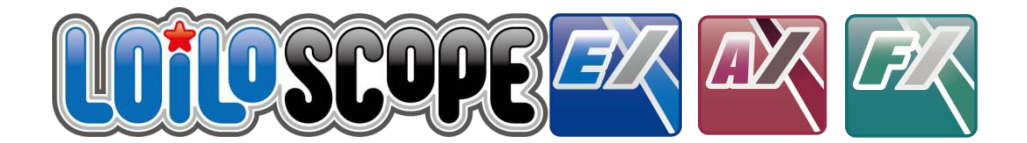

#### LoiLoScope EX/AX/FX 基本操作マニュアル

このマニュアルは、LoiLoScope EX、 LoiLoScope AX、LoiLoScope FX の共通マニュアルです。 ご使用になられているアプリケーションをご確認の上、ご利用下さい。

### LoiLoScope EX/AX/FX 基本操作マニュアルと、

カメラ本体のマニュアルは、ソフトウェア画面からもご覧いただけます。

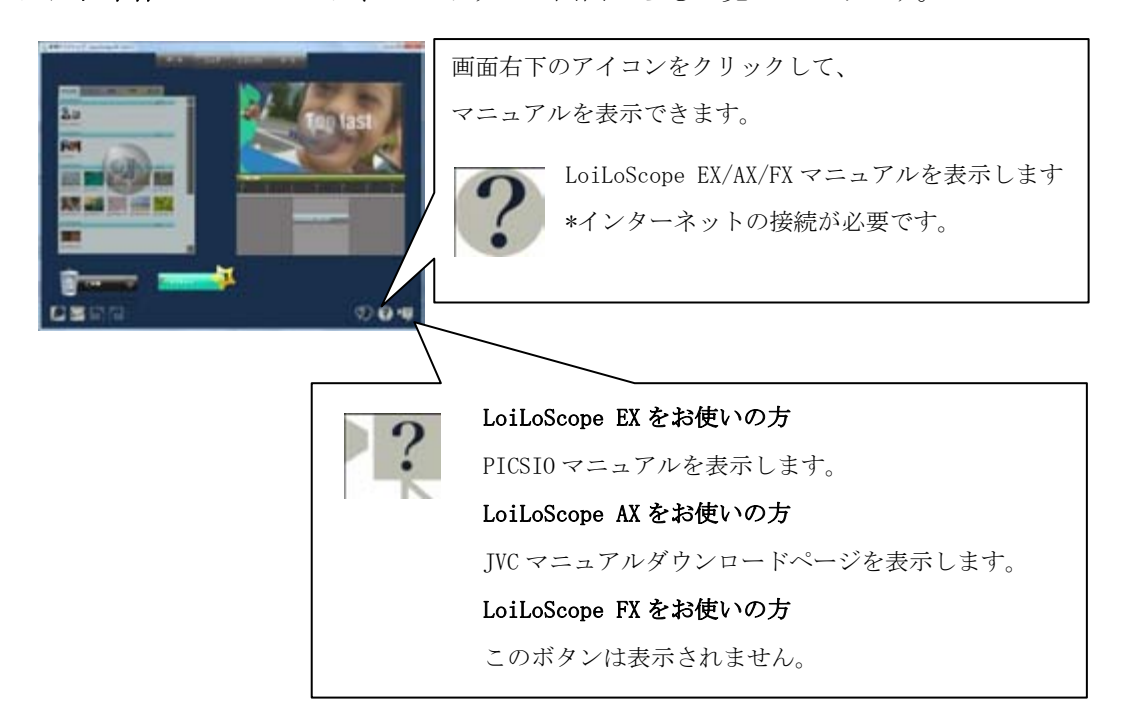

### LoiLoScope EX/AX/FX 基本操作マニュアル もくじ

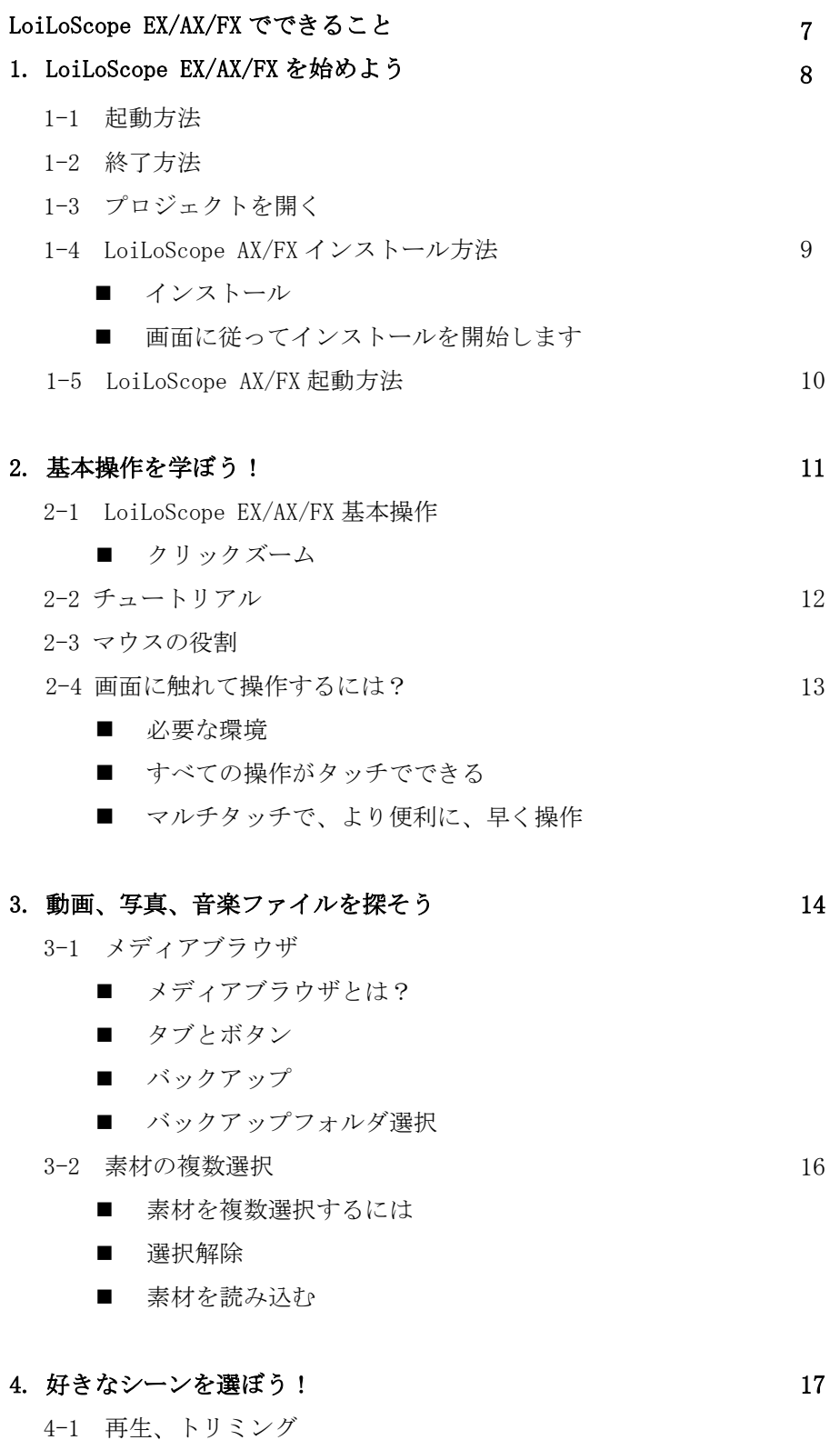

■ 動画の再生

- ボタンの役割
- 動画、音楽のトリミング
- 写真の回転
- サムネイルのコピー
- 4-2 大画面で再生 18

- 全画面再生
- 4-3 サムネイルを並べる 19
	- サムネイルの複数選択
	- サムネイルを投げる

- 5-1 タイムライン
	- タイムラインとは?
	- 各部の名称
	- ボタンの役割
	- タイムラインの再生範囲
	- 再生範囲の指定方法
	- 動画のサイズ

#### 5-2 タイムラインバー 23

- タイムラインバーとは?
- タイムラインバーの編集
- タイムラインバー同士をぴったりくっつける
- タイムラインバー移動のやり直し
- タイムラインバーのコピー
- はさみツールでバーを分割
- 複数選択 (長押し)
- 複数選択 : 右クリックライン (触れる)
- 複数選択 : 右クリックライン (囲む)

#### ■ クイックイメージ編集

- 5-3 トランジションを設定する 25
	- 自動トランジション
	- 手動でトランジション
- 5-4 音量を調節する 26
- 5-5 動画のレイアウト 27
	- 動画の移動と変形
- 5-6 動画の位置や形をアニメーション 28

- タイムラインで、アニメーションを設定する
- 各部の役割
- アニメーションマップとキーフレームグループ
- キーフレーム
- タイムラインでエフェクトを設定する

- 6-1 出力形式選択
	- 多彩な形式に出力
	- 出力範囲
	- 出力サイズ・フレームレート変更

#### 6-2 出力方法 32

- メディアブラウザから出力
- サムネイルから出力
- マグネットから出力

#### 6-3 ファイル出力 33

- WMV ファイルを出力する
- スマートレンダリングで、高画質の MP4 動画を出力
- 音声のファイルを出力

#### $6-4$  DVD 出力  $35$

- DVD 作成用のファイルを出力 6-5 Export  $\boxplus \not$  36
- iPod/iPhone 向けの動画を出力 6-6 YouTube にアップロードして世界に発信! 37
	- ログイン
		- アップロード
- 6-7 Vimeo を使ってメールで動画を共有しよう! 39
	- ログイン
	- アップロード
	- メール送信
- 6-8 Facebook に動画をアップロード 42
	- ログイン
	- Facebook に写真をアップロードしよう
	- Facebook に動画をアップロードしよう
	- Facebook に別のアカウントでログイン
- 6-9 カメラで撮った画像を CD/DVD に書き込む 44
- Windows7, Vistaの場合
- WindowsXP の場合

7-1 サムネイルを集めて整理

- マグネットとは?
- 各部の役割
- ファイルを収集 コレクターマグネット
- 手動スライドショー
- 自動スライドショー
- ごみ箱マグネット: サムネイルをまとめて削除
- 7-2 ショートカットを使って整理 50
	- ショートカット使用方法

#### 8. テキストを入力しよう! 51

8-1 テキスト入力方法

- テキストの種類
- テキストを入力
- タイムラインでテキストと動画を重ねる

8-2 テキストを設定する 52

- テキスト設定トレイ
- 背景設定
- テキスト設定
- 影設定

#### 9. エフェクトを使って楽しい動画を作ろう! 53

- 9-1 でこペン
	- でこペン使用方法
	- スロー再生して描きやすくする
	- でこペンのツール
- 9-2 でこスタ 55
	- でこスタ使用方法
	- でこスタのツール
- 9-3 エフェクトペン 56
	- エフェクトペンの使用方法
	- エフェクトペンのツール (エフェクト設定トレイ)

- 
- 

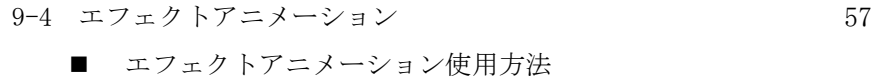

9-5 エフェクト図鑑 58

#### 10. オプション設定 60

- **GPU**
- DVD 書き込み
- 写真切り出し
- 背景
- 詳細設定
- 出力先指定
- ライセンス
- 言語設定

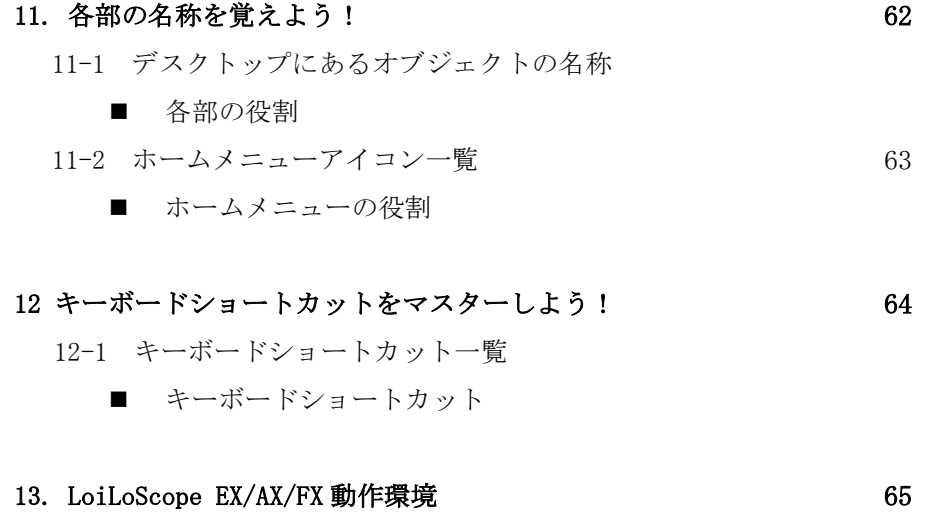

- 13-1 LoiLoScope EX (for Windows)
	- 編集必須環境
	- 編集推奨環境
- 13-2 LoiLoScope AX (for Windows)

### ■ 動作環境

- 13-3 LoiLoScope FX (for Windows)
	- 動作環境

#### 14. LoiLo ユーザーサポート 67

14-1 ユーザーサポート窓口

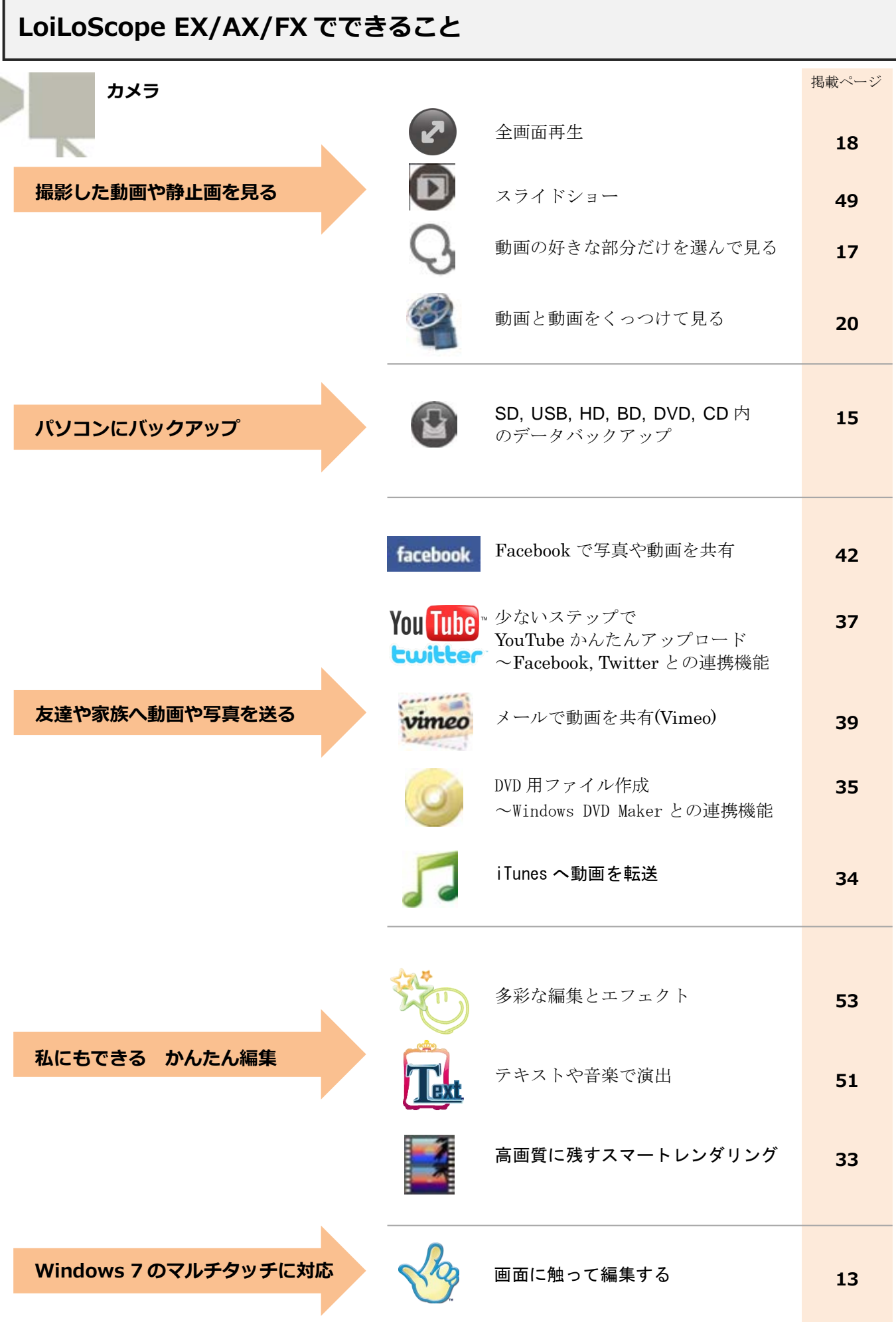

## 1. LoiLoScope EX を始めよう(LoiLoScope AX/FX をお使いの方は、1-4 からご覧ください)

### 1-1 起動方法

PICSIO を PC に USB ケーブルで接続すると、「自動再生」のウィンドウが表 示されます。ここから、LoiLoScope EX を選択します。 自動再生のウインドウが表示されても、LoiLoScope EXのアイコンが表示され ない場合があります。その場合は、「フォルダーを開いてファイルを表示」 をクリックして、ファイル一覧の中から、LoiLoScope EXアイコンをダブルク リックして起動します。

#### 自動再生ウィンドウが表示されない場合

スタートメニュー→コンピュータ にて Windows エクスプローラを開き、 PICSIO\_APP リムーバブルディスクをダブルクリック、LoiLoScope EX.exe を ダブルクリックして起動します。

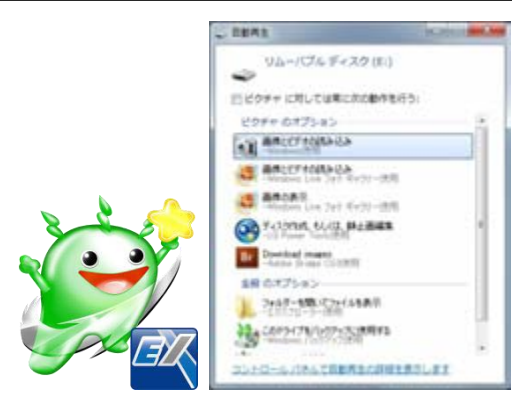

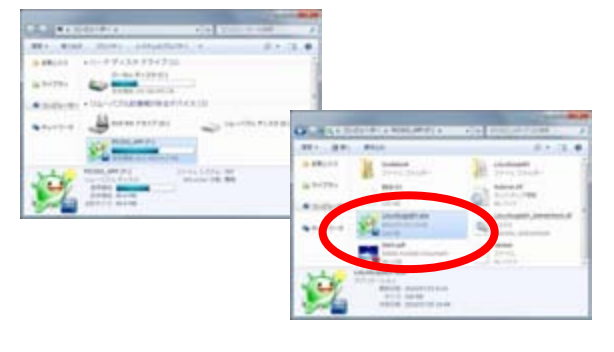

1-2 終了方法

LoiLoScope EX をフルスクリーンで使用している場合、画 面右上のxボタンで終了します。フルスクリーン以外では、 ウインドウを閉じるボタンから終了します。

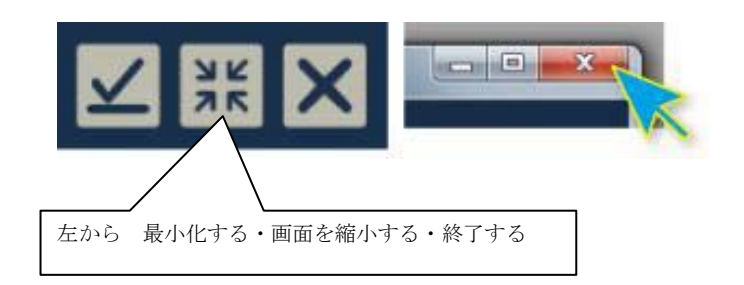

## 1-3 プロジェクトを開く

前回保存したデスクトップを開くには、画面上部のホームメニューから、デ スクトップを選び、保存したプロジェクト名を選んで開きます。

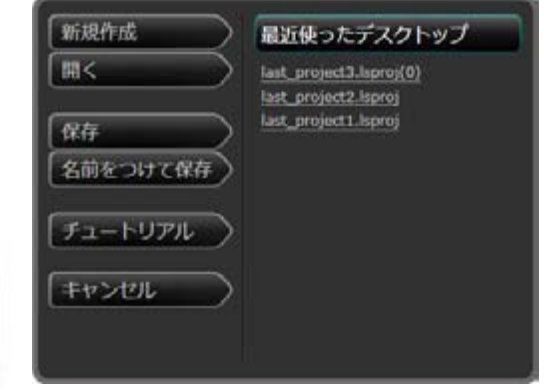

### 1.LoiLoScope EX/AX/FX を始めよう

## 1-4 LoiLoScope AX/FX インストール方法

### ■ インストール

LoiLoScopeAX/FX のインストール CD を PC に入れます。 CD 内の LoiLoScopeAX/FX.msi インストーラをダブルクリックします。

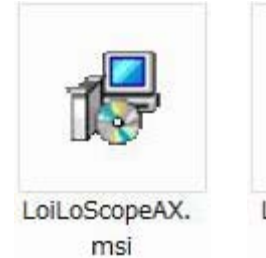

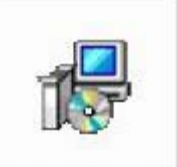

LoiLoScopeFX. msi

### ■ 画面に従ってインストールを開始します

LoiLoScopeAX/FX セットアップウィザードへようこその画面が表示されたら、 次へをクリックします。

インストールするフォルダをご確認いただき、次へをクリック。

インストールの確認画面では、次へをクリック。

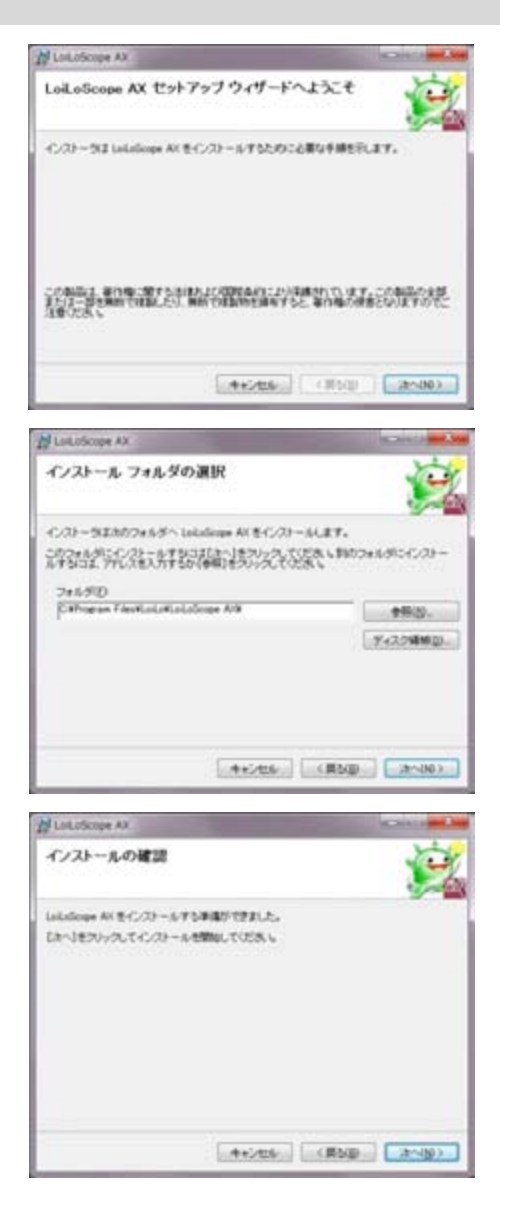

### 1.LoiLoScope EX/AX/FX を始めよう

アカウント制御の画面が表示されたら、はいをクリックします(Windows7 の場 合)。 インストールが終了するまで、しばらくお待ちください。

LoiLoScope AX をインストールしています inizione AV B-C/29 - SA/TL-BT. **ANNOUNIL Lesson** (Map | Inver)

 $H$  Lot.oScope AX

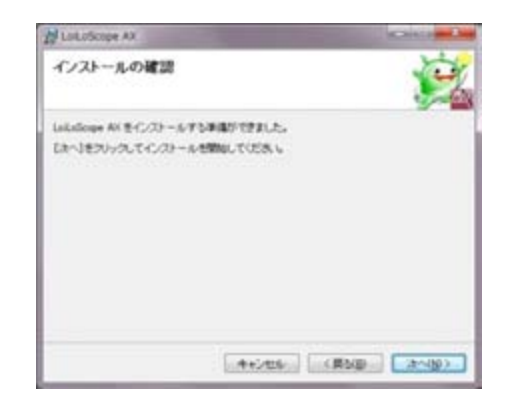

インストール確認画面で、インストールが正常に完了したら、次へをクリック して、インストールを終了します。

## 1-5 LoiLoScope AX/FX 起動方法

デスクトップにある、LoiLoScope AX/FX ショートカットをダブルクリックして 起動します。

LoiLoAcope AX/FX の操作方法は LoiLoScope EX と同じです。1-2 終了方法より 共通マニュアルとして本書をご利用ください。

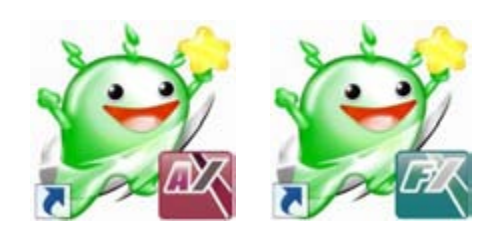

### 2. 基本操作を学ぼう!

## 2. 基本操作を学ぼう!

## 2-1 LoiLoScope EX/AX/FX 基本操作

### ■ クリックズーム

#### マウスでデスクトップをつかんで移動

背景をドラッグすると、デスクトップ画面を自由に移動することができます。 マウスホイールを使って、デスクトップをズームイン・ズームアウト(画面を拡大/縮小)する事もできます。

#### クリックでズームイン/ズームアウト

見たいオブジェクトをクリックしてズームイン 見たいオブジェクトをクリックするだけで、ズームイン。 大きく表示し、再生します。

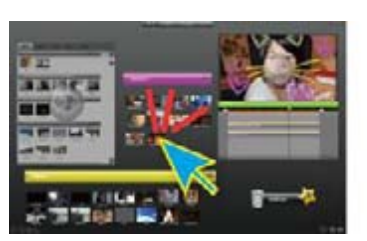

編集したいサムネイルを クリック

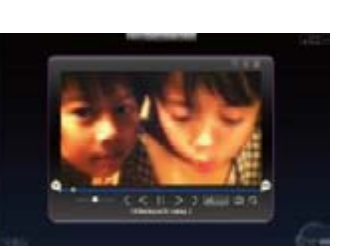

ズームイン

#### 背景をクリック・中域ズーム

タイムラインやサムネイルを大きく表示している時に、背 景または、オブジェクト上部のズームアウトボタンをクリ ックすると、画面が中域までズームアウトします。既にデ スクトップ全体を表示している広域ズームの場合は、クリ ックした位置に中域ズームして近づきます。

٢Ē します。

ズームアウトボタンをクリックしても同様に中域ズーム

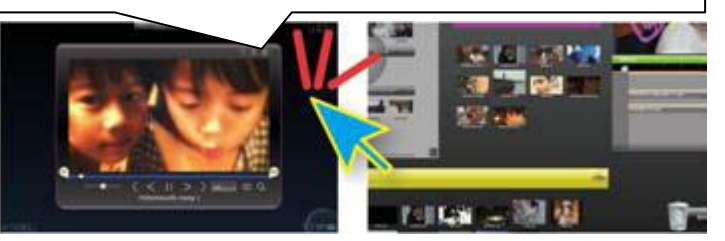

編集が終わったら、背景をクリック 中域ズーム

#### もう一度、背景をクリック - 広域ズーム

中域ズームの状態でもう一度背景をクリックすると、デス クトップ上にあるすべてのサムネイルやタイムライン、マ グネットを含む全域までズームアウトします。

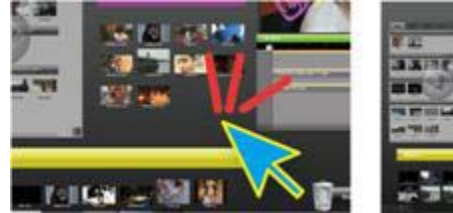

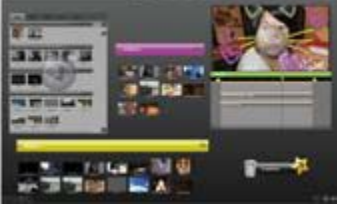

### 2. 基本操作を学ぼう!

## 2-2 チュートリアル

まずは、チュートリアルをお試し下さい。LoiLoScope EX/AX/FX の操作を実際に 体験することで、すぐに習得できます。画面上部のホームメニューから、デスクト ップをクリックし、チュートリアルをクリックします。実際に画面を見ながら、赤 い印をクリックしたりドラッグしたりして、素材ファイルの読み込みや編集方法、 テキストの追加、動画の出力を習得することができます。

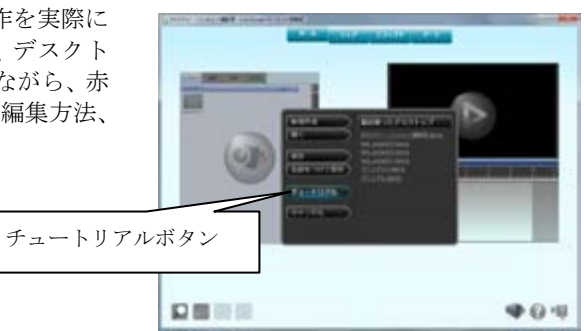

2-3 マウスの役割

### マウスオーバーで動画や音楽を再生

デスクトップ上に、動画、写真、音楽ファイルは、サムネイルで表示されます。 サムネイルはマウスオーバーで再生開始、クリックで編集できます。 各サムネイルをデスクトップ上で編集、削除しても元のファイルに変化はありません。 また、使用しているファイルの場所を Windows 上で移動したり、削除したりすると、デスクトップに表示できなくなります。

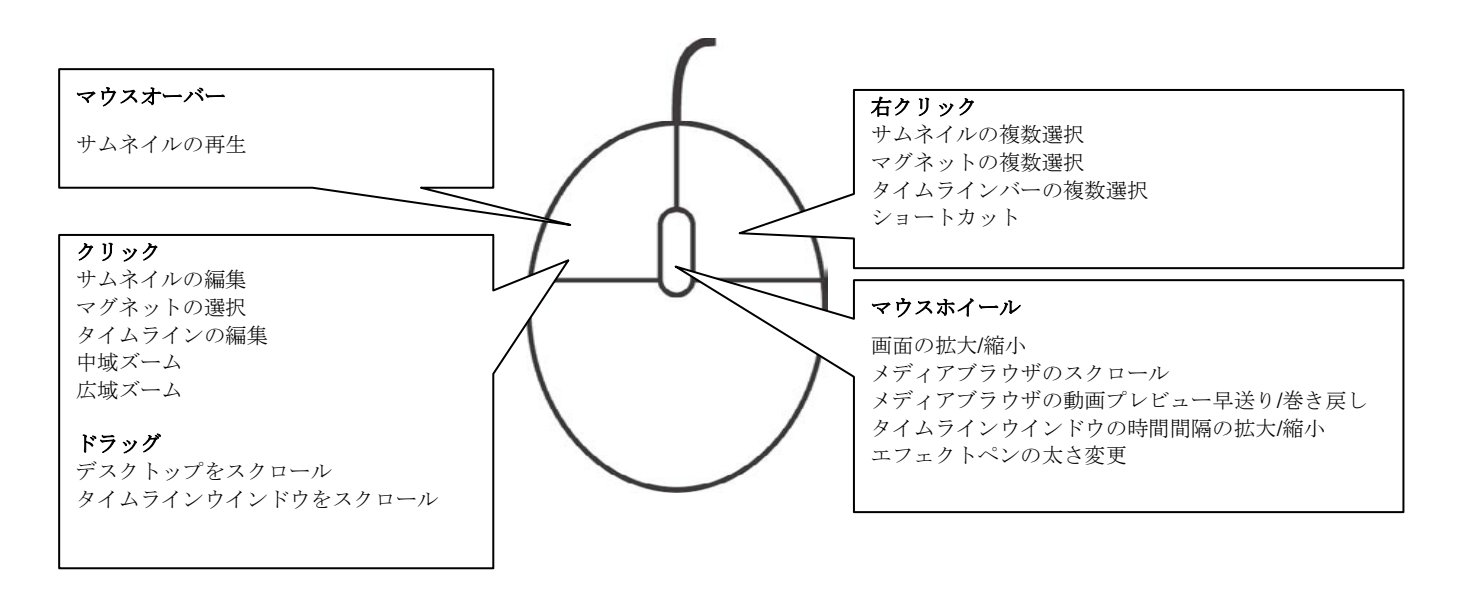

### 2. 基本操作を学ぼう!

## 2-4 画面に触れて操作するには?

#### ■ 必要な環境

LoiLoScope EX/AX/FX でマルチタッチ編集を行うには、Windows® 7 HomePremium 以降 と、マルチタッチ対応のディスプレイが必要です。

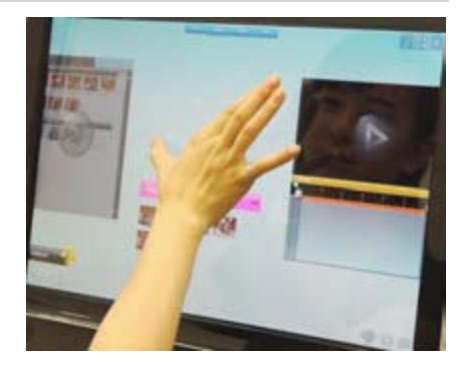

#### ■ すぺての操作がタッチでできる

画面に触れて動画編集を楽しめます。

マウスを使わずに直接画面に触れて、手書きのイラストや、メッセージを動画の上に 描くことができます。描いたイラストをアニメーションにしたり、動画自体を自由に 動かしたりして画面を構成することができます。

アナログ感覚で、実際に、動画、音楽、写真に触れて、家族や、友達みんなと話しな がら思い出の作品を一緒に作りましょう。

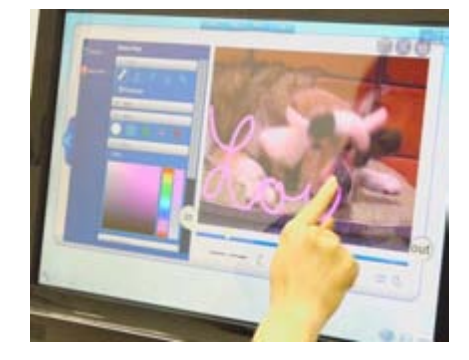

#### ■ マルチタッチで、より便利に、早く操作

- 1. デスクトップズームを 2 本の指で デスクトップに 2 本の指で触れ、間隔を広げたり、狭めたりして、画面をズーム イン、アウトできます。
- 2. タイムライン再生ウィンドウで拡大縮小回転を2本の指で タイムラインの中で動画や静止画をズームしたり、回転、移動を2本の指を広げ たりすることで直感的に操作できます。
- 3. 指で画面に触れて手書きの線を描く 画面をなぞって、動画に手書きのイラストやメッセージをとてもかんたんに載せ ることができます。今までマウスで行ってきたすべての作業を、直接画面に触れ ることで、直感的に行うことができます。

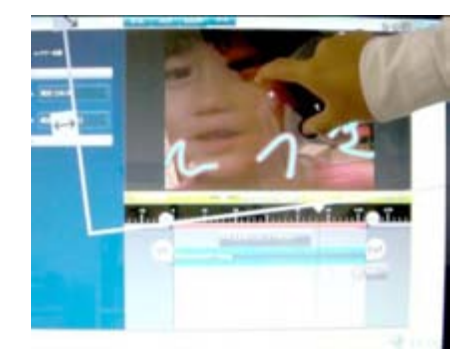

## 3. 動画、写真、音楽ファイルを探そう

## 3-1 メディアブラウザ

### ■ メディアブラウザとは?

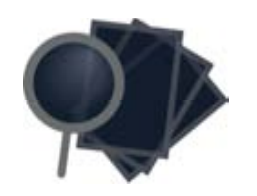

メディアブラウザは、画面 右下のアイコンから、いつ でも表示できます。

LoiLoScope EX/AX/FX で編集できる動画、写真、音楽を表示します。

JVCCAM、PICSIO、バックアップ、音楽、写真、出力先タブを選択してファイルを表示し、タ ブの中にあるサムネイルをマウスオーバーすることで、プレビュー再生します。

JVCCAM、PICSIO タブは、撮影したカメラ内の動画、写真など LoiLoScope EX/AX/FX に直接 読み込んで編集できるファイルを表示します。編集したいファイルを、クリック又はドラッグで 読み込みます。

カメラから PC へのファイルのバックアップや、他の形式へ出力、Web アップロード、過去に LoiLoScope EX/AX/FX で編集・保存したファイルの管理など、ファイル管理に便利な機能が備 わっています。

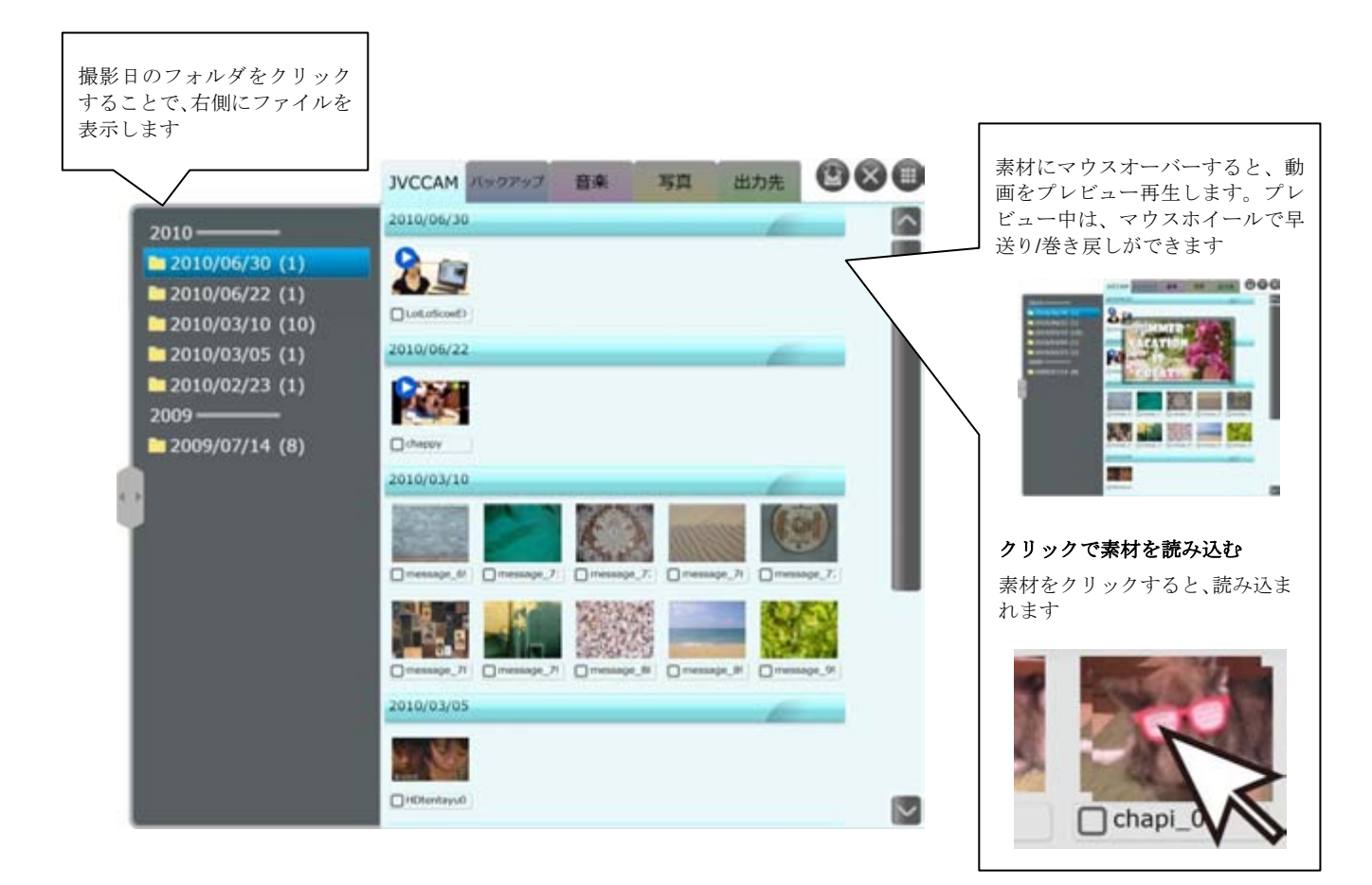

### 3. 動画、写真、音楽ファイルを探そう

### ■ タブとボタン

\* JVCCAM タブは LoiLoScope EX では、PICSIO と表示されます

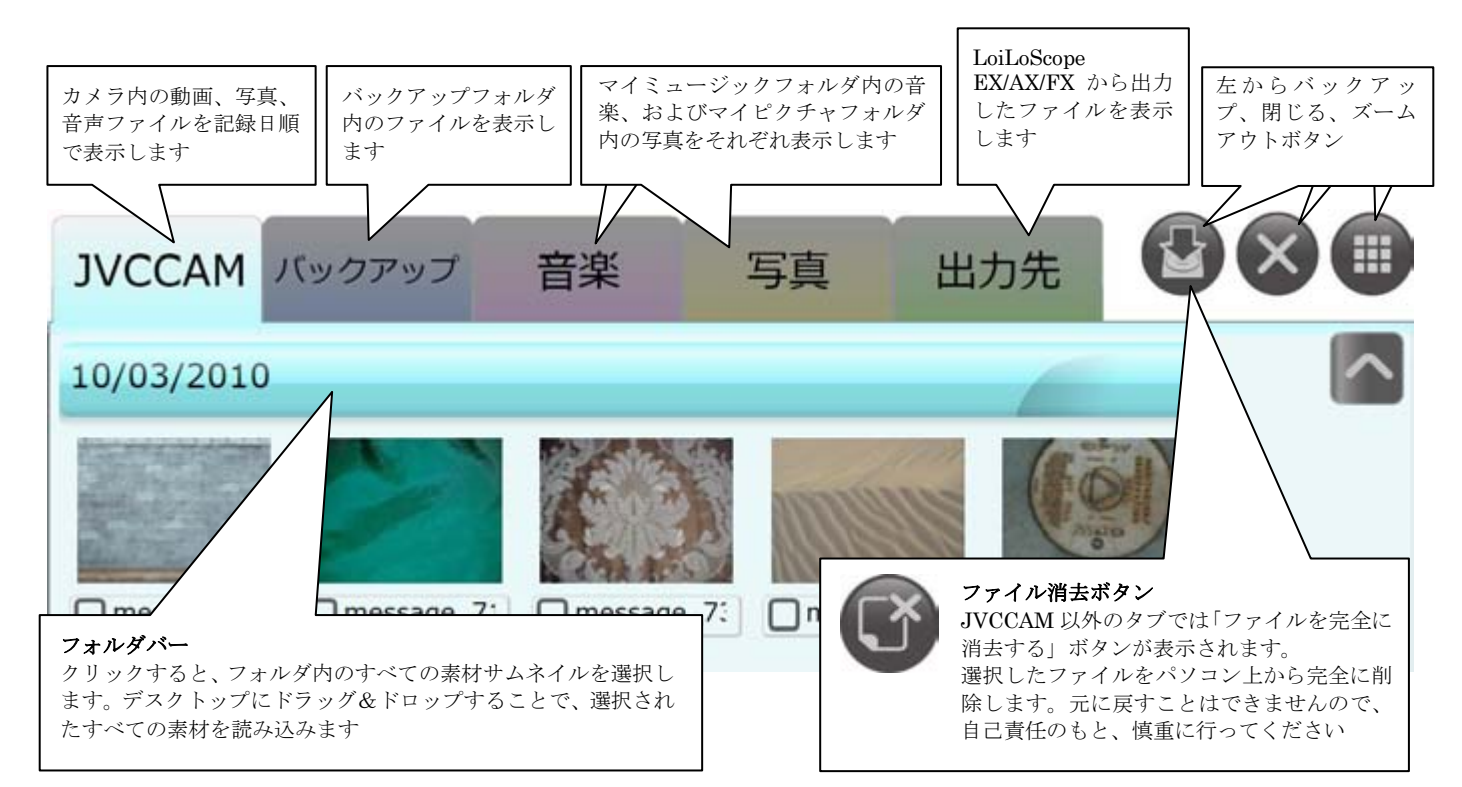

#### ■ バックアップ

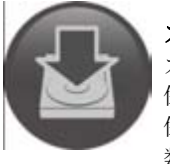

#### カメラ内のデータを PC に保存する

カメラ内のデータから、メディアブラウザを使って直接 PC にファイルを 保存することができます。

保存したいファイルを選択(左下のチェックボックスをオンにするか、複 数選択)して、バックアップボタンをクリックします。サイズなどを確認 し「はい」をクリックすると、PC 内の指定したバックアップフォルダに ファイルを保存します。

読み込まれたファイルは、バックアップタブ内に表示されます。 メディアブラウザにて、何も選択していない状態でバックアップボタンを 押すことで、カメラ内のバックアップされていない全てのデータを保存す る便利な機能もあります。

\*バックアップ先の容量が不足している場合に、警告メッセージが表示され ます。ハードディスクの空き容量をご確認下さい。

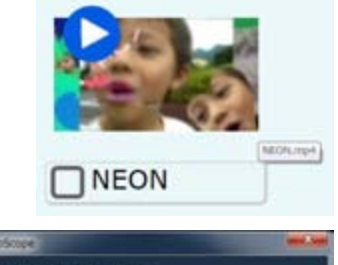

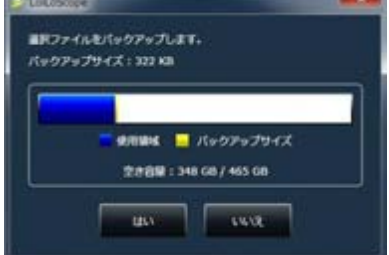

### ■ バックアップフォルダ選択

カメラ内のデータを保存するバックアップフォルダを指定できます。画面上部の ホームメニューのオプション設定アイコンをクリックし、左側のボタンから、出 力先指定を選択します。ディレクトリ表示右側のグレーのボタンをクリックし、 フォルダを指定します。

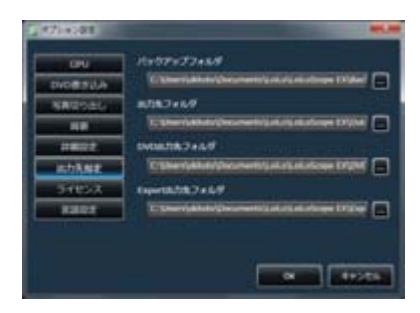

### 3. 動画、写真、音楽ファイルを探そう

## 3-2 素材の複数選択

#### ■ 素材を複数選択するには

以下の方法があります。

- ・右クリックしながら、素材の上をなぞり、赤い線で触れる(または囲む)
- ・素材の左下のチェックボックスをクリックしてオンにする
- ・フォルダバーをクリックして、同一フォルダ内の素材を全選択
- ・Shift キーを押しながら、バーをクリックすると、複数のフォルダ内の素材を選択

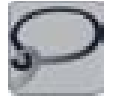

画面左下の複数選択ボタンをクリックしたあとに、ドラッグしても、 右クリックと同様に赤い線で選択する事ができます。

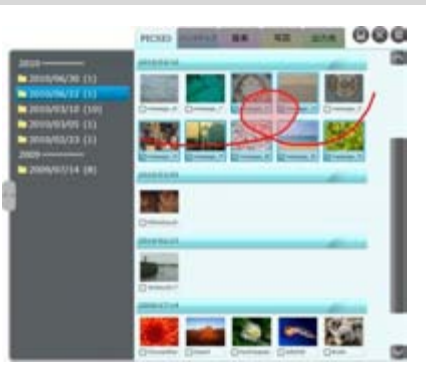

#### ■ 選択解除

以下の方法があります。

- ・一部の選択の解除 素材の左下のチェックボックスをクリックしてオフにする
- ・Ctrl キーを押しながら、右クリック
- ・Ctrl キー+右クリックし、赤い線で選択解除したい素材に触れる

### ■ 素材を読み込む

メディアブラウザ上の選択した素材をデスクトップへドラッグ&ドロップして読み込みま す。バーをドラッグ&ドロップすると、フォルダ内のすべての素材を読み込みます。 読み込まれた素材は、マグネットに集められた状態で表示されます。

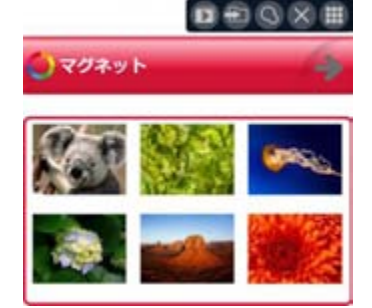

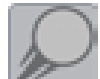

#### ショートカットで素材をマグネットやタイムラインへ素早く移動

ショートカットを使えば、メディアブラウザやデスクトップから素材を目的のマグネットやタイムラインへ素早く 送ることができます。ショートカットは、素材の上で右クリックするか、画面左下のショートカットボタンから使 用します。

\*ショートカットの使い方は、7-2 を参照

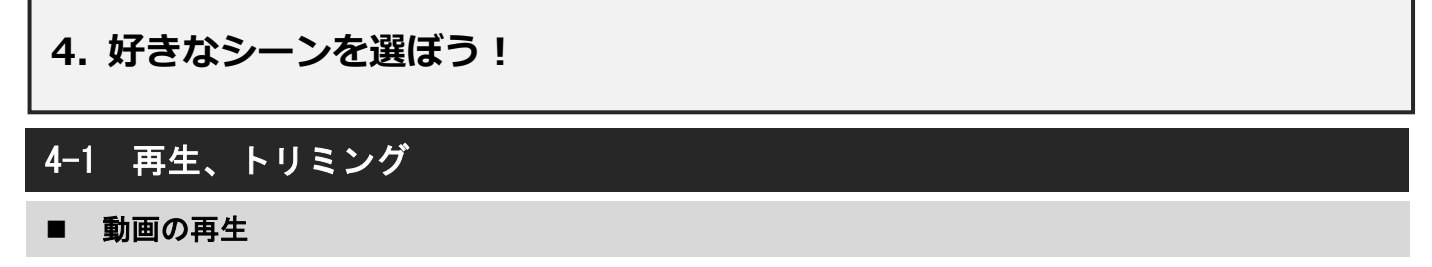

サムネイルを再生するには、サムネイルの上にマウスカーソルを合わせて(マウスオーバーして)下さい。すぐに再生が始まり ます。 クリックすると、編集ツールが表示され、見やすい位置までズームします。

### ■ ボタンの役割

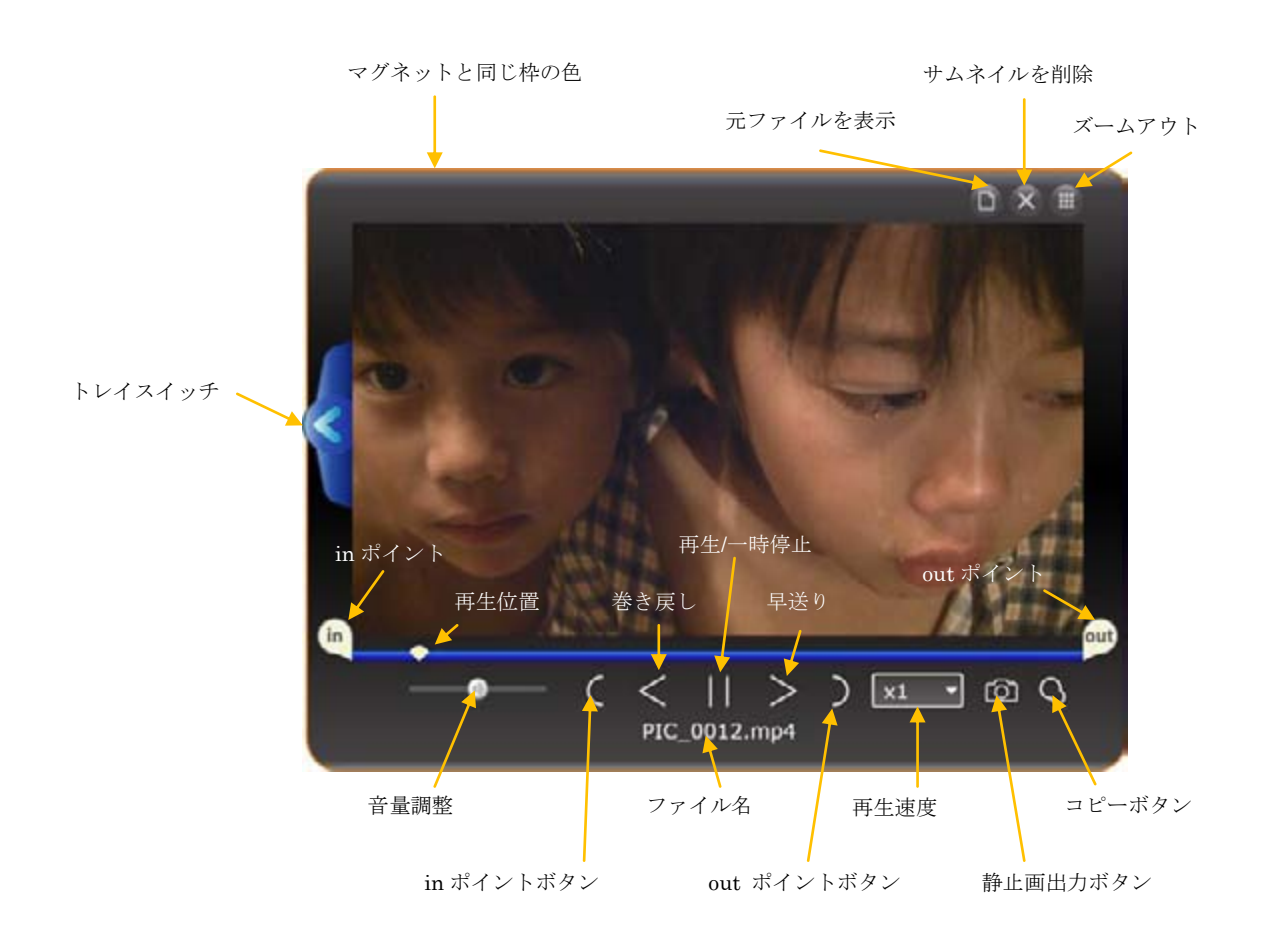

### 4. 好きなシーンを選ぼう!

### ■ 動画、音楽のトリミング

サムネイルの編集はとても簡単です。 「in」と「out」を動かして好きなシーンを囲んで選びます。同じフ ァイルから複数のクリップを選びたい時に、サムネイルコピーをク リックし、再度「in」と「out」を設定します。

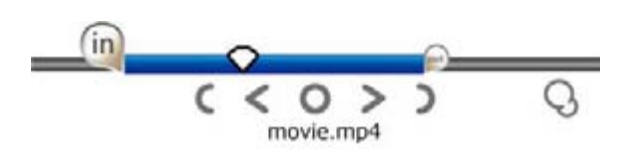

### ■ 写真の回転

写真データを読み込んだ際に、画像の向きが変わってしまっていた場 合、設定トレイから 90 度、180 度、270 度に回転することができます。 サムネイルの左側に表示される、設定トレイから回転のプルダウンメ ニューを表示します。イメージに合わせて、回転させることができま す。

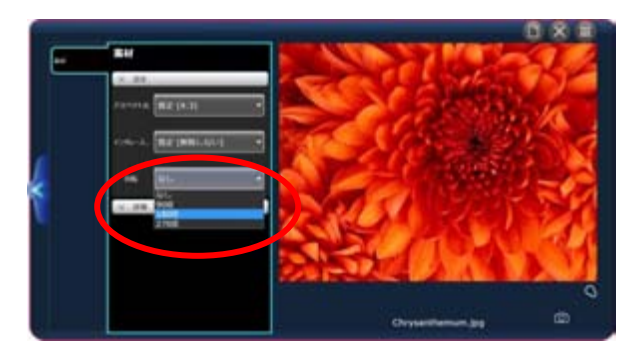

### ■ サムネイルのコピー

好きなシーンを in と out で囲んだら、サムネイルのコピーボタンをクリックし て、素材としてとっておきましょう。コピーには「in」「out」ポイントが保存 されています。こうしてたくさんの素材を作っていって下さい。

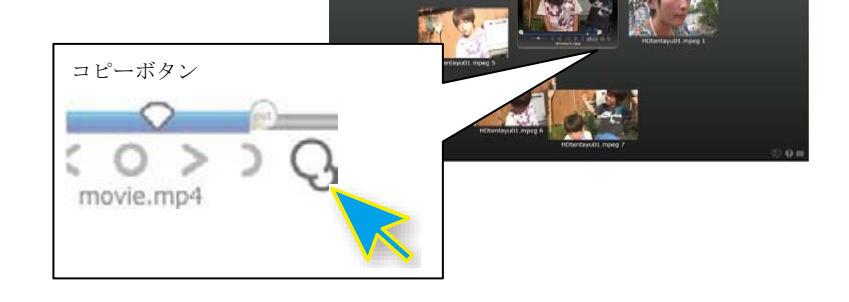

## 4-2 大画面で再生

#### ■ 全画面再生

サムネイルの再生画面をダブルクリックすると、全画面表示で動画を見ることが できます。また、再度ダブルクリックすることで解除されます。全画面表示中で も、編集は可能です。マウスを画面の下のほうへ持ってくると、編集ツールが表 示されます。

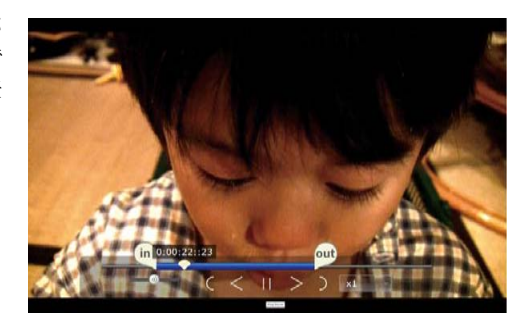

## 4-3 サムネイルを並べる

### ■ サムネイルの複数選択

画面上の複数のサムネイルを同時に選択する 事ができます。画面左下の複数選択ボタンをク リックするか、マウスを右クリックしたまま、 画面上をドラッグすると、赤い線が現れます。 この線で触れるか、囲んだサムネイルをすべて 選択します。サムネイルをまとめてタイムライ ンに移動したりマグネットに仕分けたりする 際に便利です。

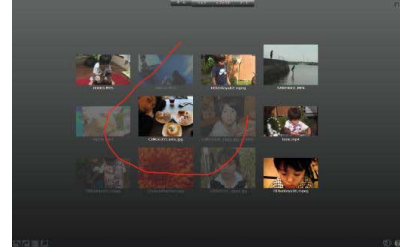

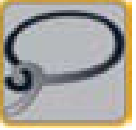

複数選択ボタンをクリックして画面をドラッグ又は、右 クリックしながら画面をドラッグすると、赤い線で触れ る、または囲まれたサムネイルが選択されます。選択さ れたサムネイルは半透明で表示されます。

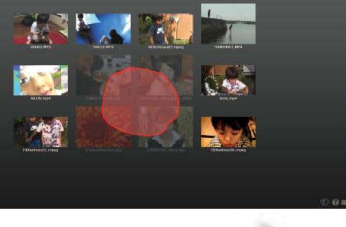

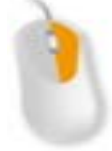

### ■ サムネイルを投げる

机の上で書類を仕分けするように、マウス操作 でサムネイルを画面上で投げて仕分けること ができます。

サムネイルをドラッグしてそのまま放すと、サ ムネイルは画面上を滑るように移動します。 右側に動画ファイル、左に写真など、素早く仕 分けができます。

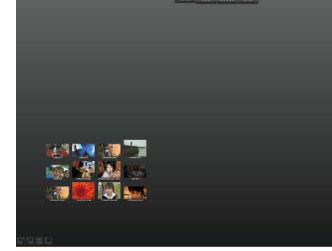

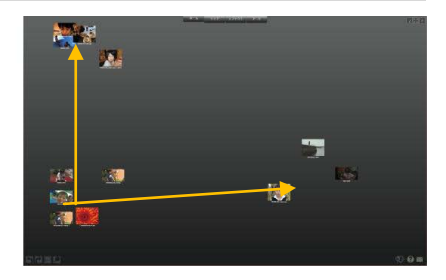

## 5-1 タイムライン

### ■ タイムラインとは?

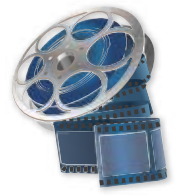

#### 動画や写真、音楽をくっつけて作品を作る作業台

ホームメニューにあるタイムラインアイコンをクリックすると、タイムラインが作成されます。 タイムラインは、サムネイルをつなげたり、重ねたりして、一つの作品を作り上げる作業台です。 タイムラインウインドウにサムネイルをドラッグ&ドロップすると、タイムラインバーとなって表示され ます。動画の再生時間がバーの長さになります。 タイムラインウインドウ内で、上方にあるタイムラインバーが再生ウインドウでは前面に表示されます。

#### ■ 各部の名称

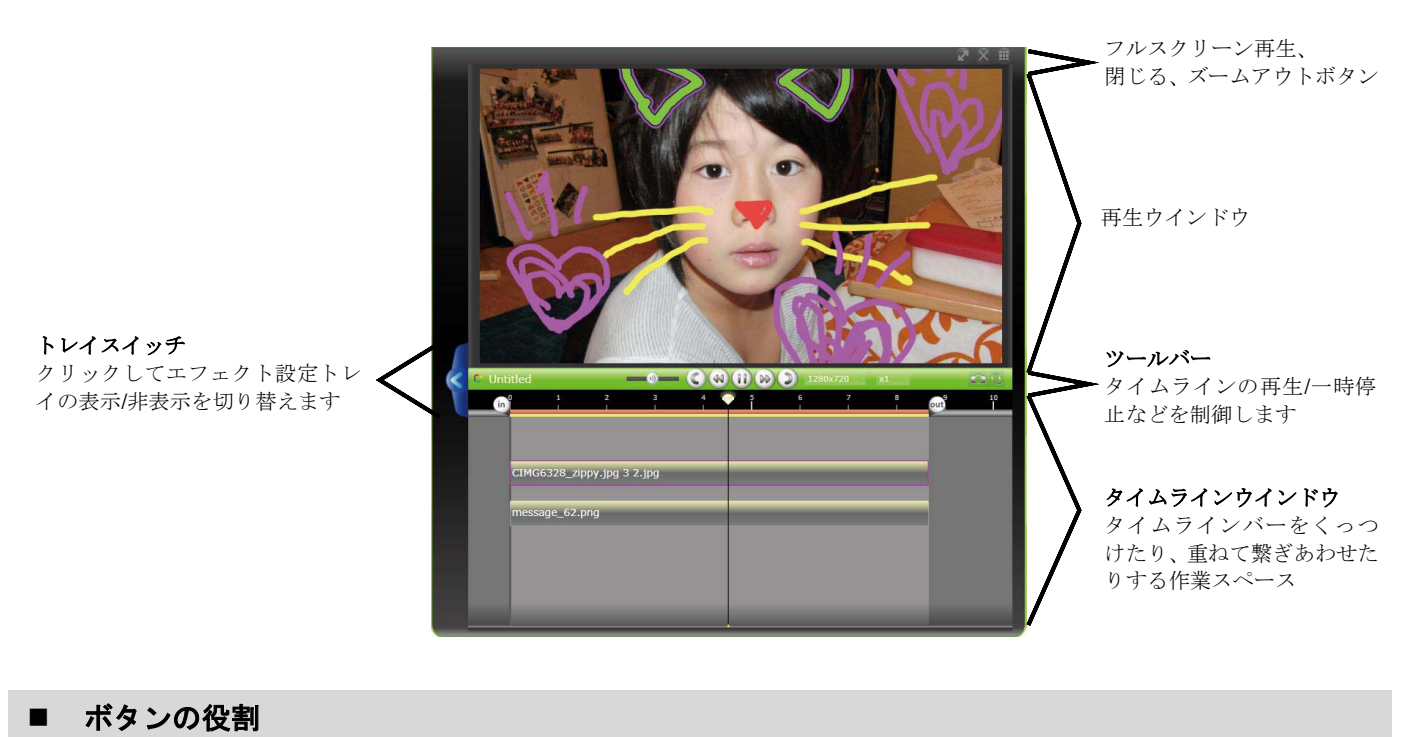

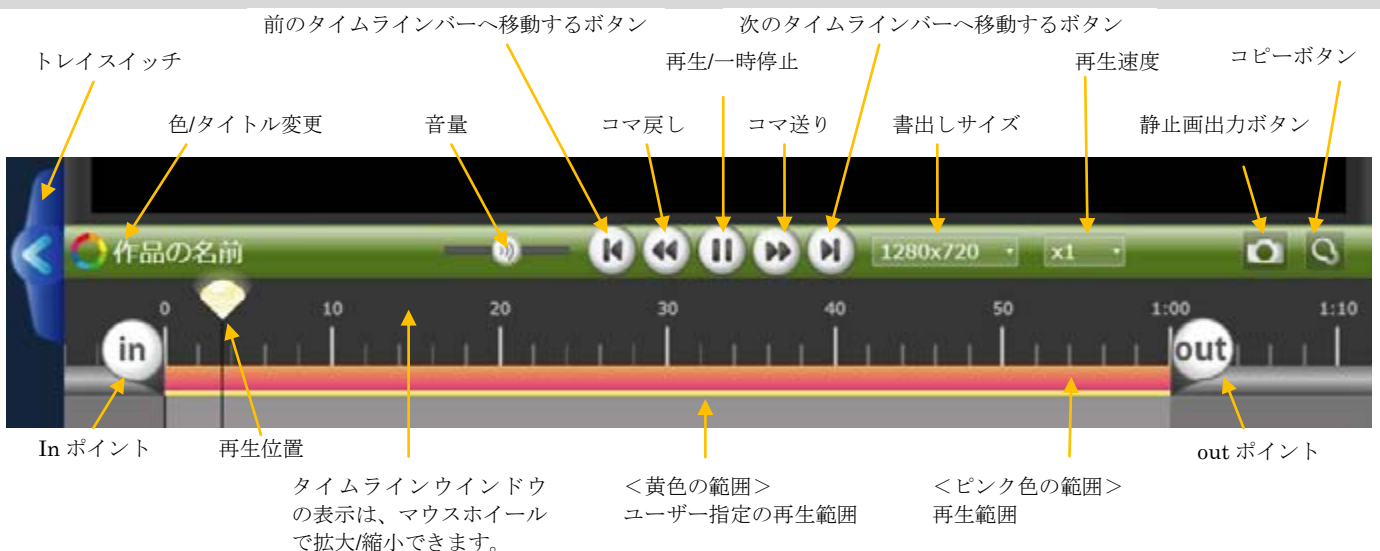

### ■ タイムラインの再生範囲

タイムラインの再生範囲は、「in」と「out」のボタンをドラッグすることで変更できます。 タイムラインの再生範囲には、ピンク色と黄色の部分があります。 ピンク色は現在の再生範囲、黄色はユーザー指定の再生範囲です。in/out にマウスオーバーすると、そのポイントの時間を表 示します。 タイムラインからムービーをアップロードしたり、出力したりする際には、ピンク色の範囲だけが書き出されます。

#### ■ 再生範囲の指定方法

タイムラインの再生範囲は、以下 3 つの範囲指定方法があります。

#### ● 素材範囲

タイムラインバーをダブルクリックすると、 タイムラインバーの長さに再生範囲が絞られ、繰り返し再生される指定方法。

#### ● ユーザー指定範囲

in と out のボタンをユーザー自身が動かし指定した黄色の範囲、タイムライ ンの背景をクリックすることで、瞬時に黄色の範囲を再生します。

#### ● 全体範囲

タイムラインの背景をダブルクリックすることでタイムライン内にある素材 全体の範囲を指定し、全体を再生します。 素材の全体が表示されているときに、もう一度背景をクリックすると、ユー ザー指定範囲で設定した再生範囲に戻ります。

#### ピンク色の範囲と黄色の範囲について

ピンク色の範囲は、現在再生されている範囲です。 黄色い範囲は、ユーザー指定範囲を表わしていて、背景をクリックしたとき に、その範囲に戻ります。

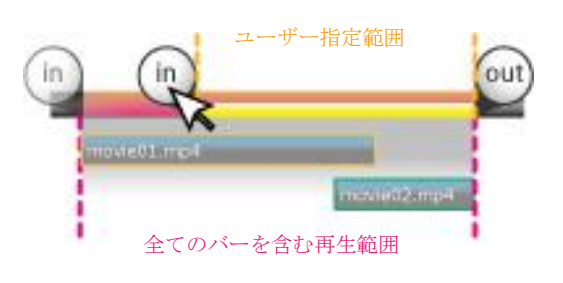

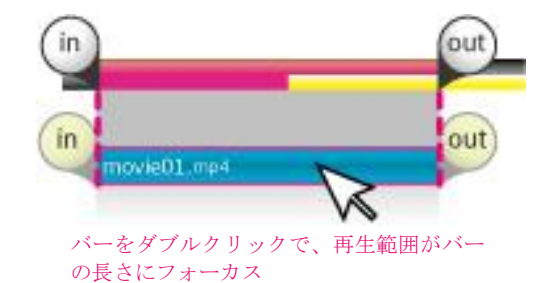

### ■ 動画のサイズ

タイムラインツールバーのプルダウンメニューから作成する動画のサイズを設定でき ます。LoiLoScope EX/AX/FX の動画サイズは異なります。以下の表をご参照下さい。

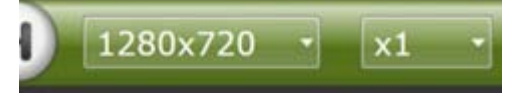

#### LoiLoScope EX

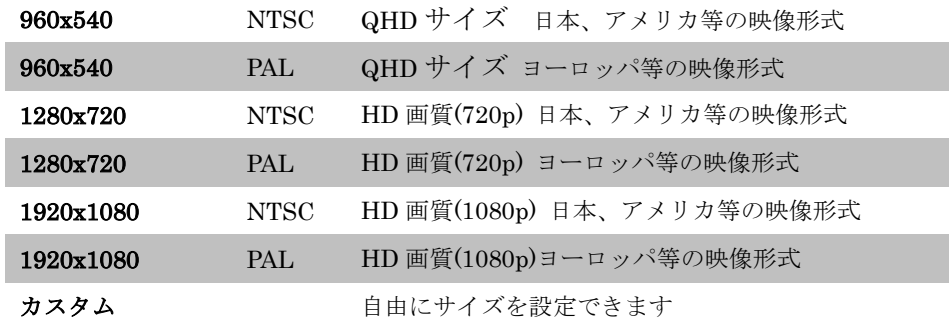

### LoiLoScope AX

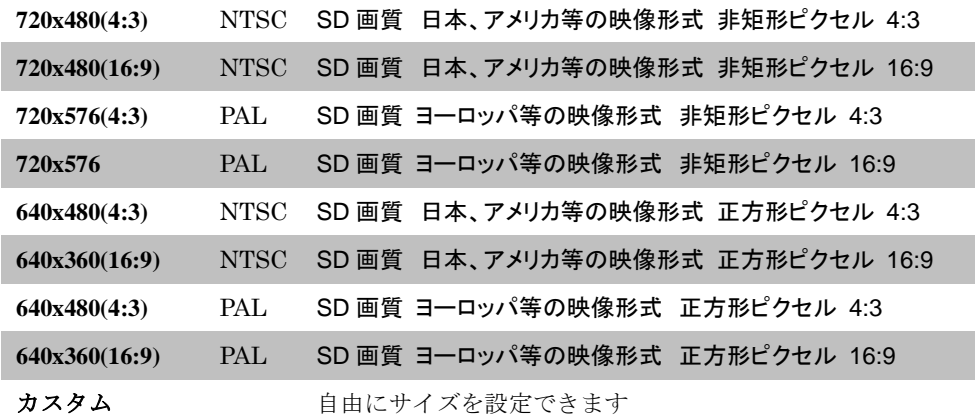

#### LoiLoScope FX

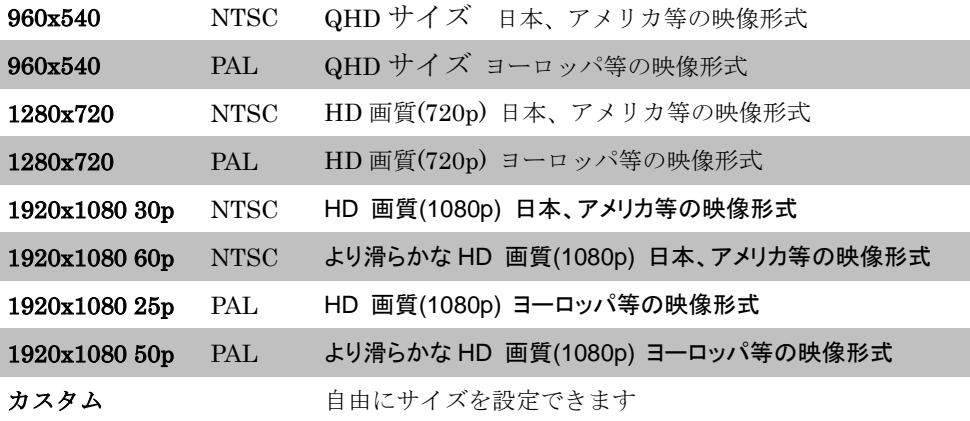

## 5-2 タイムラインバー

### ■ タイムラインバーとは?

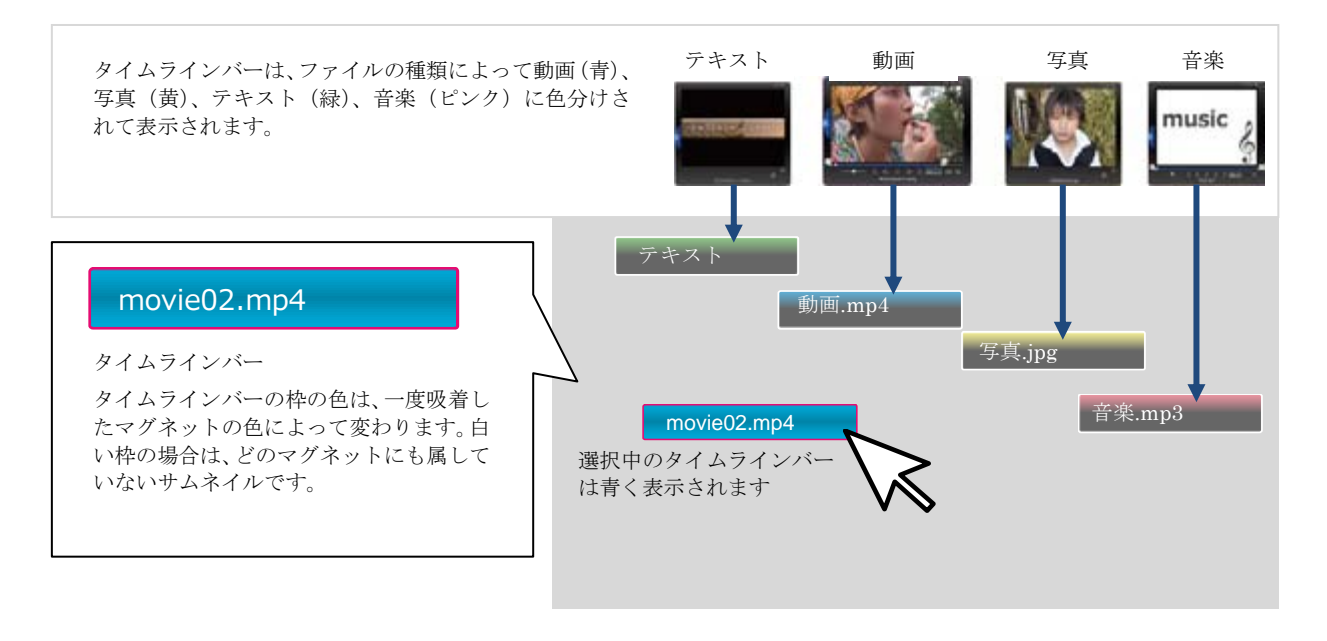

### ■ タイムラインバーの編集

タイムラインバーをクリックすると、in/out ハンドルが現れ、これらを左右に 移動させることで動画をトリミングできます。 タイムラインバーをドラッグして自由に移動できます。 タイムラインバーを選択中に Ctrl+ (矢印キー)←または →を押すことで、タ イムラインバーの時間位置を 1 フレームづつ移動させることができます。

### ■ タイムラインバー同士をぴったりくっつける

タイムラインバーをドラッグして、他のバーの端とぴったり合う位置にくる と、黄色に変化して知らせてくれます。in/out の位置の変更時も同様に、他の サムネイルの端、再生範囲、時間 0:0:0 にくると黄色くなって知らせます。

movie02.mp4

### ■ タイムラインバー移動のやり直し

タイムラインバーの移動を元に戻したい場合は、 Ctrl+Z キーか、画面左下の元に戻すボタンで戻すこ とができます。また、Shift+Ctrl+Z キーか、やり直 しボタンで、この操作をやり直すこともできます。 注意:一度でもタイムラインからバーを外に出すと、 それまでの操作を元に戻したり、やり直したりするこ とができなくなります。

元に戻す/やり直しボタン

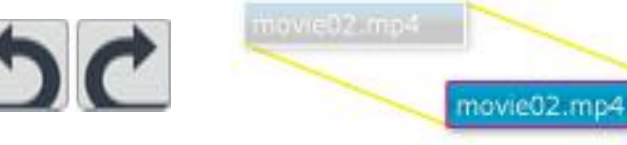

movie01.mp4

movie01.n

in

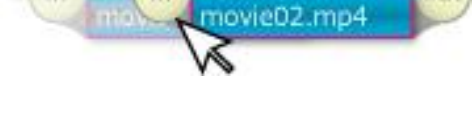

out

### ■ タイムラインバーのコピー

タイムラインバーを選択して表示されるコピーボタンをクリックすると、その すぐ後ろにコピーされます。

■ はさみツールでバーを分割

タイムラインバーを選択して、再生を一時停止すると、はさみツールが表示さ れます。はさみツールをクリックすると、バーを分割することができます。

■ 複数選択 (長押し)

残り時間全てのタイムラインを選択したい時、一番左にあるバーを長押ししな がら少し待つと、右側にあるすべてのバーが選択状態になります。そのままド ラッグしてタイムラインウインドウ内を、左右に移動することができます。

#### ■ 複数選択 : 右クリックライン (触れる)

マウスを右クリックしたまま、赤いラインでなぞると複数選択が可能 です。選択されたバーは赤い色で表示されます。同じように、画面左 下の複数選択ボタンをクリックし、赤いラインで選択する事もできま す。

### ■ 複数選択 : 右クリックライン (囲む)

マウスを右クリックしたまま、赤いラインで囲むと複数選択が可能で す。選択されたバーは赤い色で表示されます。同じように、画面左下 の複数選択ボタンをクリックし、赤いラインで選択する事もできま す。

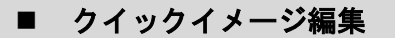

タイムラインバーを複数選択すると、選択されているバーの左右に緑のハンドルが出 現します。この緑のハンドルを左右にドラックすることで、複数のタイムラインバー をまとめて伸縮させることができます。

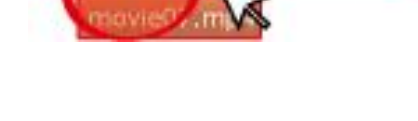

movie01. n. wie02. movie03.

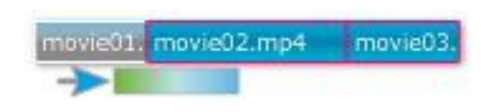

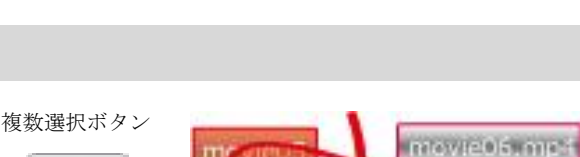

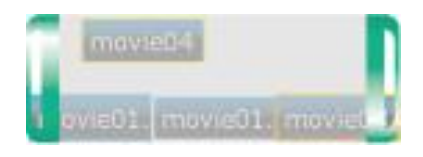

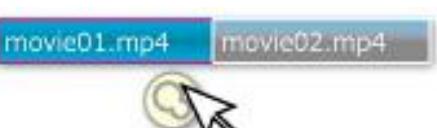

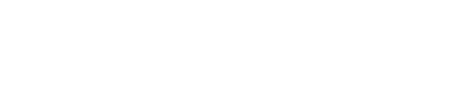

movie

複数選択ボタン

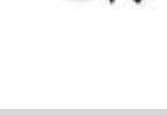

movie01.mp4

OO

Mmovie01-1.mp4

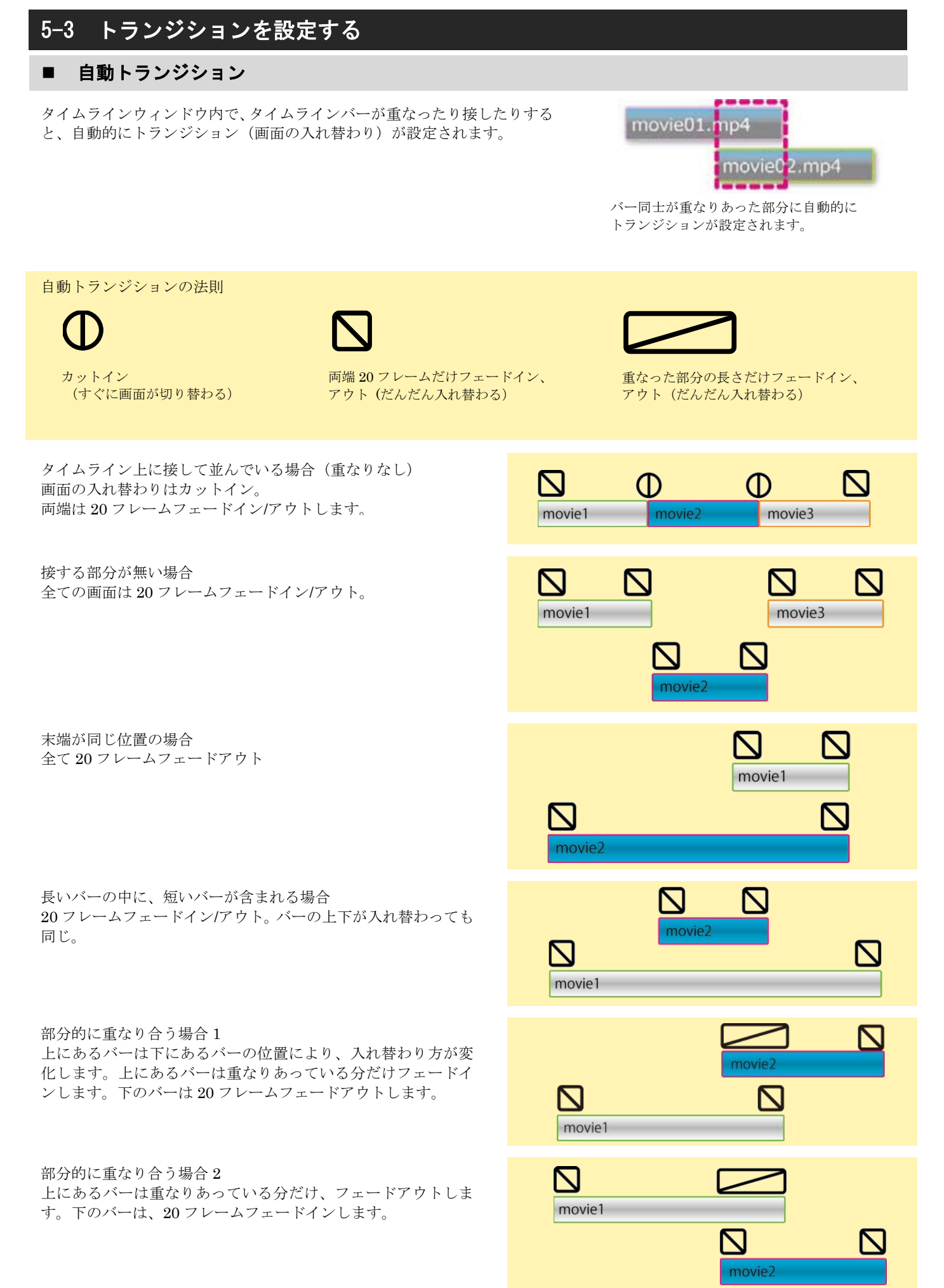

#### ■ 手動でトランジション

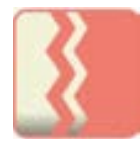

自動で設定されるトランジション (画面の入れ替わり)を、手 動で調節することができます。 タイムラインバーを選択し、右下(もしくは右上)の「透明度、 トランジションを編集するコントローラを開く」ボタンをクリ ックします。次に、フェードを編集するボタンをクリックする

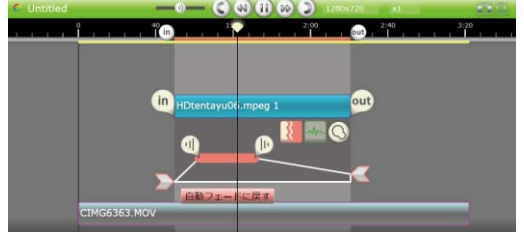

と、コントローラが表示されます。

フェードイン開始時の透明度、フェードインの終了点、再生中の透明度、フェードアウトの開始点、フェードアウト終了時 の透明度を設定します。設定が終わったら、再度トランジションボタンをクリックするか、背景をクリックして、コントロ ーラを閉じます。自動フェードに戻すボタンをクリックすると、手動トランジションの設定は解除されます。

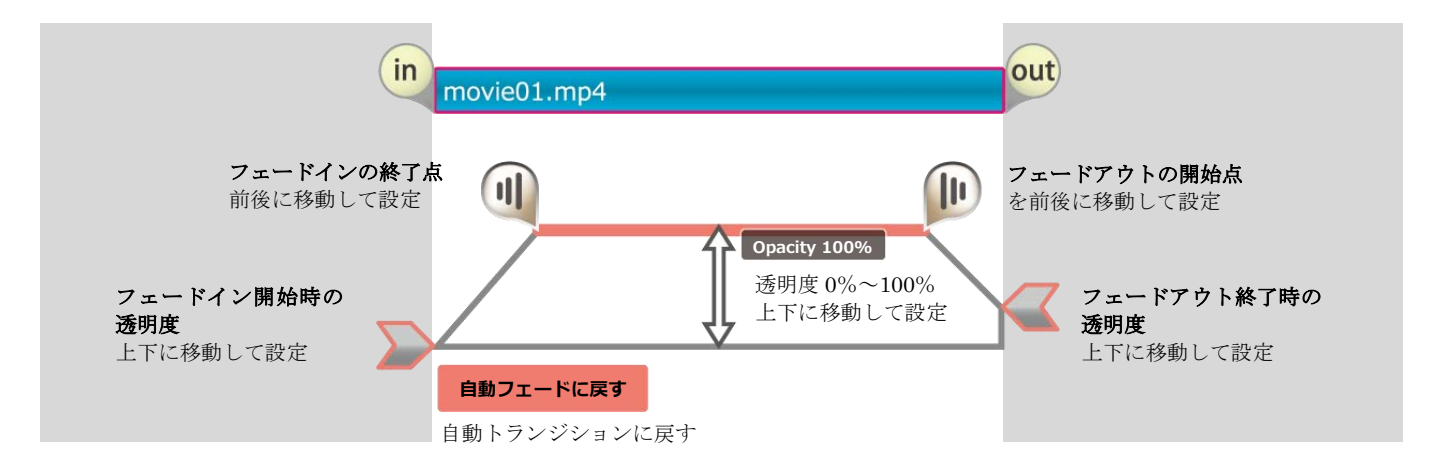

## 5-4 音量を調節する

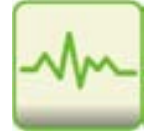

動画の音量を手動で調節することができます。タイムラインバ ーを選択し、右下(もしくは右上)の「音量調節、フェードイ ン/アウトを編集するコントローラを開く」ボタンをクリック すると、コントローラが表示されます。フェードイン開始時の 音量、フェードインの終了点、再生中の音量、フェードアウト の開始点、フェードアウト終了時の音量を設定します。設定が 終わったら、背景をクリックするか、音量調整ボタンをクリッ クして、コントローラを閉じます。

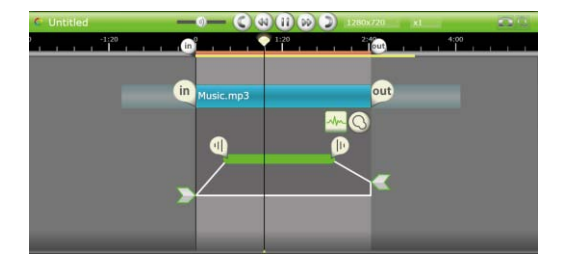

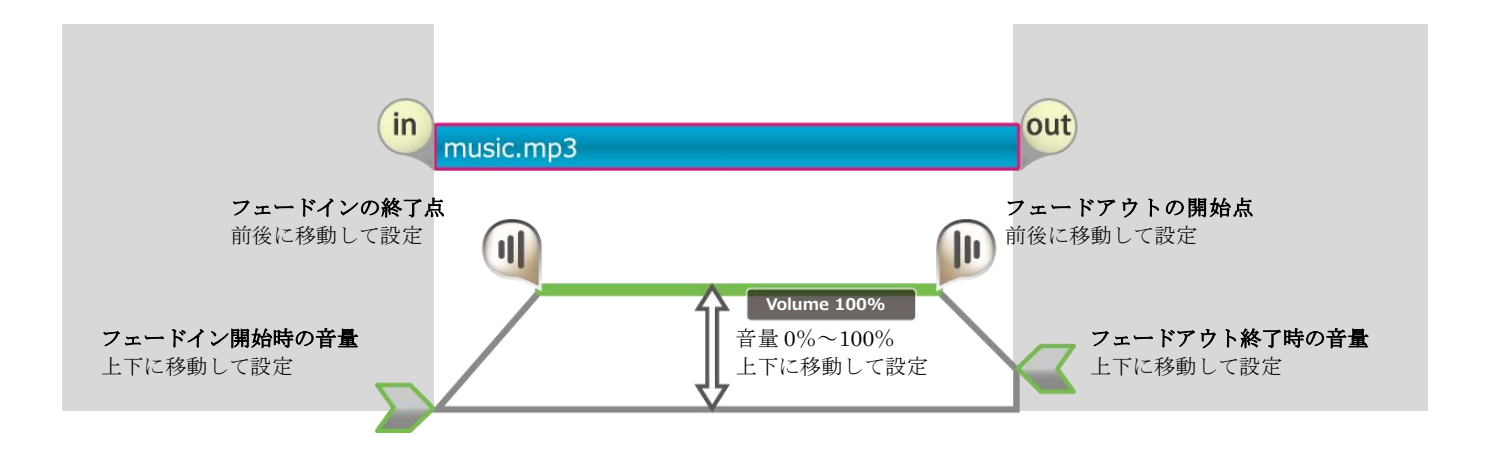

## 5-5 動画のレイアウト

#### ■ 動画の移動と変形

再生ウインドウ内の動画、写真、または、タイムラインバーをクリックすると、自由に変形、移動することができます。

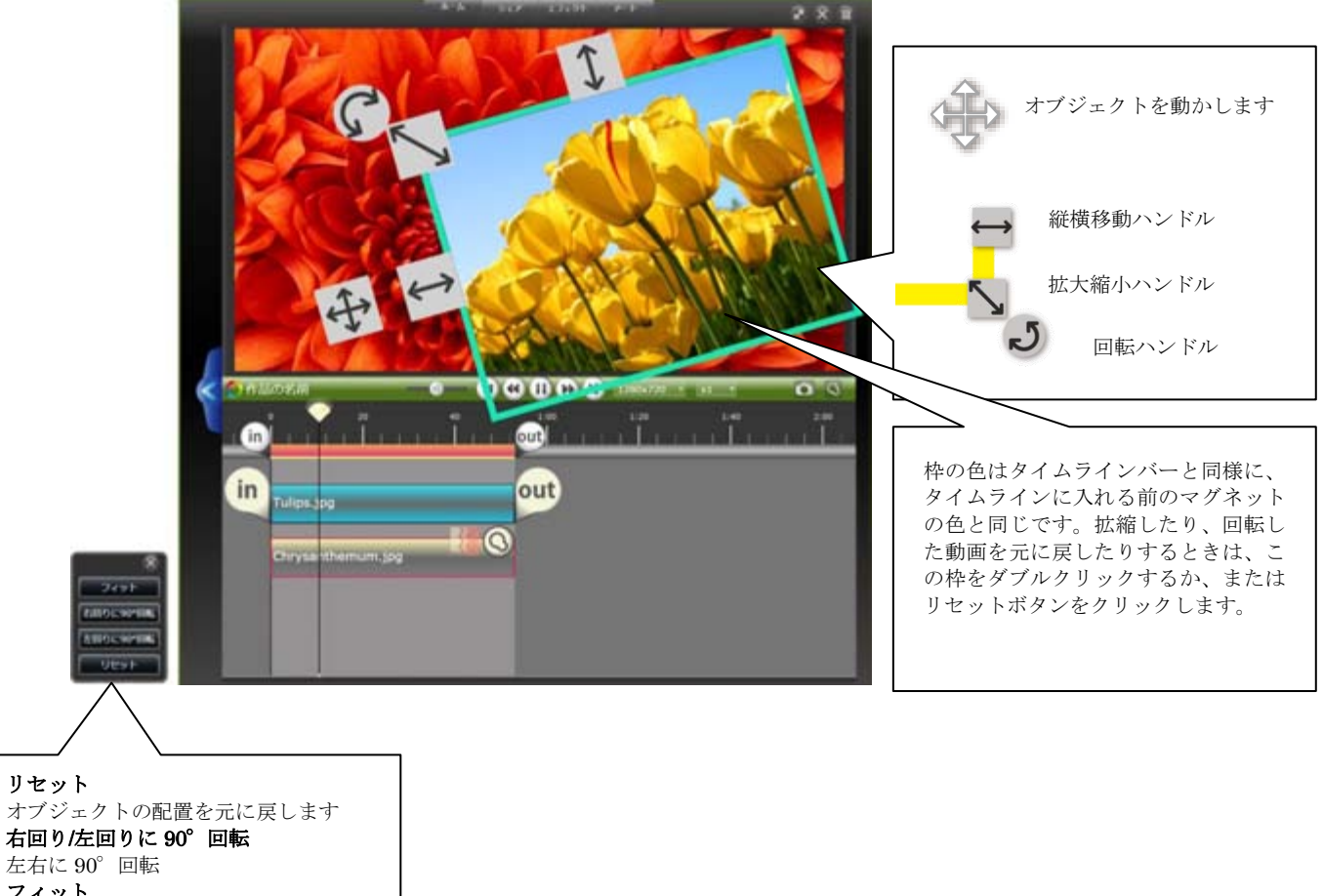

フィット 再生ウインドウの幅または高さに合わせ ます

### 5-6 動画の位置や形をアニメーション

### ■ タイムラインで、アニメーションを設定する

タイムラインで、動画や写真、テキストを自由に動かしたり、エフェクトの効き具合を設定したりして、アニメーションとして 記録する事ができます。アニメーションは、各オブジェクトにそれぞれ設定することができます。 アニメーション記録ボタンをオフにすると、記録されているアニメーションは一時的に無効になります。

### ■ 各部の役割

アニメーション記録中は、再生ウインドウが縮小されて表示されま す。枠外にもオブジェクトを配置できます。

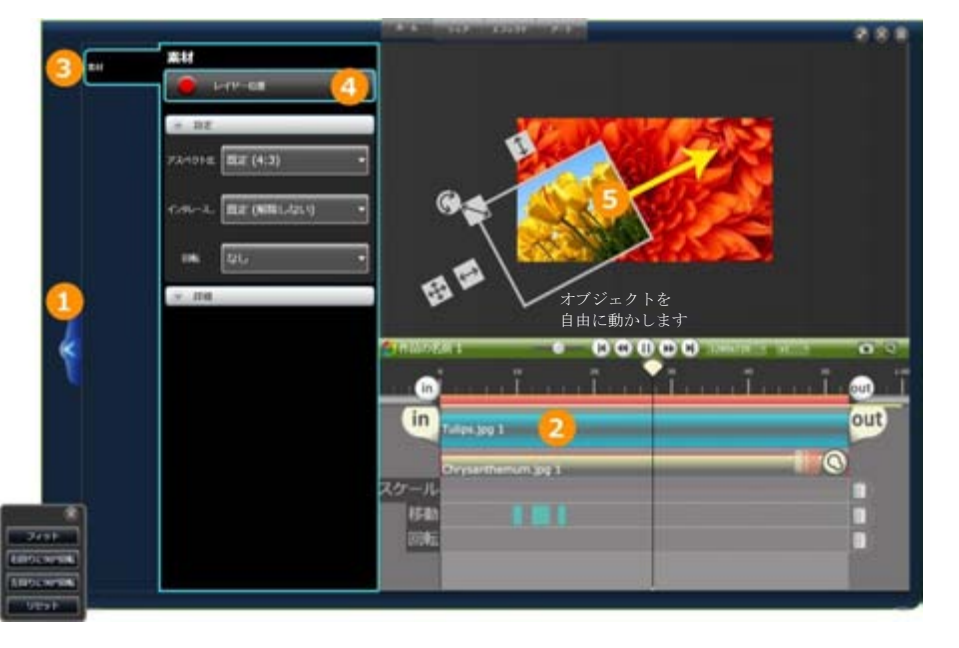

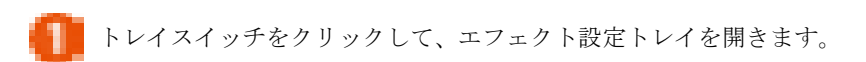

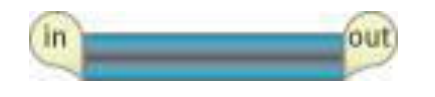

アニメーションを設定するタイムラインバーを選択します。 再生ウインドウの中でタイムラインバーの最初の位置を決めておきます。

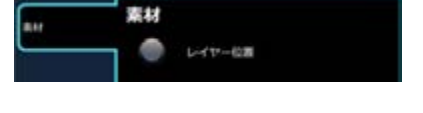

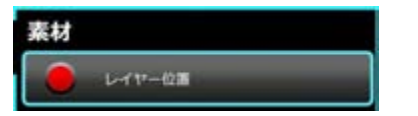

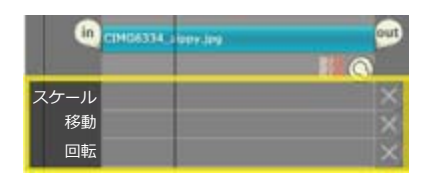

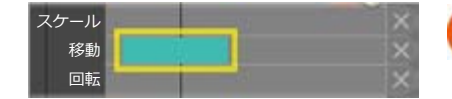

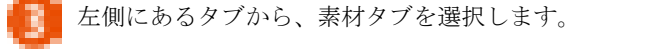

エフェクトトレイ内の、「レイヤー位置」ボタンをオンにします。 タイムラインウインドウ内に「スケール(拡大縮小)」、「移動」、「回転」のア ニメーションマップが表示されます。

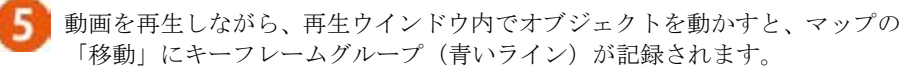

### ■ アニメーションマップとキーフレームグループ

再生ウインドウの中でオブジェクトを動かすと、マップの中にキ ーフレームグループで記録されます。

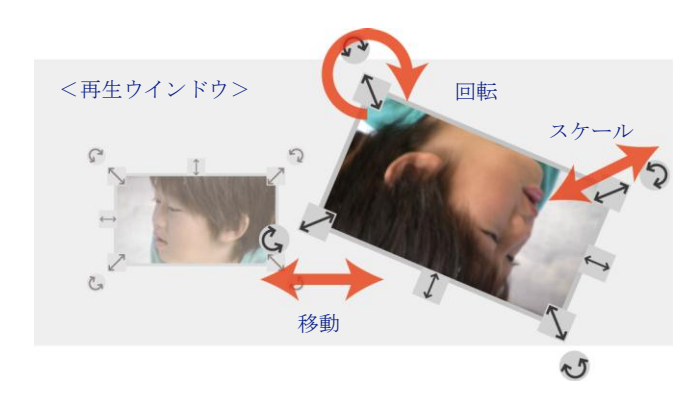

動きによって、スケール(拡大縮小)/移動/回転のカテゴリに分 けて記録されます。

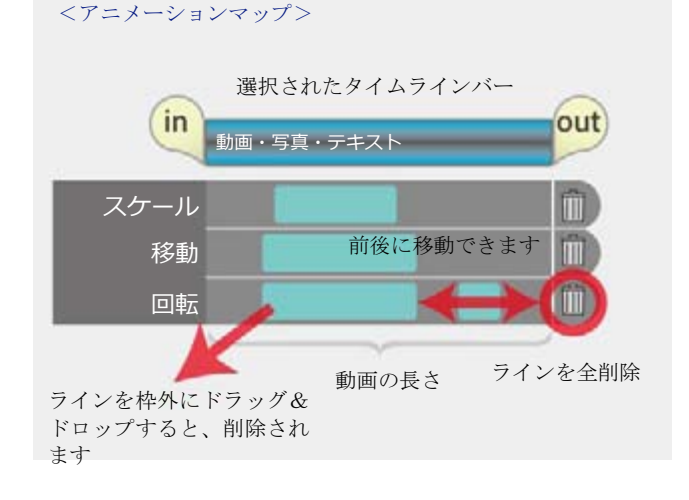

■ キーフレーム

キーフレームを使うと、フリーハンドでオブジェクトを動 かすよりも、スムーズなアニメーションを設定する事がで きます。開始位置と、終了位置のオブジェクトの状態を設 定すると、自動的に間のアニメーションを作成する機能で す。

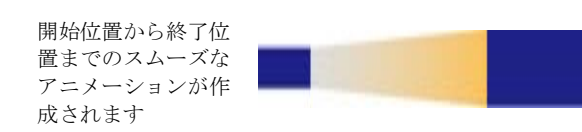

#### <開始位置>

一時停止して、必要なキーフレームを作成します。スケー ル(拡大縮小)/移動/回転それぞれにアニメーションを付け る事ができます。キーフレームは、前後に移動したり、不 要であれば、枠外へドラッグしていつでも削除したりでき ます。

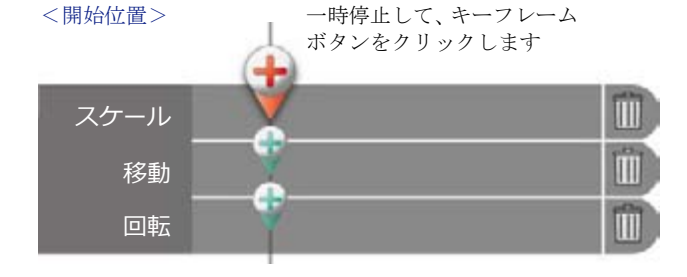

<終了位置>

一時停止して、再生ウインドウ内のオブジェクトを、最終 的に表示したい位置まで動かします。

先に、終了位置からキーフレームを作成してもかまいませ **ん。** スケール しょうしょう しょうしょう しょうしょうしょう

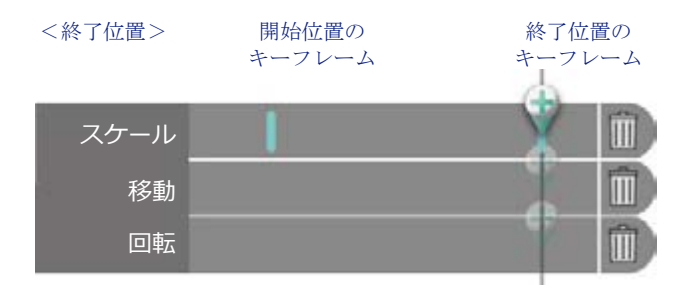

### ■ タイムラインでエフェクトを設定する

タイムライン編集中にもエフェクトを追加する事ができます。タイムラインバーを選択後、メニューからエフェクトを適用す ると、タイムラインの左側にエフェクト設定トレイが現れます。タイムラインバーを選択せずにエフェクトを適用すると、タ イムライン全体にエフェクトが適用されます。また、後からエフェクトを設定する場合は、タイムラインバーを選択すること で、左のエフェクト設定トレイ内に、そのタイムラインバーのエフェクトが表示されます。何も選択されていない時は、タイ ムライン全体のエフェクトが表示されます。

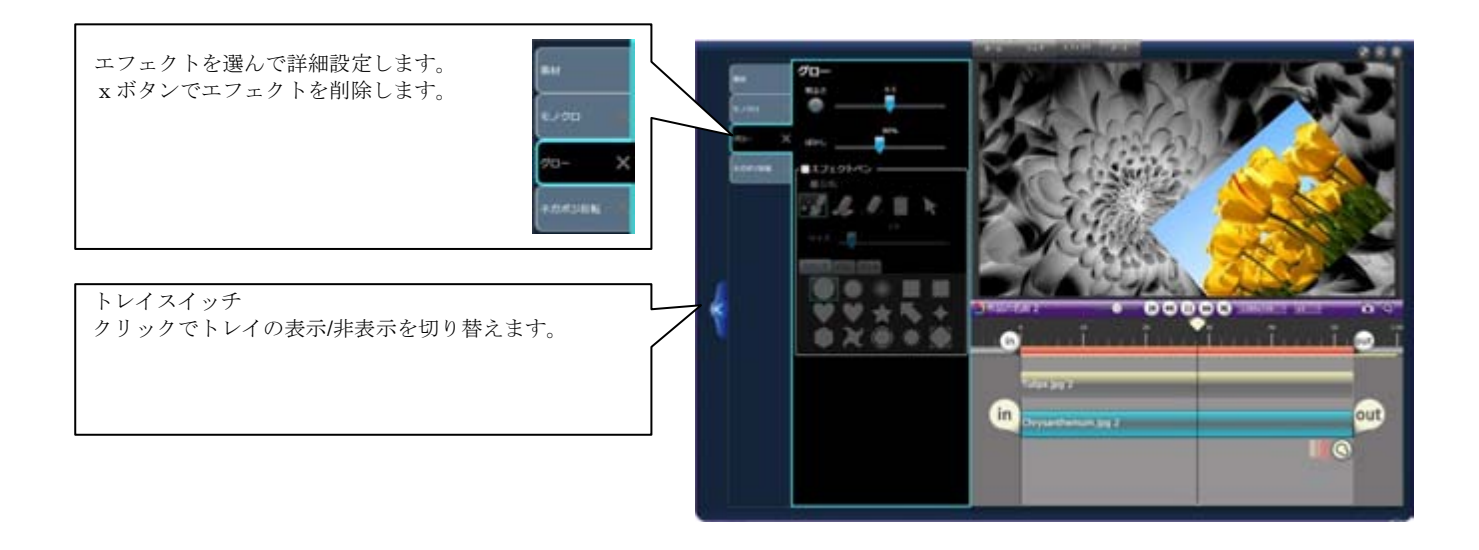

## 6. 動画を出力しよう!

## 6-1 出力形式選択

### ■ 多彩な形式に出力

編集が終わったら、ファイルを書き出して保存します。 用途ごとに各アイコンを選択します。

- ・主に PC で動画を視聴する場合―MP4、WMV 出力
- ・iPod や DVD などの外部デバイスで視聴する場合―Export、 DVD 出力
- ・世界へ動画を発信したり、自分だけの動画を保存したりする場合―YouTube
- ・プライベートな動画をメールで共有する場合―Vimeo
- ・Facebook 上で、写真や動画を共有する場合―Facebook

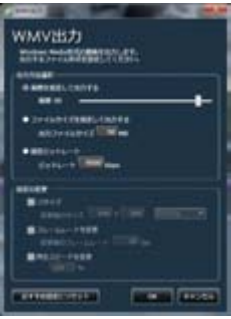

#### ■ 出力範囲

サムネイルやタイムラインから出力する際には、[in]と[out]で囲まれた部分だけが書き出されます。範囲を間違えないようご注 意下さい。

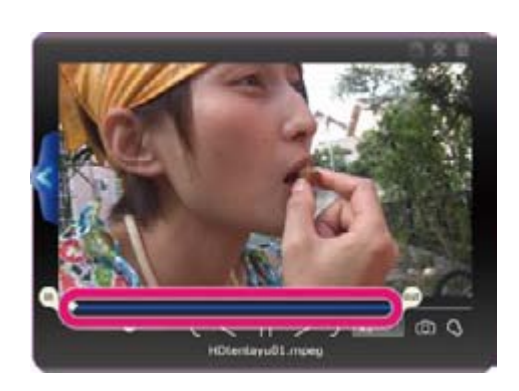

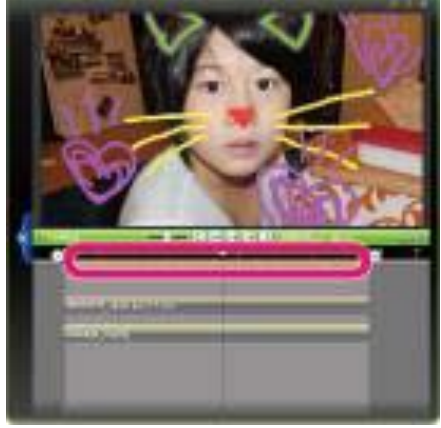

■ 出力サイズ・フレームレート変更

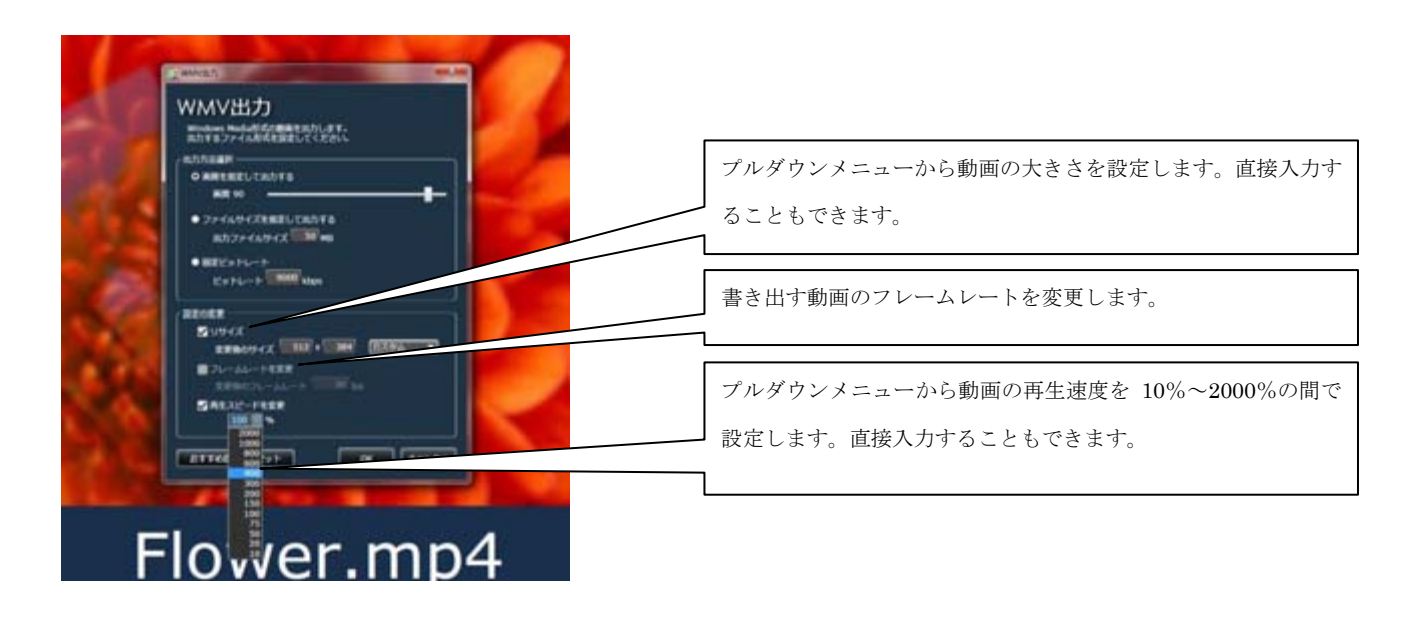

## 6-2 出力方法

### ■ メディアブラウザから出力

メディアブラウザから、出力したいファイルを選 択します。シェアメニューから出力したいファイ ル形式を選択してクリックすると、選択した動画 ファイルがマグネットと一緒にデスクトップに 投げ出されます。出力設定の詳細を設定し、OK をクリックすると出力されます。

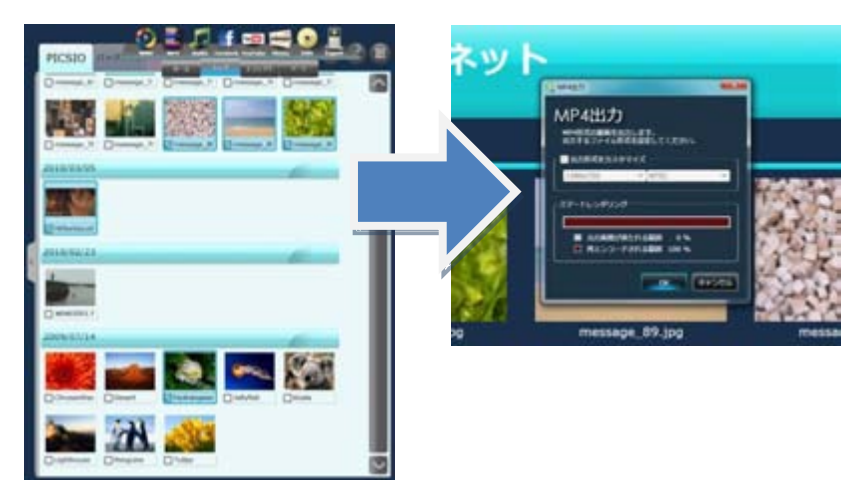

### ■ サムネイルから出力

デスクトップ上にあるサムネイルを選択している状態で、シェアメニューから出力 したい形式を選択します。

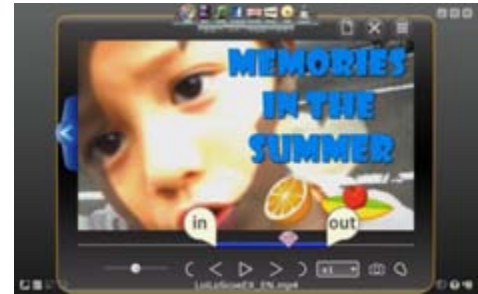

### ■ マグネットから出力

デスクトップ上にあるマグネットを選択している状態で、シェアメニューから出力 したい形式を選択します。 マグネットに集められた複数の動画、静止画、音楽を指定の形式へ一括書き出しし ます。複数の動画をいっぺんに出力したい場合などにお使いください。

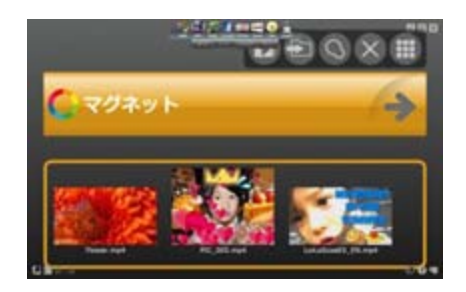

## 6-3 ファイル出力

### ■ WMV ファイルを出力する

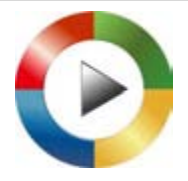

WMVファイルはファイルサイズの割に高画質な形式です。Windowsで一般的に視聴することができます。 ダイアログ内で詳細を設定し、出力します。 出力先フォルダの指定は、ホームメニューのオプション設定を参照して下さい。

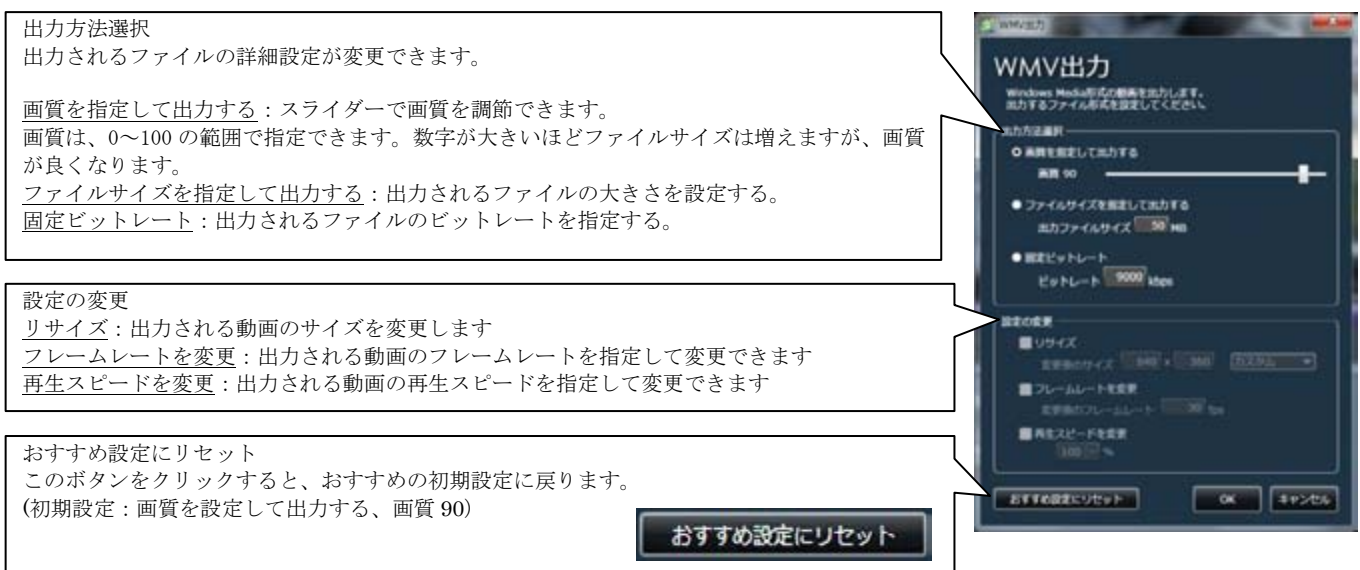

### ■ スマートレンダリングで、高画質の MP4 動画を出力

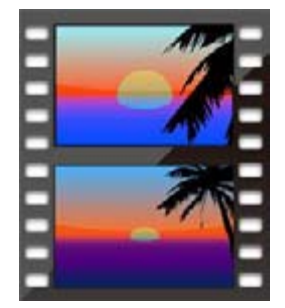

MP4 出力でスマートレンダリングを使って高速に高画質の動画を出力する事ができます。 スマートレンダリングとは映像のすべてをレンダリングするのではなく、映像を編集した継ぎ目な ど、必要最低限の範囲だけをレンダリングすることをいいます。必要な個所だけをレンダリングす ることにより、編集していない部分はそのまま出力されますから、画質を保って高速処理を行うこ とが可能です。

ダイアログから、解像度の変更、NTSC または PAL 形式の選択ができます。出力情報欄に出力さ れるファイルの情報が表示されます。

出力先フォルダの指定は、ホームメニューのオプション設定を参照して下さい。

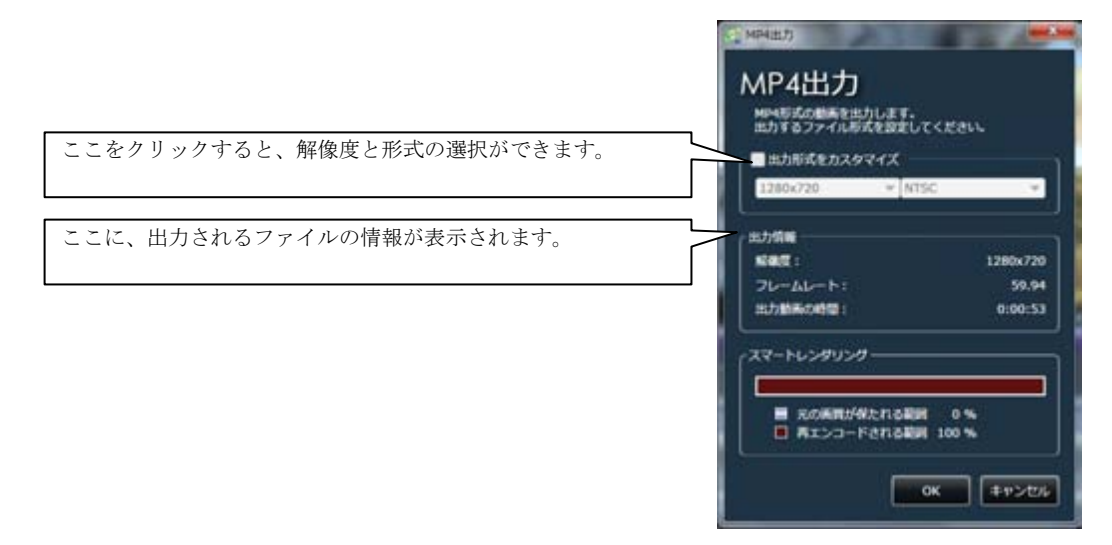

### ■ 音声のファイルを出力

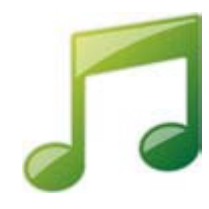

音声ファイルを出力します。動画から音声だけを出力したり、音声ファイルの形式を変更したりすることが できます。ダイアログで、ファイルの種類と音声ビットレートを設定して出力して下さい。 出力先フォルダの指定は、ホームメニューのオプション設定を参照して下さい。

#### ファイルの種類

WAV 非圧縮の音声ファイル形式です。

#### AAC

ビットレートが高いほどファイルサイズは増えますが、音質が 良くなります。携帯音楽機器等で利用されます。(一部の携帯 音楽機器では対応していない場合があります)

#### WMA

ビットレートが高いほどファイルサイズは増えますが、音質が 良くなります。Windows Media Player で再生できます。

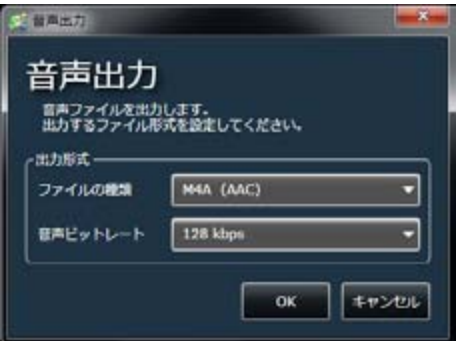

## 6-4 DVD 出力

### ■ DVD 作成用のファイルを出力

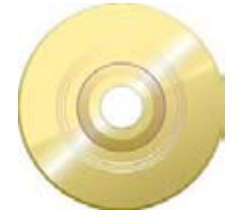

LoiLoScope EX/AX/FX で DVD 出力しますと、WMV形式で出力し、出力が終わったら、自動的に Windows DVD Maker\* が自動的に起動されます。

\*Windows 7 または Vista の Home Premium をお使いの方のみ、Windows DVD Maker をご使用いただけ ます。

#### 1.出力ファイルを選択

出力したい動画を選択し、シェアメニューからデバイス出力 を選択し、ダイアログから DVD を選択しますとファイルの 保存先指定ウィンドウが出ます。保存したい場所を選択する と、出力が始まります。

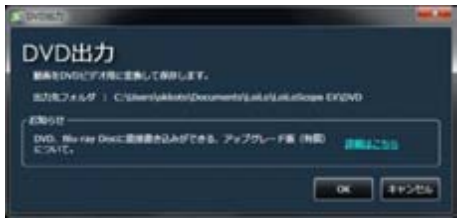

#### 2.Windows DVD Maker に自動で追加

Windows 7 または Vista の Home Premium をお使いの方は、 出力が終わると Windows DVD Maker が自動的に起動さ れ、先ほど出力したファイルが自動的に読み込まれます。

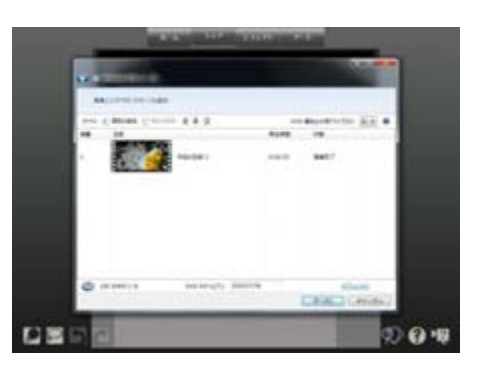

#### 3.出力フォルダを自動で開く

Windows XP または、Vista の Home Basic をお使いの方は、 お持ちの DVD ライティングソフトより、DVD-Video ディス クを作成して下さい。

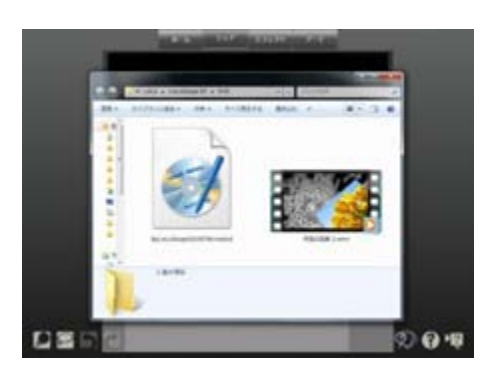

## 6-5 Export 出力

### ■ iPod, iPhone 向けの動画を出力

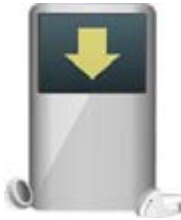

#### ファイルを出力する

Export はお使いの携帯プレイヤー機器又は携帯電話機器に適した形式で動画を出力します。 解像度を選択して、「OK」をクリックします。出力先フォルダの指定は、ホームメニューのオプション設定 を参照して下さい。

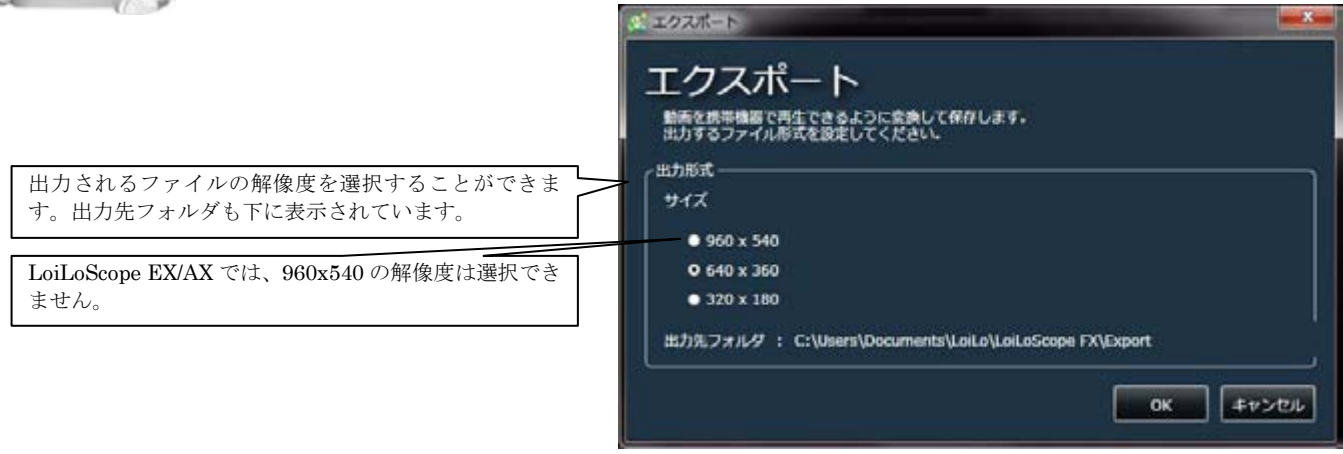

### ファイルを出力する

書出しが終了したら、iTunes が自動的に起動します。iPod や iPhone へのファイルの転送は、iTunes をご利用下さい。

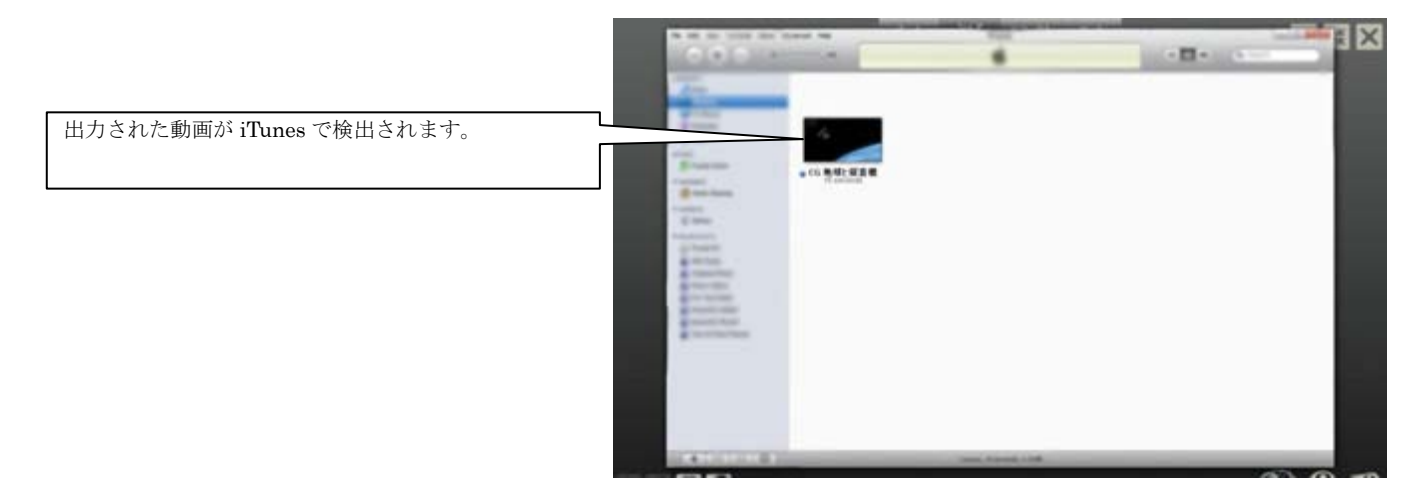

\*iPod, iPhone, iTunes の使用方法は、メーカーにお問い合わせ下さい。 \*iPod, iPhone, iTunes は米国およびその他の国々で登録された Apple Inc. の商標または登録商標です。

## 6-6 YouTube にアップロードして世界に発信!

#### ■ ログイン

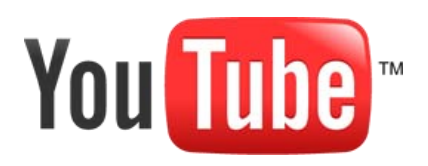

#### YouTube とは?

YouTube を使ってプライベートな動画を Web に保存したり、世界の人々へ発信した りできます。Facebook や Twitter で、自動的、かつ簡単に友達と動画を共有すること もできます。YouTube に最適な HD 解像度でアップロードすることもできます。

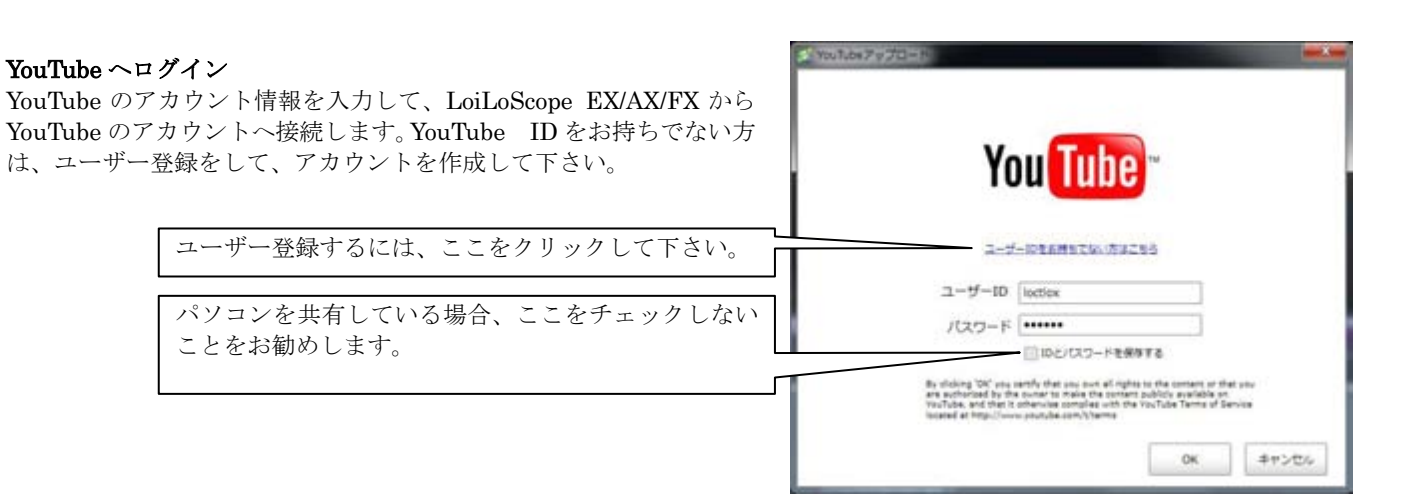

### ■ アップロード

#### 動画情報入力

YouTube のアカウントに接続しますと、動画の情報を入力する画面が出てきます。ここに、動画のタイトル、説明、タグ、 カテゴリーを入力します。動画を公開するか非公開にするかを選択して下さい。動画を非公開に設定しますと、自分以外 は見ることができません。YouTube にアップロードされた動画を自動的に Facebook での News Feed や Twitter でのつぶ やきで共有できます。

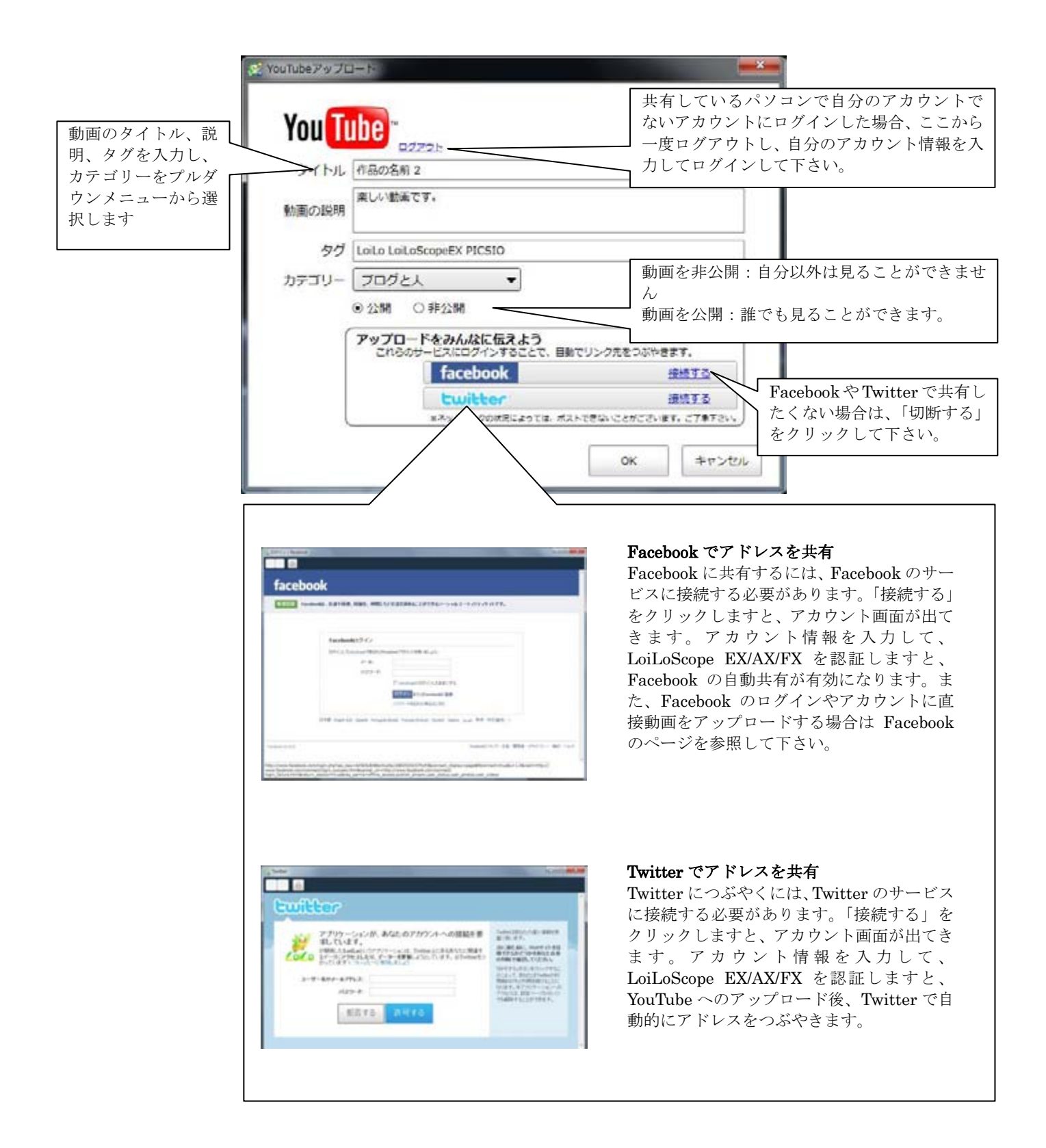

## 6-7 Vimeo を使ってメールで動画を共有しよう!

#### ■ ログイン

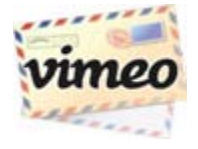

#### Vimeo とは?

Vimeo は高画質動画をアップロードし、パスワードを掛けることで、家族や友達だけといった限られた人た ちと動画を共有できる動画共有サイトです。アップロードされた動画の URL をメッセージに貼り、メッセ ージと一緒にメールで送ることができます。

注:このサービスは英語のみで提供されます。

Vimeo サービスの内容は予告なく変更されることがあります。

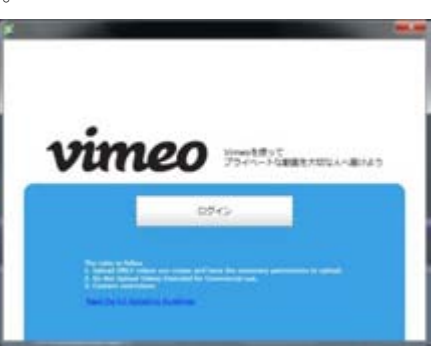

#### Vimeo へログイン

Vimeo へログインして下さい。アカウントをお持ちでない方もログインボタン をクリックして下さい。次の画面でアカウントを作成することができます。

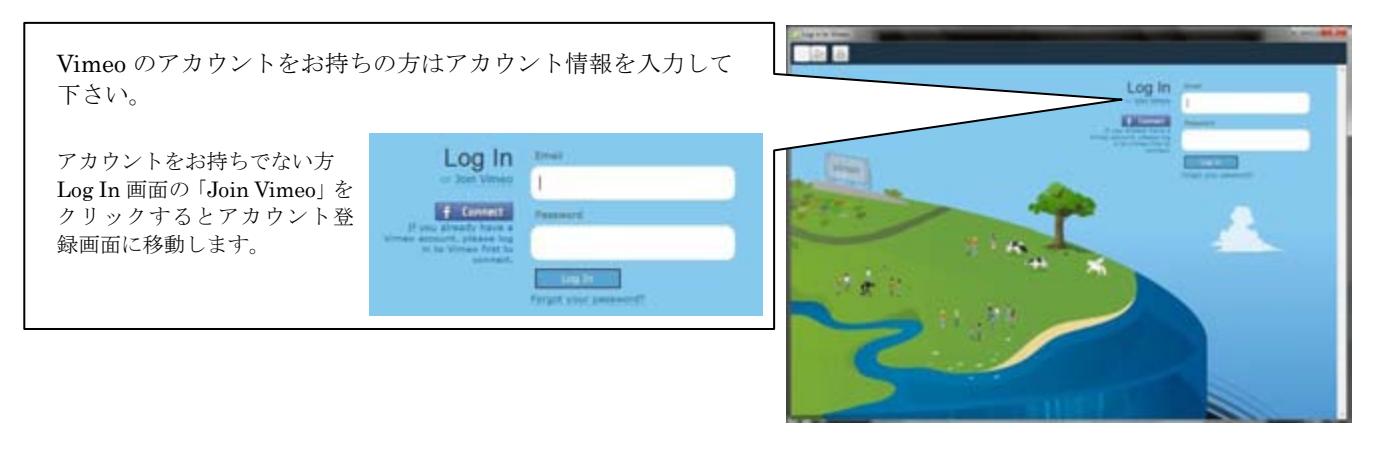

#### Vimeo の登録方法

Vimeo にある二つのアカウントの種類から選べます。 緑色のベーシックは無料アカウントです。1週間ごと に 500MB までアップロードすることができます。青 色のプラスは有料アカウントで、1 週間で 5GB までア ップロードすることができます。

アカウントの種類を選択してから、上に名前、メ ールアドレス、アカウントのパスワードを入力し ます。パスワードの欄の下に「利用契約書」があ りますので、お読みになってからチェックボック スにチェックを入れて下さい。

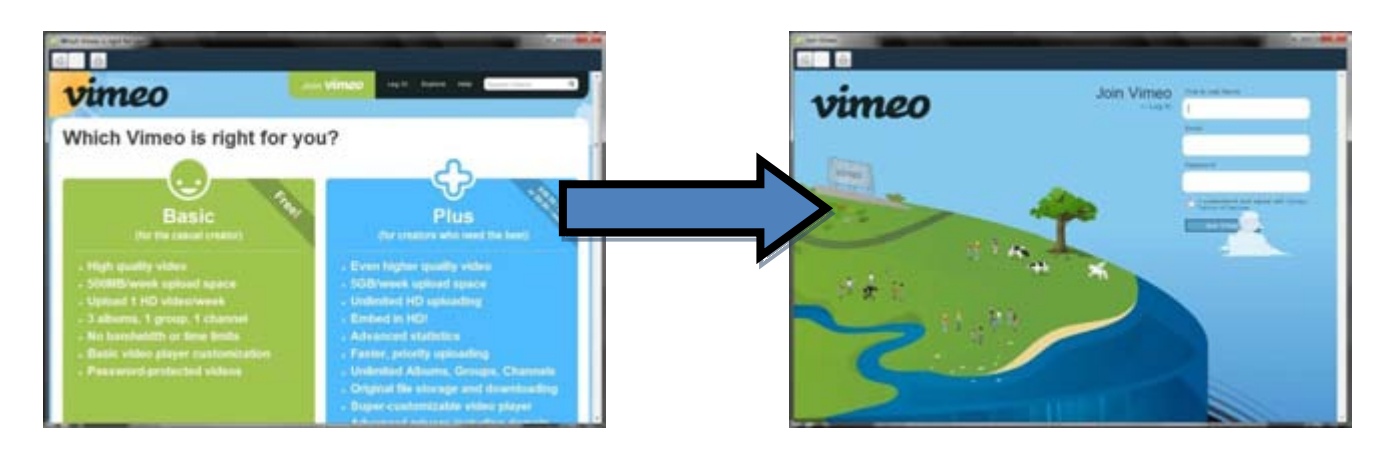

### ■ アップロード

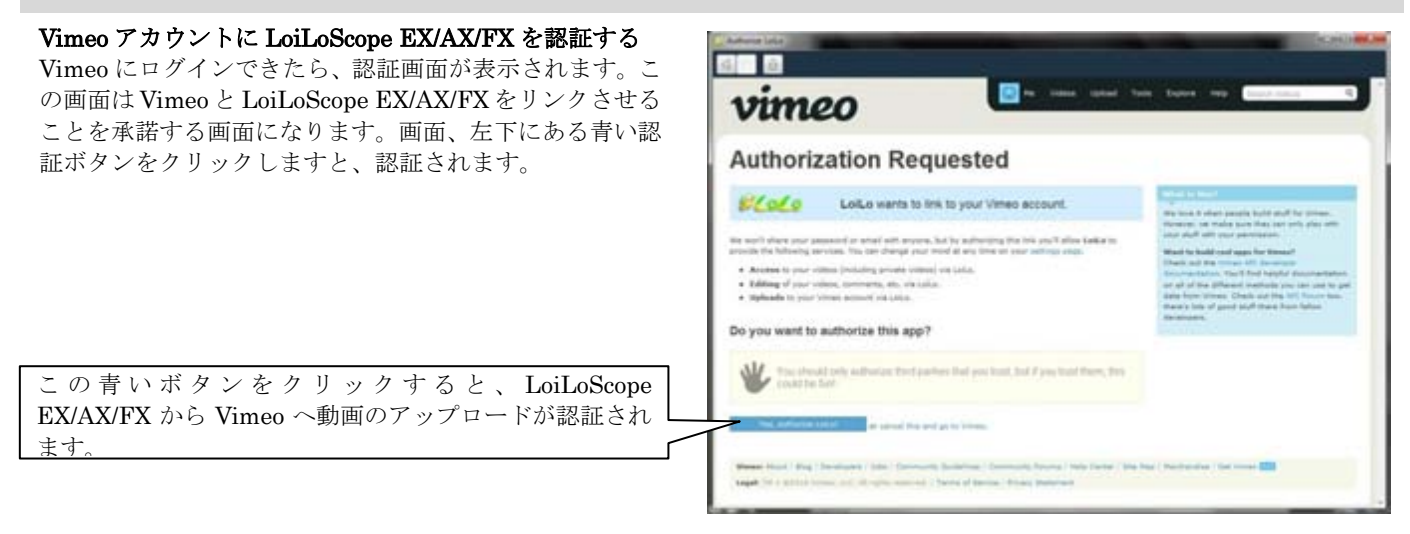

#### 動画情報入力

最初に Vimeo にアップロードする動画とタイトルを入力しま ここで今週アップロードできる容量がわかります。 す。動画にパスワードをかけたい場合は、「パスワードをかけ る」のチェックボックスをクリックし、パスワードを入力しま す。アップロード後に家族や友人に動画の URL を送る場合、 今進あと 393HB アップロードすることができます 「アップロード後にメールを送る」にチェックを入れて下さ imeo mechat. excellented い。お好みの画質を選択し、「次へ」をクリックします。 動画にパスワードをかけたい場合はここにチェックマークを入れ 動画の説明 て、パスワードを入力して下さい。 Sitzo-Femia ●アップロード後にメールを送る 動画をアップロードした後に、家族や友人にメールで動画の URL  $n$  FLRID -1500  $o$  exam Œ を送りたい場合はここにチェックを入れて下さい。 **CONSTRUCTION** ┒  $\mathcal{R}\wedge\cdots\wedge\mathcal{R}$ 動画の画質を選択して下さい。右上の容量に注意をして選択しま しょう。

#### 動画のアップロード後に Waiting in line と表示されたら

Vimeo にアップロードが完了しても、Vimeo のサイト側で処理 が完了していない場合に「Waiting in line」と表示されます。 処理が完了するまでしばらくお待ちいただくと、Vimeo サイト で動画を見ることができます。

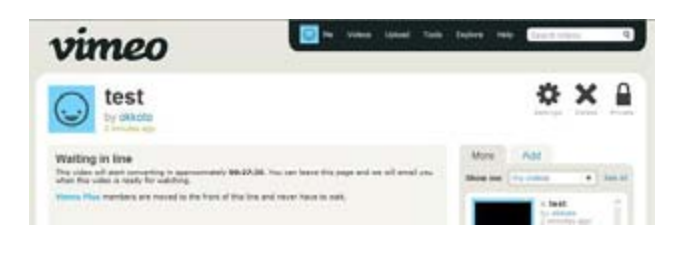

### ■ メール送信

「アップロード後にメールを送る」を選択した場合、メッセージ 画面が表示されます。ここに自分の名前、宛先メールアドレス、 メッセージを入力して下さい。

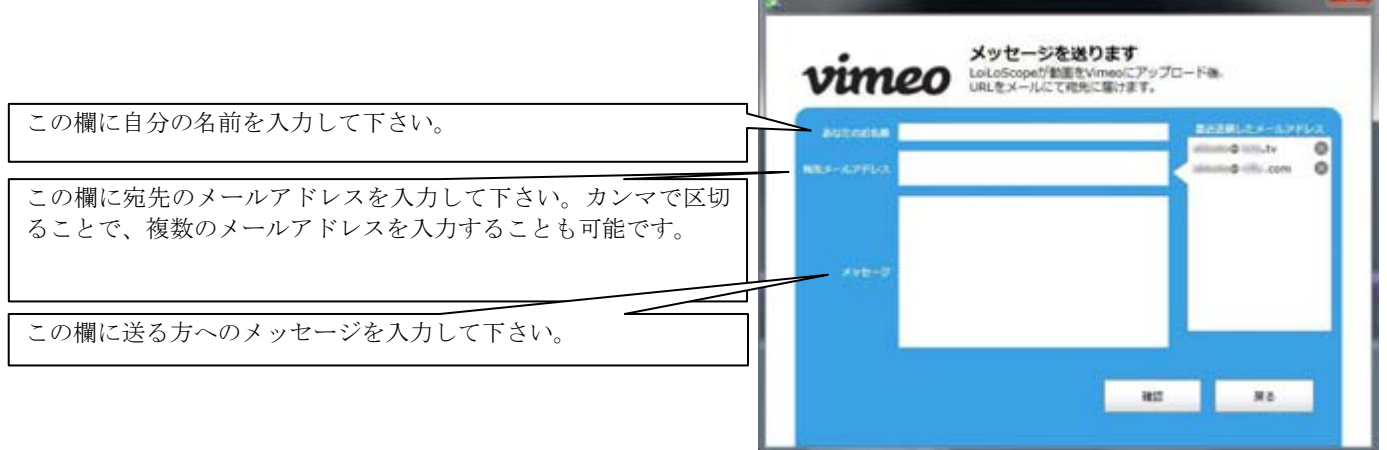

メッセージの入力が完了したら、確認画面が出ます。送信する前 に名前、宛先のメールアドレス、メッセージを確認して下さい。 問題がなければ、送信をクリックして、家族や友人と自分の動画 を共有しましょう。

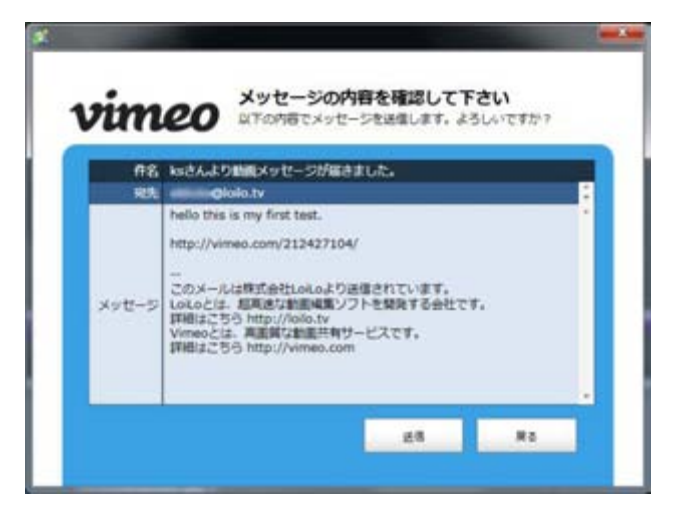

## 6-8 Facebook に動画をアップロード

### ■ ログイン

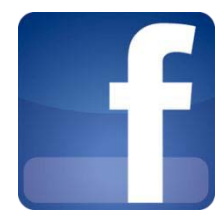

#### Facebook とは?

Facebook は友達と簡単に情報交換ができる SNS です。LoiLoScope EX/AX/FX から直接 Facebook に 写真や動画を簡単にアップロードすることができます。

#### SNS とは?

Social Network Service (SNS)は、インターネット上でコミュニティを作成する Web サービスです。

#### ログイン

Facebook のアイコンをクリックして、ログインします。アカウントをお持ちの方は自分のアカウント 情報を入力し、ログインして下さい。お持ちでない方は新規登録を行って下さい。

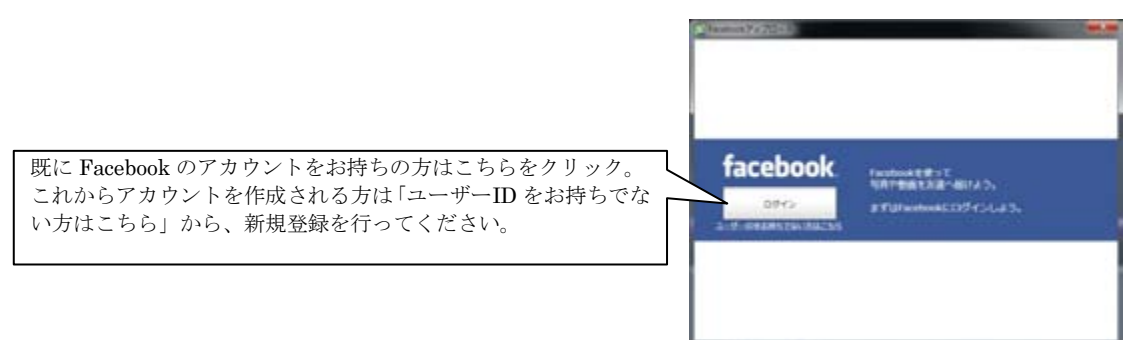

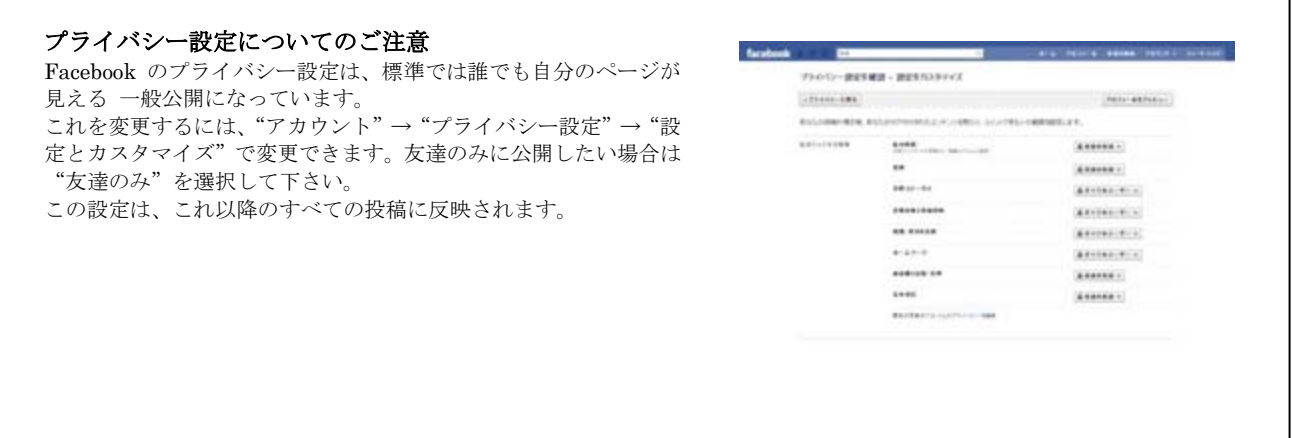

### ■ Facebook に写真をアップロードしよう

LoiLoScope EX/AX/FX から Facebook に直接写真をアップロードすることが可能です。デスクトップにある写真一枚からで も、メディアブラウザや、マグネットで集めた写真を一括でアップロードすることも可能です。また、動画と写真が一緒に集 められているマグネットからでも 動画と写真を一緒にアップロードすることができます。

ログインが完了しましたら、写真をアップロードします。既存のアル バムに写真を追加したい場合は、アルバムをドロップダウンから選択 して下さい。アップロードする写真で新しいアルバムを作成する場合 は、アルバムの さい。

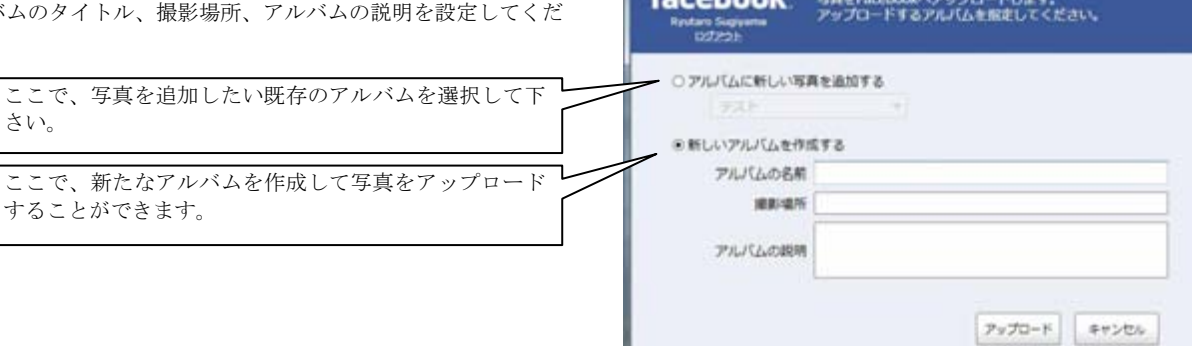

Facebook アップロード facebook

### ■ Facebook に動画をアップロードしよう

動画のアップロード設定をします。動画のタイトル、動画の 説明を設定し、アップロードします。Facebook では、容量、 長さの制限を超える動画は自動的に分割してアップロードさ れます。

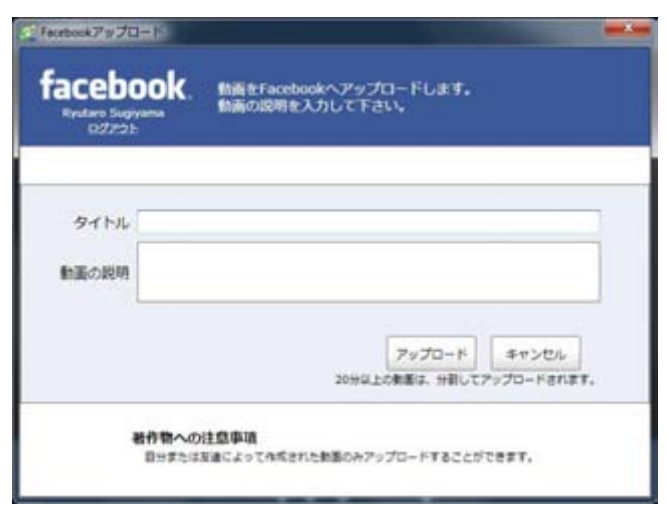

#### ■ Facebook に別のアカウントでログイン

既に Facebook アカウントにログイン中で、別のアカウント を使用してログインする場合、

- 1. ログアウトボタンをクリック
- 2. ログインボタンをクリックして「許可をリクエスト」画 面より、「別のユーザ名でログイン」をクリック
- 3. 使用したいアカウント名とパスワードを入力してログイ ンします

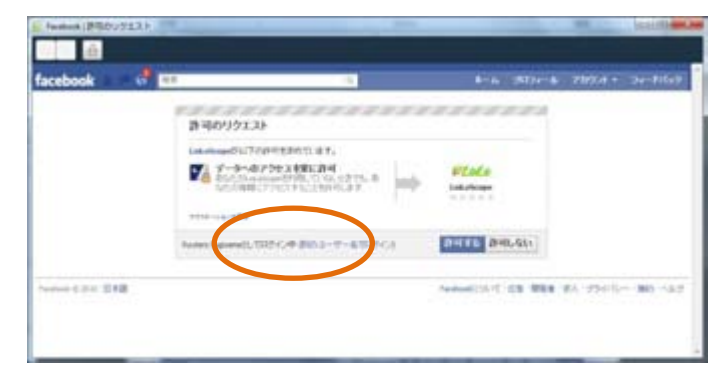

## 6-9 カメラで撮った画像を CD/DVD に書き込む

### ■ Windows7, Vista の場合

カメラを PC につなげて、LoiLoScope EX/AX/FX を起動します。

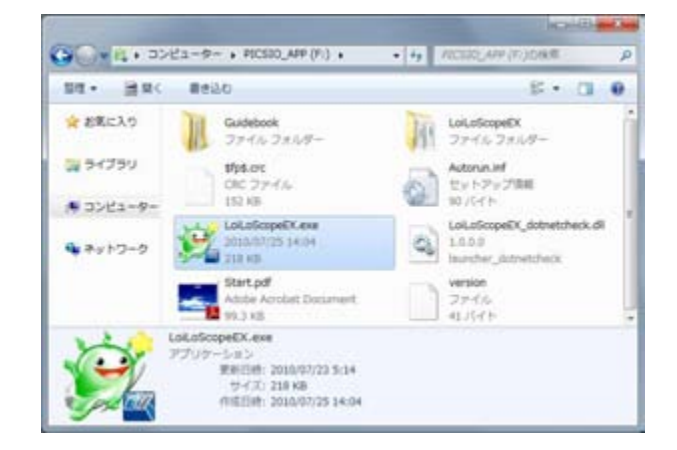

カメラのタブから、CD/DVD に書き込みたい画像をメディアブラウ ザで選択します。

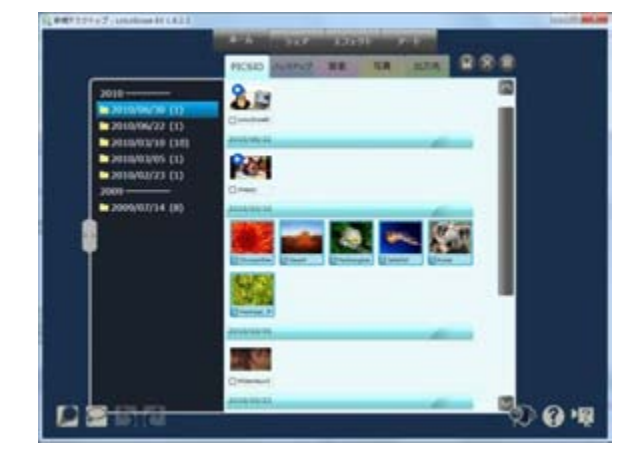

複数選択した画像をデスクトップへドラッグ&ドロップしてくださ い。右図のようにマグネットにくっついた状態になります。マグネッ ト上部のファイルを収集ボタン(右図赤枠)より、ファイルをひとつの フォルダに集めます。

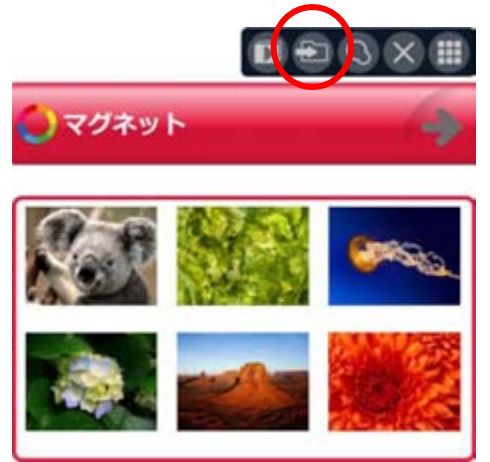

PC の光学ドライブに空の CD/DVD を入れます。 画像を集めたフォルダを開き、フォルダ上部のツールバーから「書き 込む」を選択します。

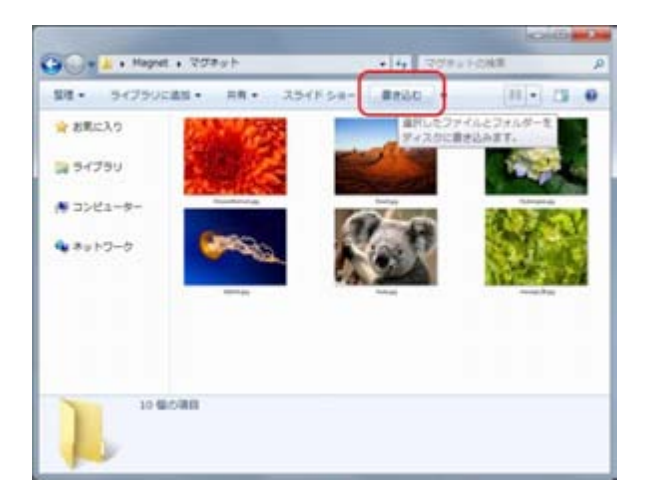

ティスクの書き込み

 $-$ ). 基督方法の詳細

このディスクをどの方法で使用しますか? ディスクのタイトル: 310 2010

● CD/DVD プレイヤーで使用する

● USB フラッシュ ドライブと同じように使用する

一で使用できます (ライブ ファイル システム)。

ディスク上のファイルをいつでも保存、編集、および削除できま す。このディスクは Windows XP 以降を実行するコンピュータ

ファイルはグループ化されて書き込まれるため、書き込み後に個 別のファイルを編集したり削除したりすることはできません。こ のディスクはほとんどのコンピューターで使用できます (マスタ

水へ

キャンセル

 $-2$ 

書き込みオプションから「マスタ」を選択します。 マスタ形式で書き込みをすれば、どんな環境でもデータが見られるよ うになります。

「次へ」をクリックします。

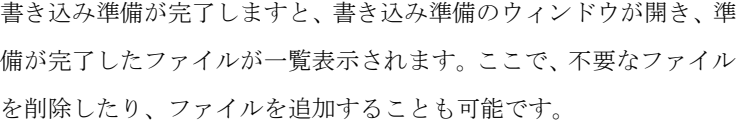

書き込みたいファイルが全部揃ったら、上の「ディスクに書き込む」 をクリックします。「ディスク書き込みウィザード」が表示されます ので、画面の指示に従い、書き込みを進めてください。

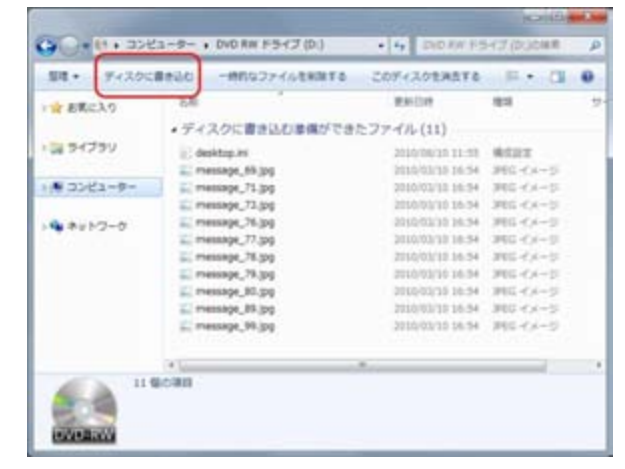

注意:ディスクに書き込みが終了するまで、なるべく他の操作を行わ ないことをオススメします。

ディスクに名前をつけることは可能ですが、必須ではありません。 上記の説明を正しい手順で行っていただいた場合でも、まれにディス クの品質や光学ドライブとの相性により失敗してしまうことがあり ます。弊社が動作を保証するものではありませんので、ご了承くださ い。

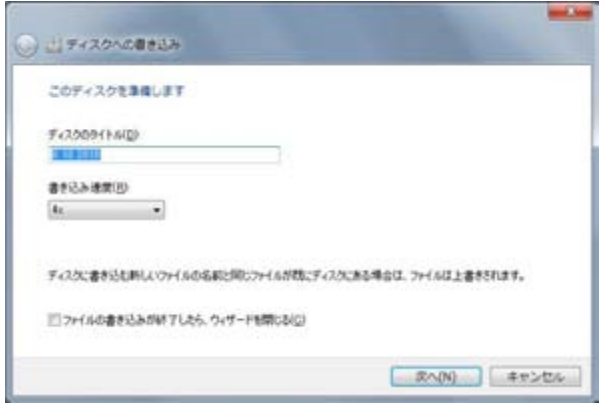

### ■ WindowsXP の場合

カメラを PC につなげて、LoiLoScope EX/AX/FX を起動します。

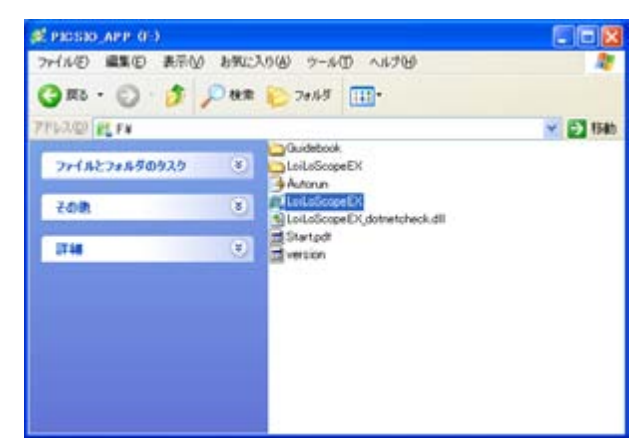

カメラのタブから、CD/DVD に書き込みたい画像をメディアブラ ウザで選択します。

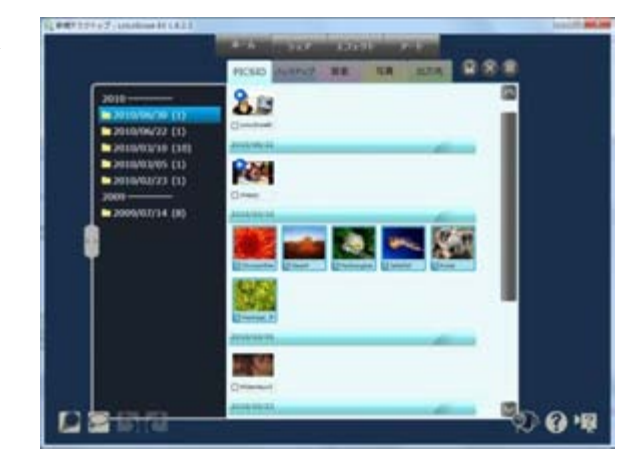

複数選択した画像をデスクトップへドラッグ&ドロップしてくだ さい。右図のようにマグネットにくっついた状態になります。マ グネット上部のファイルを収集ボタン(右図赤枠)より、ファイルを ひとつのフォルダに集めます。

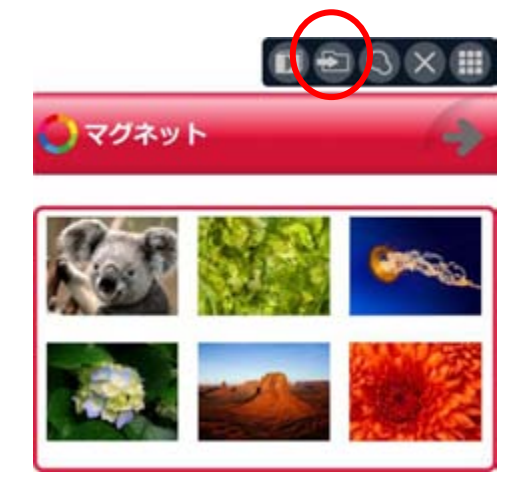

PC の光学ドライブに空の CD/DVD を入れます。

画像ファイルを集めたフォルダを開き、左側にある「すべての項 目を CD にコピー」をクリックします。

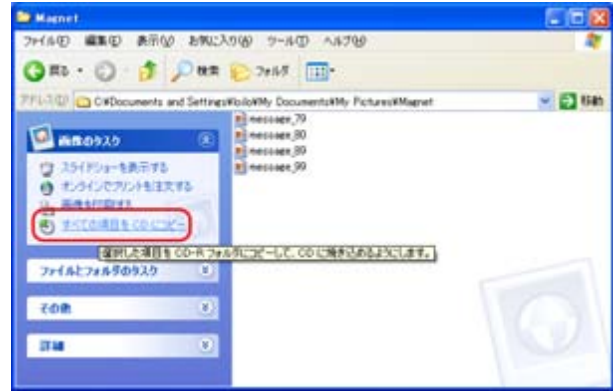

書き込み準備が完了しますと、画面右下にバルーンが表示されま す。バルーンをクリックしますと、光学ドライブのフォルダが開 き、書き込む準備が完了しているファイルが表示されます。 ここで、不要なファイルを削除したり、ファイルを追加すること も可能です。書き込みたいファイルが全部揃ったら、左側にある 「これらのファイルを CD に書き込む」を選択します。 「CD 書き込みウィザード」が表示されますので、画面の指示に従

い、書き込みを進めてください。

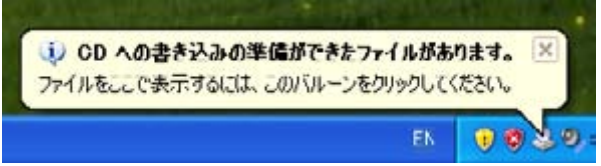

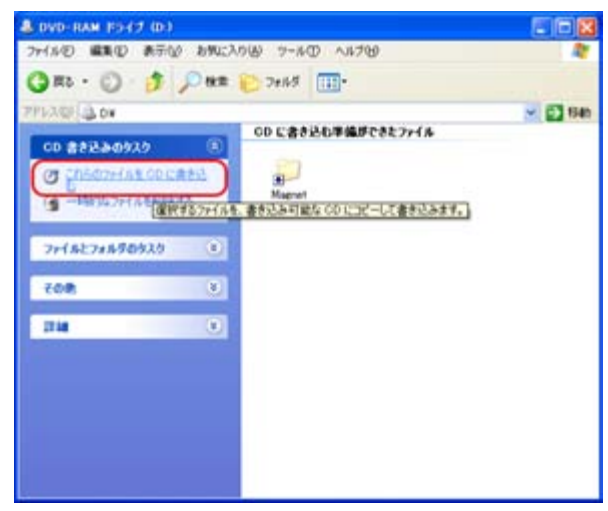

注意:ディスクに書き込みが終了するまで、なるべく他の操作を 行わないことをオススメします。

ディスクに名前をつけることは可能ですが、必須ではありません。 上記の説明を正しい手順で行っていただいた場合でも、まれにデ ィスクの品質や光学ドライブとの相性により失敗してしまうこと があります。弊社が動作を保証するものではありませんので、ご 了承ください。

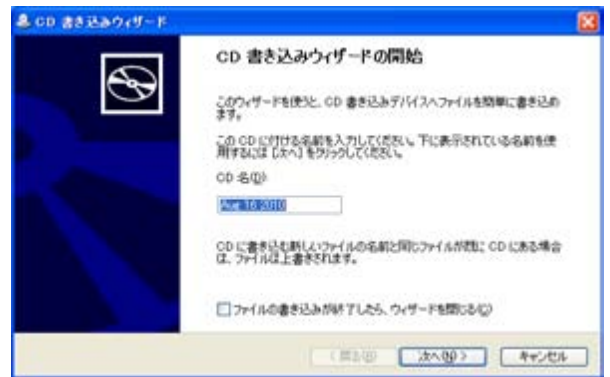

## 7-1 サムネイルを集めて整理

### ■ マグネットとは?

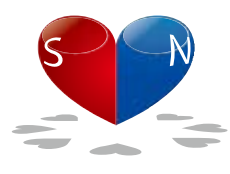

マグネットは、必要な素材を集めて、グループ化する整理用のツールです。

マグネットに向かってサムネイルを投げて仕分けを行い、好きなシーンのサムネイルの並び順を変え て、整理して下さい。 マグネットをドラッグして、サムネイルに近づけると、吸着してデスクトップをきれいに整理するこ

ともできます。マグネットは色、名前、長さを設定できます。マグネットの長さを最短にすると、サ ムネイルを格納して、コンパクトになります。星のアイコンを右へドラッグするか、ダブルクリック することで元に戻ります。

### ■ 各部の役割

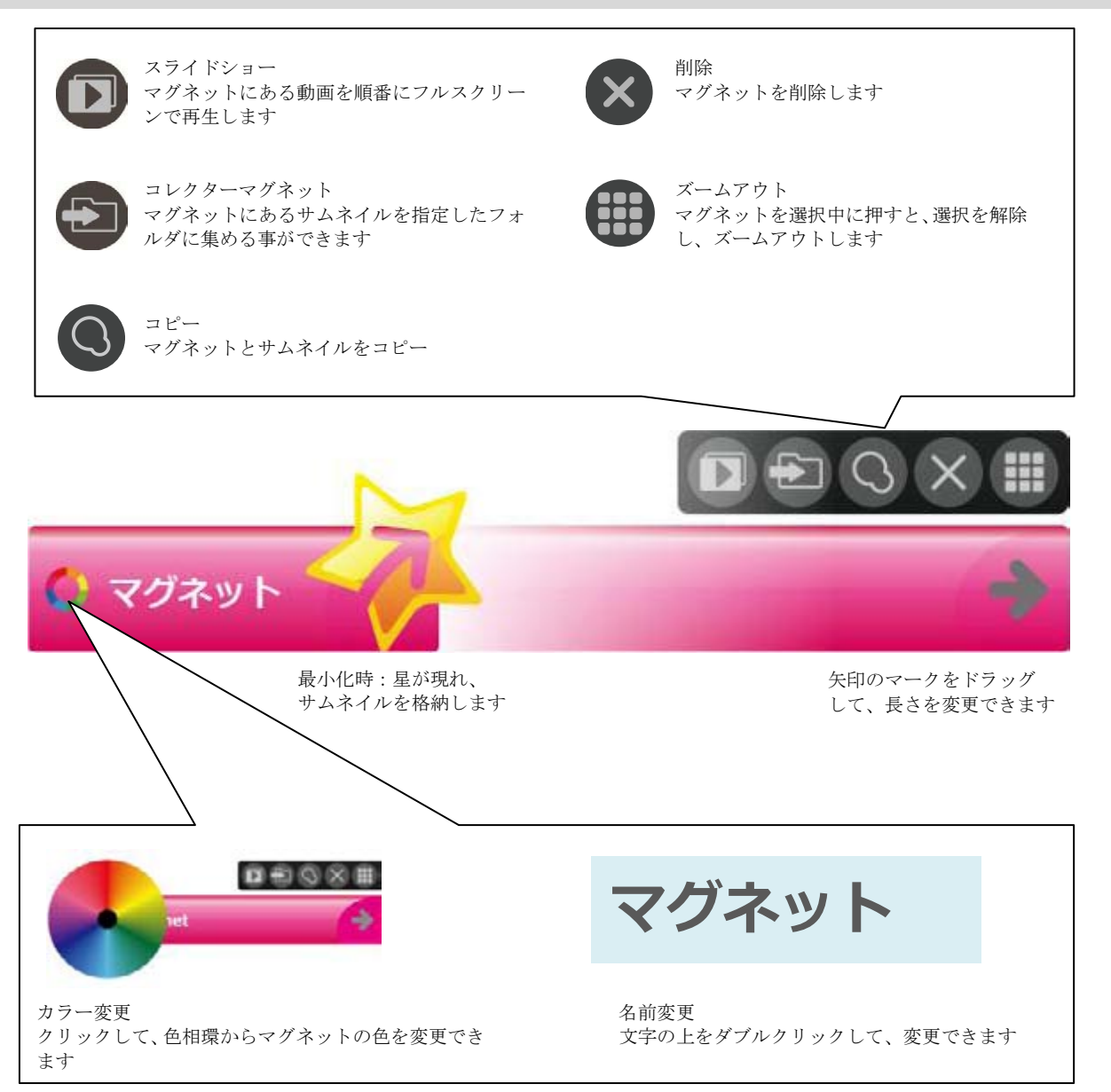

### ■ ファイルを収集 コレクターマグネット

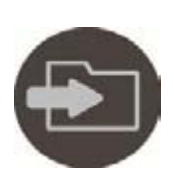

#### ファイルを収集

マグネットの右上のフォルダのアイコンをクリックすると、マグネット内にあるファイルのコピーを、ひとつ のフォルダへ集めることができます。

> マグネットにあるサムネイルを指定したフォル ダへコピーします

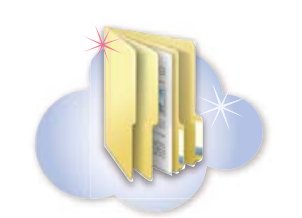

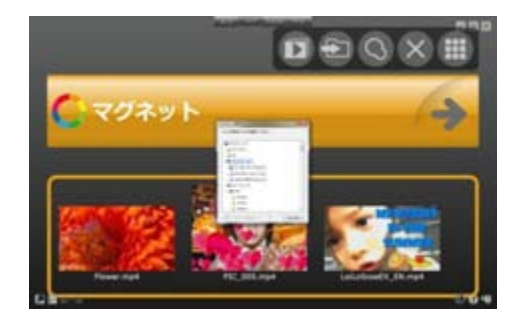

### ■ 手動スライドショー

マグネットについているサムネイル再生中に、左右の矢印キーを押すと、前後のサムネイルに移動します。 同じマグネットに属するサムネイルをプレイリストのように順番に再生を送ることができます。好きなように並べ替えて簡単 にプレイリストを作成できます。

全画面時でも同様に、左右の矢印キーで、再生順を戻ったり、送ったりすることができます。

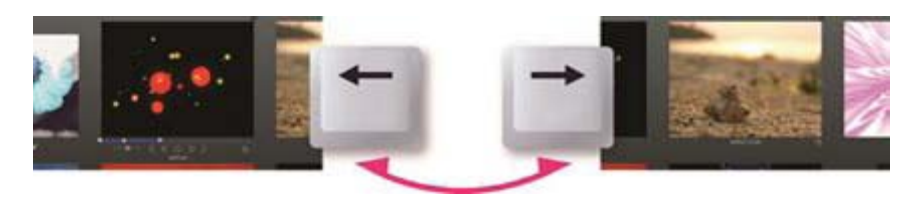

矢印キーで、前後のサムネイルに移動します

#### ■ 自動スライドショー

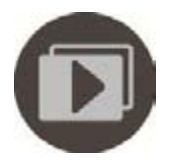

プレイリストをフルスクリーンで連続再生

マグネット右上のスライドショーアイコンをクリックする、又は、マグネットに集められているサムネイルを ダブルクリックすると、フルスクリーンで再生、編集することができます。全画面表示中に自動再生ボタンを クリックすると、マグネットにあるすべてのサムネイルを左から順に再生します。

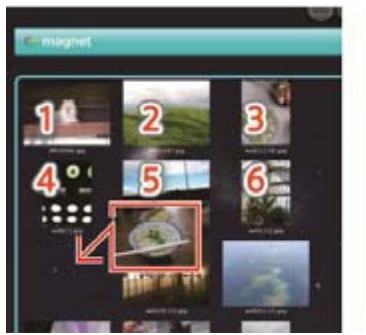

左上のサムネイルから順に再生します。 サムネイルの順番は自由に入れ替える ことができます

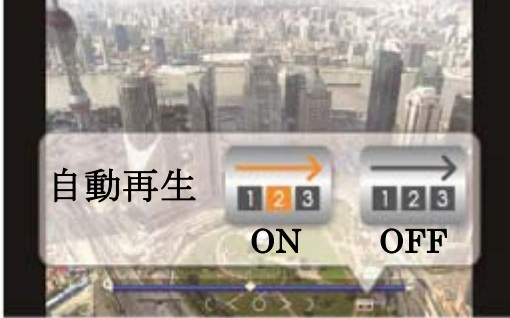

マグネット内の動画を連続再生します

### ■ ごみ箱マグネット : サムネイルをまとめて削除

ごみ箱マグネットは、不要なサムネイルを集めて、削除することができるマグネッ トです。ごみ箱のアイコンをクリックすると、サムネイルを LoiLoScope EX/AX/FX のデスクトップから削除します。 ごみ箱マグネットからの消去は、元のファイルを削除するわけではありません。プ

ロジェクトファイルから削除するのみで、元のデータにはまったく影響はありませ  $h_{\rm o}$ 

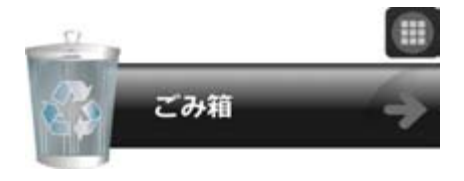

ごみ箱のアイコンをクリックして サムネイルを削除します。

## 7-2 ショートカットを使って整理

### ■ ショートカット使用方法

サムネイルやタイムラインバーの上で右クリックをすると、画面上にあるマグ ネット、ごみ箱、タイムラインがショートカットアイコンで表示されます。移 動したい先のショートカットへ、そのままドラッグすると、素早く移動します。

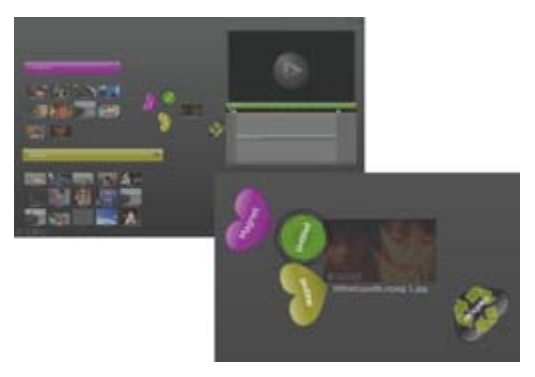

<やり方> ● ショートカットボタンをクリック

または

● オブジェクトの上で右クリック

指定された場所へ画面上を素早 ショートカットへドラッグ く移動します 00008 Magnet **Magne** 

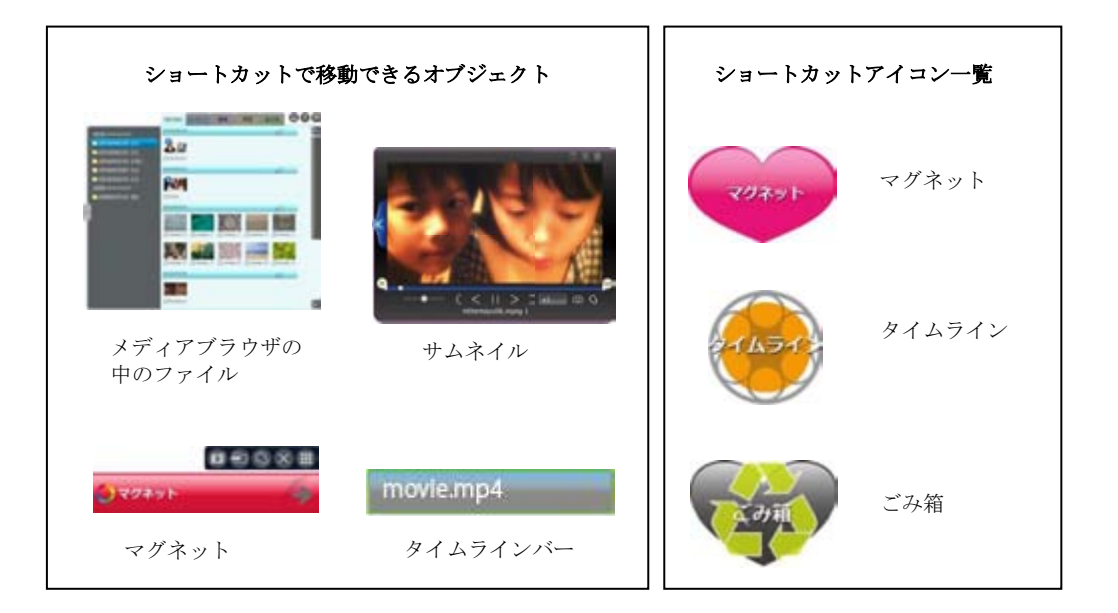

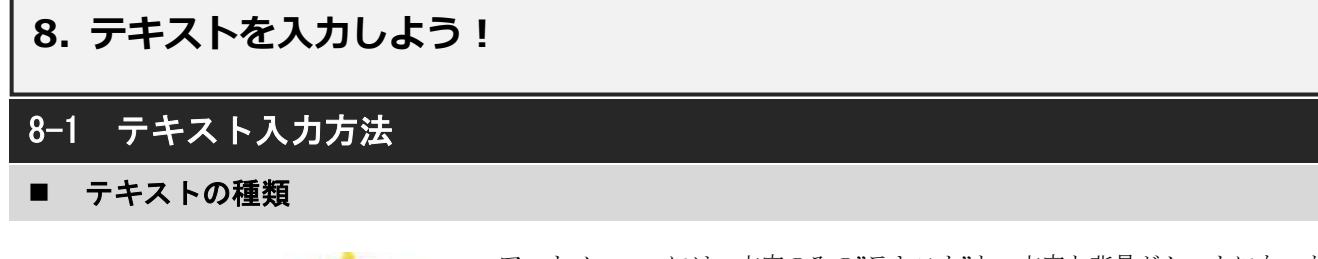

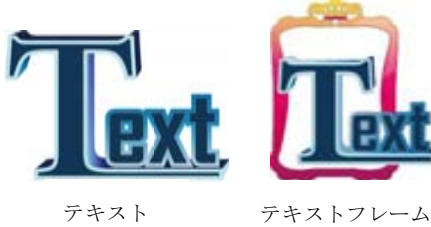

アートメニューには、文字のみの"テキスト"と、文字と背景がセットになった"テ キストフレーム"があります。 デスクトップ上にて、アートメニュー内テキストをクリックすると、テキストサ ムネイルが作成されます。

### ■ テキストを入力

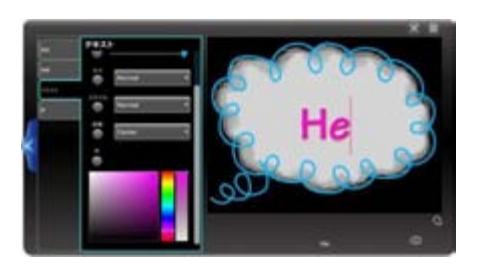

テキストの編集には"テキストを入力して下さい。"と書かれている文字をクリッ クして文字を入力して下さい。

#### ■ タイムラインでテキストと動画を重ねる

#### テキスト追加

タイムライン編集中、アートメニュー/テキストをクリックすると、現存のシークバーの位置を始点に 10 秒のテキストタイム ラインバーが作成されます。タイムラインウィンドウは、上部の位置ほど画面手前に表示されますので、動画や静止画のタイ ムラインバーよりも上部に配置して下さい。

デスクトップにて作成したテキストサムネイルは、タイムラインにドラッグ&ドロップすることでも、同様に動画に重ねるこ とができます。

#### テキスト配置変更

テキストのタイムラインバーまたは、タイムラインウィンドウ内のテキストをクリックすることで移動、スケール、回転のコ ントローラが現れます。このコントローラを使い、自由に配置して下さい。

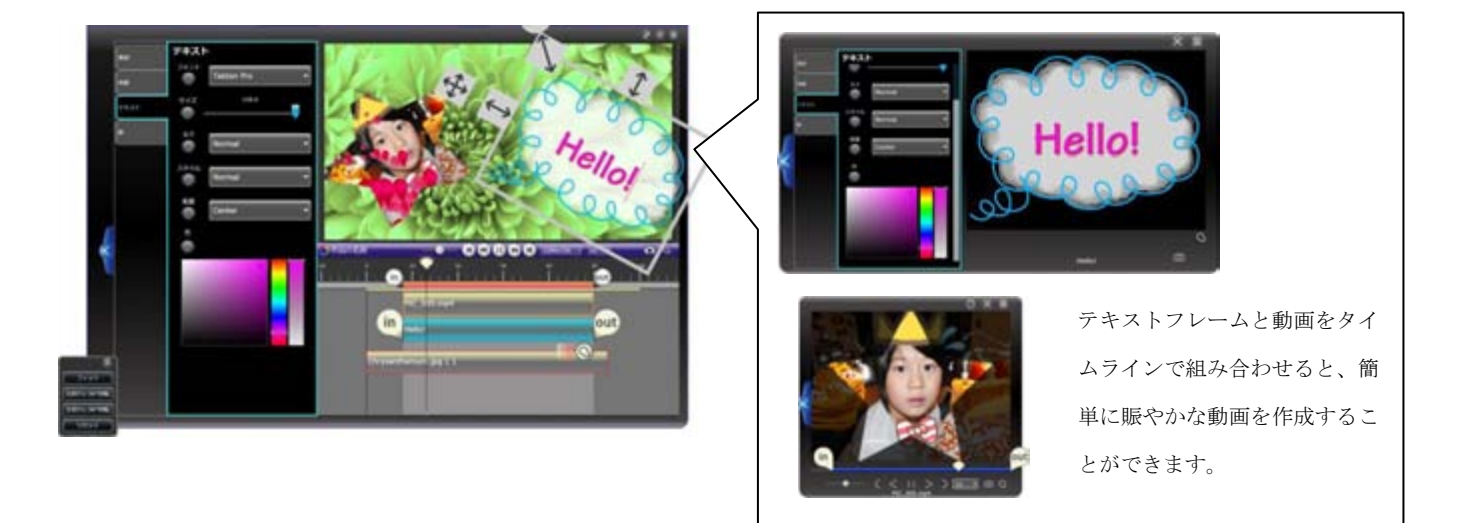

### 8. テキストを入力しよう!

## 8-2 テキストを設定する

#### ■ テキスト設定トレイ

設定トレイの左側で、背景/テキスト/影から設定したい項目を選びます 各トレイでは、文字色、文字の大きさ、影の位置、色、背景のパターンなど(テキストフレームのみ)を詳細に設定します。

#### ■ 背景設定

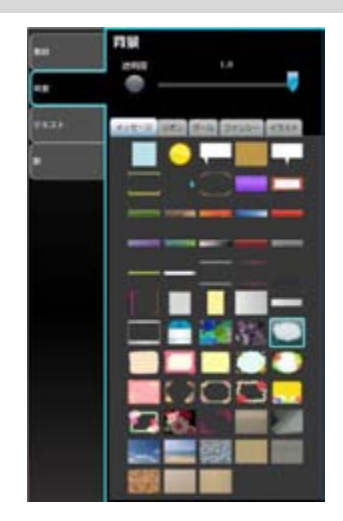

#### 背景を選択

テキストフレームの背景のデザインと、透明度を設定します。 背景のデザインは、「メッセージ」「リスト」「クール」「ファンシー」「イラスト」のカ テゴリから選ぶことができます。設定トレイでマウスオーバーすると、再生ウインドウ 内でプレビューされます。お好みのデザインを選んでクリックで適用します。

#### 背景画像の上下左右反転

設定トレイ内の背景画像をクリックするたびに、上下反転/左右反転/元の配置に順次 切り替わります。

#### ■ テキスト設定

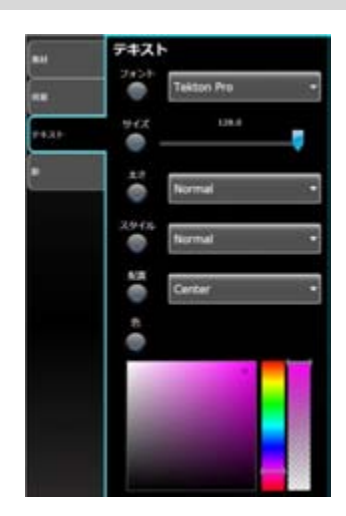

文字のフォント(書体)や、サイズ、太さ、配置、色を設定 します。

文字色は、虹色のバーで色を選びます。次に左側のカラーピ ッカーで濃淡を、透明度は、右側のバーで指定します。

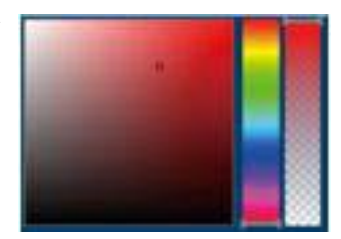

### ■ 影設定

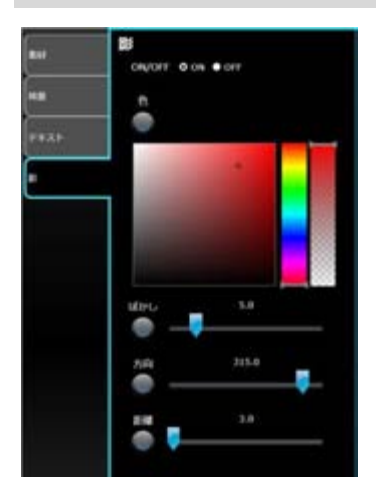

文字につける影(ドロップシャドウ)をON/OFF 設定します。 ON の場合は、影の色、ぼかし、方向、距離を設定します。

### 9-1 でこペン

#### でこペン使用方法

でこペン

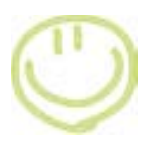

でこペンを使えば、ペンでお絵描きをしたようなイラストや手書き文字を、動画や静止画に描き加えることがで きます。

サムネイルやタイムラインバーを選択して、エフェクトメニューからでこペンをクリック。設定トレイから ペンツールを選択します。再生画面をクリックして記録を開始します。再生が始まったら画面の上に自由に描画 して下さい。

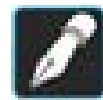

ペンツールをつかって、動画の上にイラストやメッセージを描いて下さい。 ● 再生しながら描くと、ひとつひとつ線が流れるように現れます。 一時停止してから描くと、瞬時にイメージが現れます。 再生が終わると、一時停止します。更に描き足したいときは、画面をクリックして描きます。

でこペンにはさらに、描いたイメージを任意のタイミングで消す、アニメーション消しゴムや、オブジェクトが画面上を移 動するアクションを簡単に設定することができます。詳しくはでこペンのツールをご覧下さい。

### スロー再生して描きやすくする

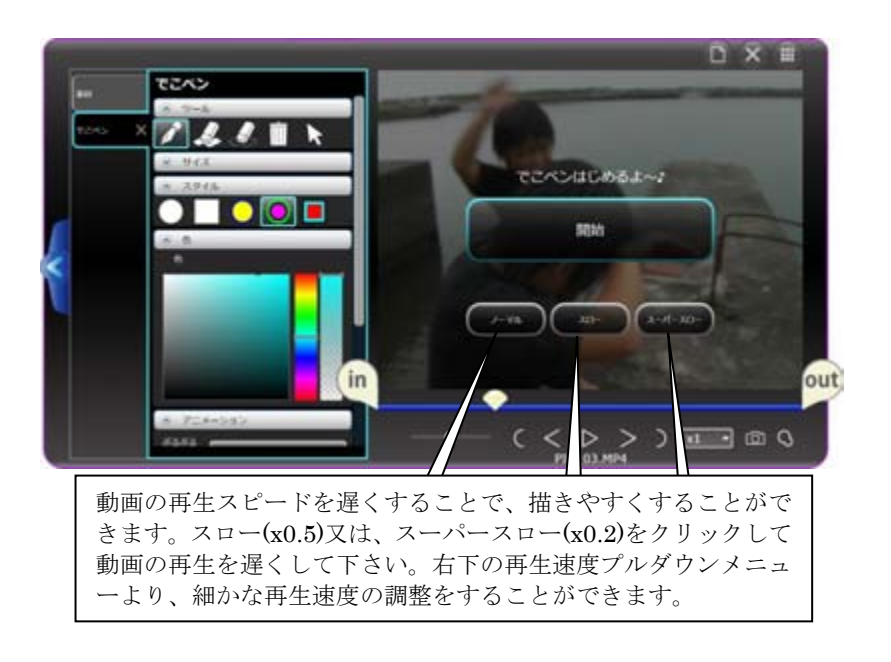

#### 再生速度変更

動画の再生する速度を調節する事ができます。編集ツールの中の×1 をクリックすると、プ ルダウンメニューが表示されます。×1 は、通常の速度で再生している事を表しています。 これを、×0.1 から×8 の間で速度を変更して編集することができます。

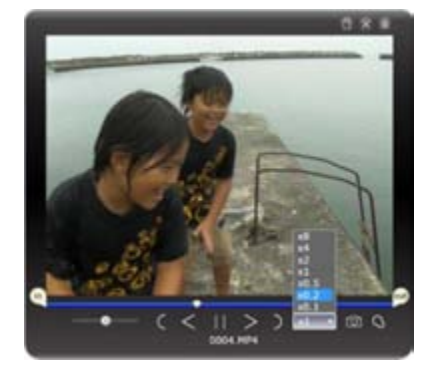

■ でこペンのツール

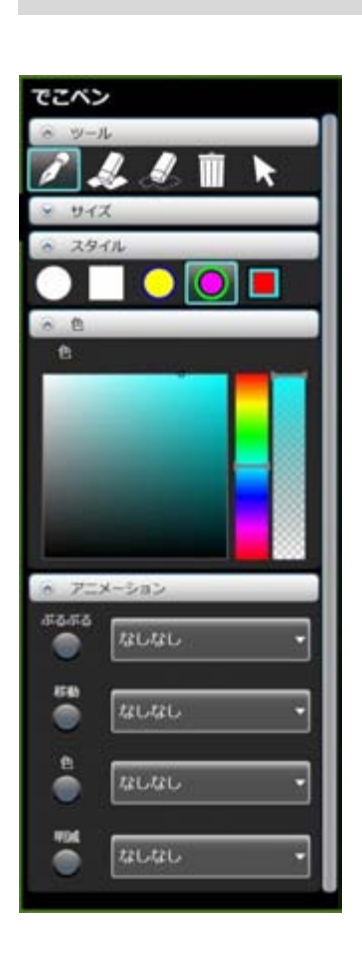

#### ペン

動画に自由に描画できるツールです。再生しながら描いていくと、動画に描いた 場所に描いたタイミングで線が現れます。一時停止した状態で描くと、描いたフ レームから線がすべて現れます。

#### ペン先の形状とサイズ

ペン先のサイズは、サイズスライダーでも、 マウスホイールでも変えることができます。 ペン先の形状は丸、四角、枠付き、などから 選択できます。描画色を変更する事で、枠の 色は自動で最適な色に変更されます。

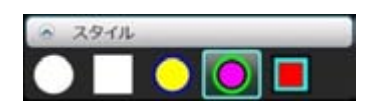

#### 色を選ぶ

色を選択するには、カラーピッカーを使います。七色の 帯をクリックして色相を決めます。彩度や明度、透明度 を選ぶことができます。

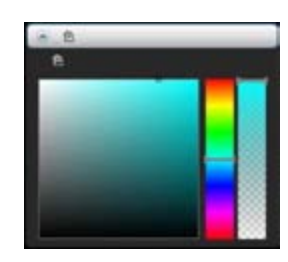

#### オブジェクト消しゴム

でこペンで描かれたイメージは、動画の場面が変化してもずっと表示されたまま になります。アニメーション消しゴムを使うと、イメージを任意のタイミングで アニメーションしながら消すことができます。再生しながら、ペンで描いた線を ひとつひとつクリックして消していくか、一時停止して、複数の線を一気に消す ことができます。

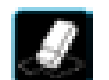

#### 消しゴム

ペンで描いたイメージの一部を動画の中から完全に消したい場合に使います。

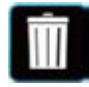

#### 全消し(ごみ箱ツール)

動画上のペンで描いたイメージを一括消去します。最初からやり直したい場合に ご利用下さい。

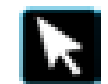

#### 選択ツール

一度ペンで描いたイメージの位置を変更する際に使います。 選択ツールで移動したいイメージを囲んで選択します。選択されたイメージの 色が変化します。そのままドラッグして移動します。

#### アニメーション

でこペンで描いた線に、アニメーションを付けます。4 種類のプルダウンメニュー から、好きなアニメーションを選びます。初期の状態は「なしなし」で、アクシ ョンが何も無い状態です。左側のアニメーション記録ボタンをオンにすると、任 意のタイミングでの操作切り替えが記録されます。アニメーションボタンについ ては、エフェクトアニメーションをご参照下さい。

ぷるぷる 線が太くなったり、枠線が変化したりします

- 移 動 左右上下に移動させます
- 色 色相を変化させます
- 明 減 透明度を変化させます

## 9-2 でこスタ

#### でこスタ使用方法

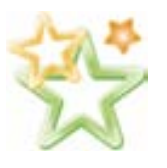

でこスタは、動画にスタンプを押すように、賑やかに演出する ことができます。サムネイルまたは、タイムラインバーを選択 して、エフェクトメニューからでこスタを選びます。

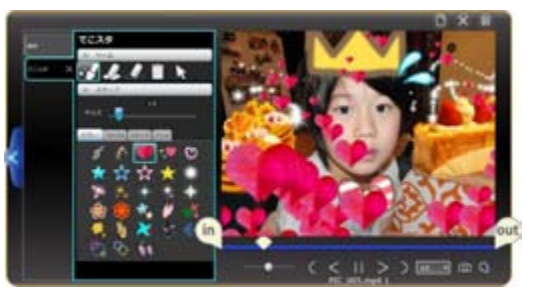

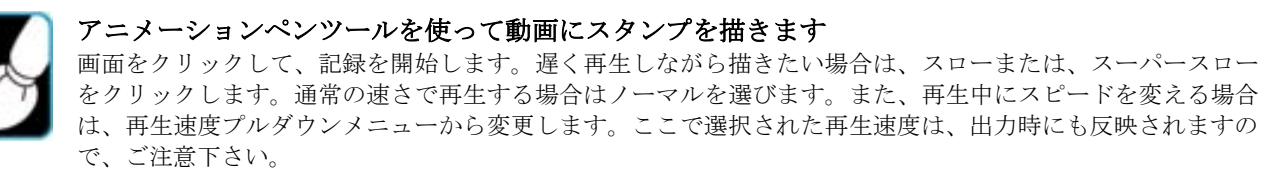

画面をクリックまたはドラッグして適用します。

動画の再生が終わると、一時停止した状態になります。更にでこスタを追加する場合は、画面をクリックして、 描き加えます。

#### ■ でこスタのツール

#### スタンプトレイ

でこスタの種類は、スタンプ、スプレー、コロコロペン、アニメの4種があり、 それぞれ違ったアクションをします。好きなスタンプを選んで、画面上にマウス オーバーすると、半透明の状態で動きを確認できます。クリックかドラッグして 適用します。

サイズ変更は、マウスホイールでもできます。

#### スプレー

動きのあるでこスタです。画面をドラッグすると、スプレーのように飛散します。 同じスプレーでも、サイズを変えて変化を付けると、賑やかなイメージになりま す。

#### コロコロペン

画面をドラッグして自由な線を描いて下さい。軌跡に沿って、オブジェクトが現 れ、すっと消えます。消えるタイミングは、マウスを離したときですから、しば らくクリックしたままにしておくと、動画の中で留まり、離したタイミングで最 初に描いた方から順に消えていきます。

#### スタンプ

画面をクリックまたはドラッグして適用します。ドラッグしている間は表示され ますが、離すと数秒後に消えます。

#### アニメ

パラパラまんがのような動きのあるでこスタです。クリックしている間出現し、 離すと数秒後に消えます。

\*でこスタの消しゴム、全消しなどのツールはでこペンと同じ使い方ができます。 でこペンのツール説明をご覧下さい。

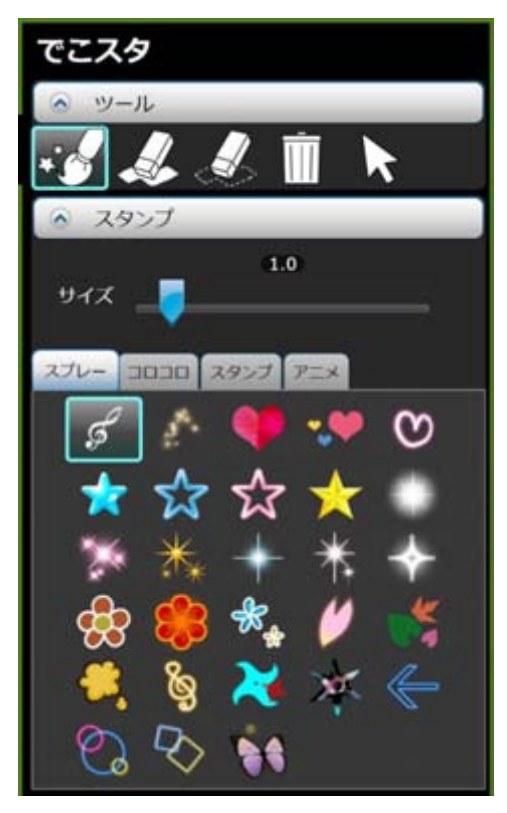

## 9-3 エフェクトペン

### ■ エフェクトペンの使用方法

#### エフェクトペン

エフェクトを部分的に適用できます エフェクトペンを使ってエフェクトを適用すると、ペンでな ぞった部分だけにエフェクトを適用することができます。 また、反転させることで、ペンでなぞった部分にエフェクト を適用させないようにすることができます。

トレイスイッチ

クリックしてエフェクト設定トレイの表示/非表 示を切り替えます

ä 自免金 п  $7200$ out.  $($   $\leq$   $||$   $>$   $)$   $\overline{||}$   $\equiv$   $\infty$   $\circ$ 

**SIDBIN** 

### ■ エフェクトペンのツール (エフェクト設定トレイ)

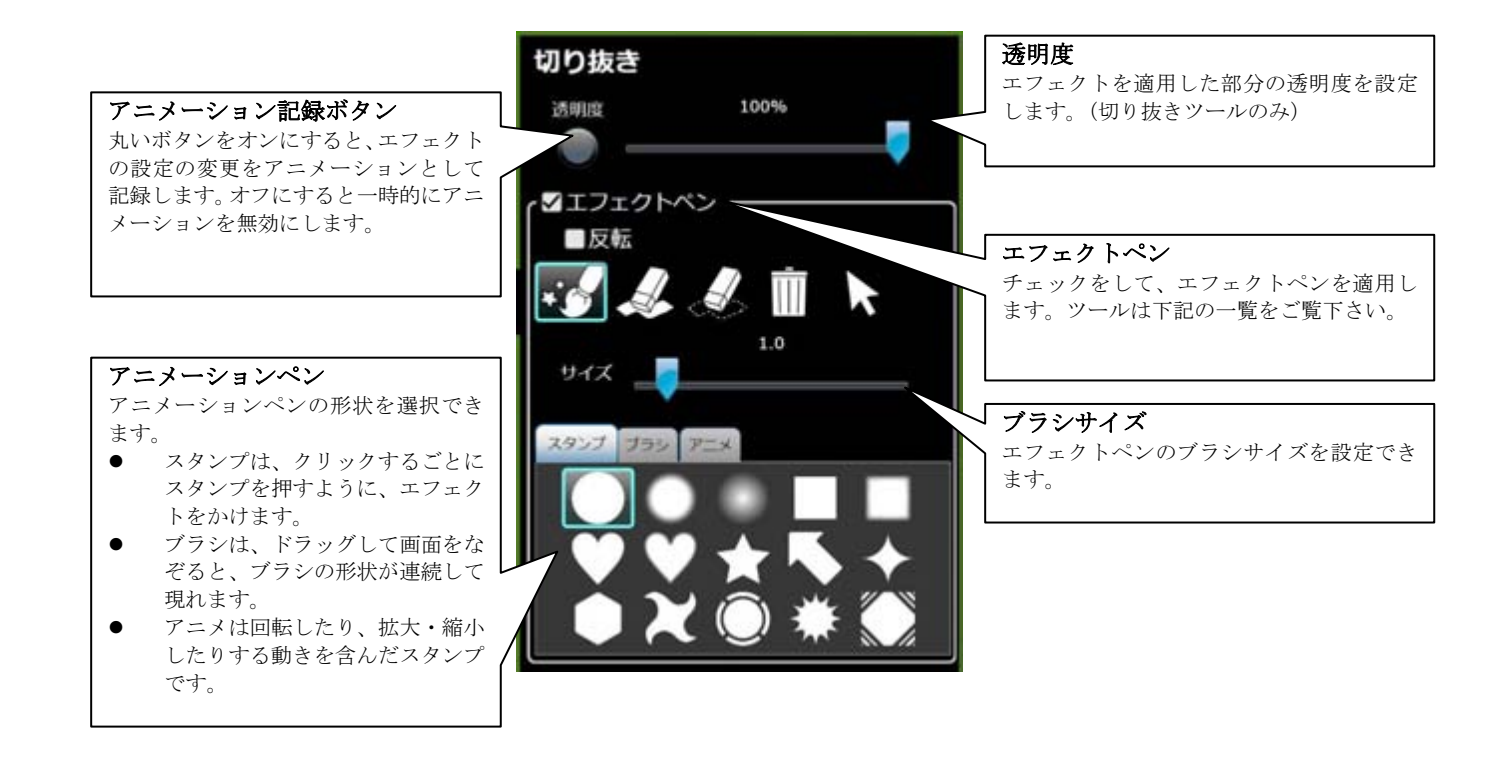

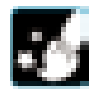

アニメーションペン

動画にエフェクトを適用するブラシです。 スタンプ/ブラシ/アニメから形状を選びます。

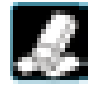

アニメーション消しゴム

エフェクトペンを適用した後に、エフェクト効果を 消すタイミングを設定できます。

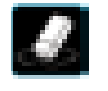

### 消しゴム

描いたエフェクトの一部を動画の中から完全に消 去します。

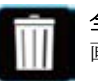

全消し(ごみ箱) 画面に描いたエフェクトを全て消去します。

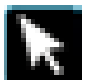

選択ツール 画面に描いたエフェクトを選択/移動します。

反転 エフェクトをかける範囲を反転します

9-4 エフェクトアニメーション

#### ■ エフェクトアニメーション使用方法

#### 操作記録アニメーション

エフェクトの適用度をアニメーションとして記録する事ができます。アニメーション記録は、各エフェクトでそれぞれ設定す ることができます。

アニメーション記録ボタンをオフにすると、記録されているアニメーションは一時的に無効になります。

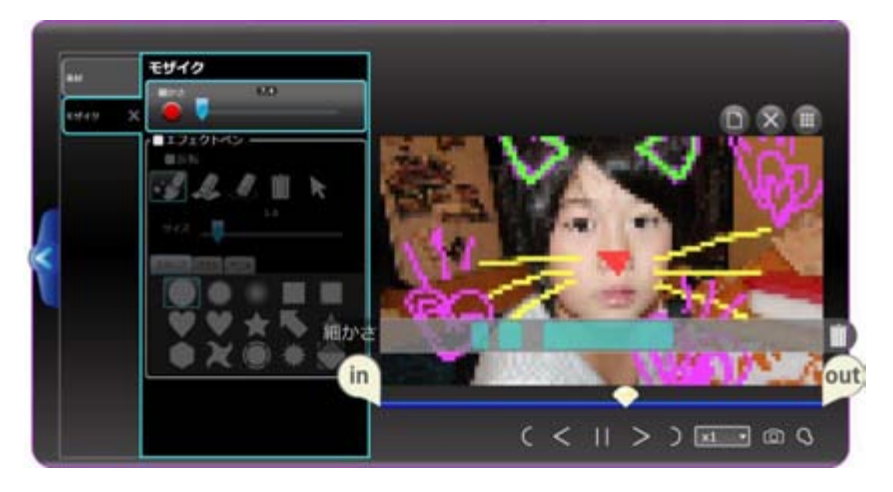

1.アニメーション記録ボタンをオンにする エフェクトの適用度を変えると、アニメーションとして記録されます。

2.エフェクトのパラメータを動かす

動画を再生しながらパラメータを動かすと、その動き方をアニメーションとして記 録します。 \*アニメーションする項目が 2 つ以上ある場合は、クリックすることで選択し、青 枠のある方をアニメーション記録します。

#### 3.アニメーションのキーフレームグループ アニメーションが記録されると、キーフレームグルー

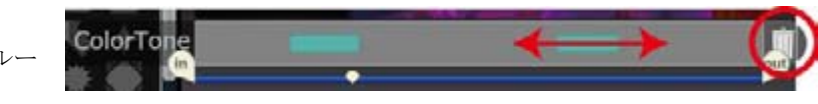

#### 移動、消去

キーフレームグループは位置を前後に移動できます。枠外にドラッグすると、消去します。全て消 去する場合は、右端のごみ箱ボタンをクリックします。

#### キーフレームアニメーション

プ(青いライン)が現れます。

再生を一時停止中に、パラメータを変更するか、+アイコンをクリックしてキーフレームを追加し ます。最初と最後のキーフレームを作成することで、その間の値をなめらかに再生します。

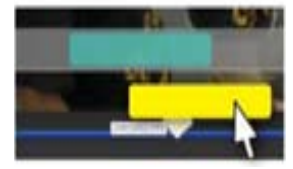

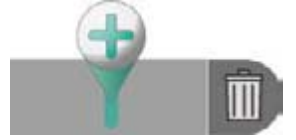

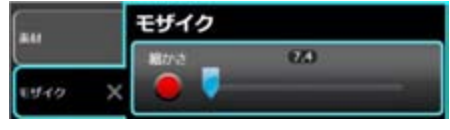

## 9-5 エフェクト図鑑

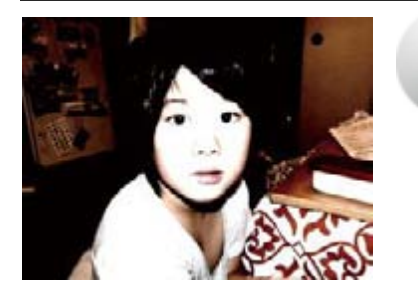

#### Brightness: ブライトネス

明るさと、コントラストを変更することができます。画面が暗すぎる又は明 るすぎる場合、まず、明るさを調節し、その後コントラストを調節します。 エフェクトペンを使えば、エフェクト効果を部分的に適用することができま す。

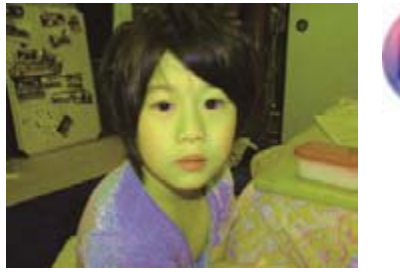

Color Change: カラーチェンジ 色相、彩度の調節を行うことができます。 色相で色合いを選び、彩度で調節します。彩度 0 になると、モノクロになり ます。 エフェクトペンを使えば、エフェクト効果を部分的に適用することができま す。

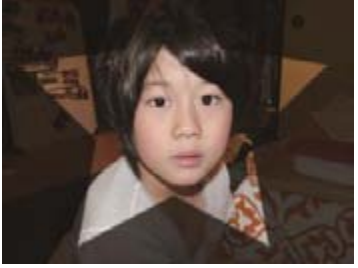

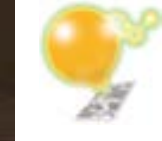

## Clipping: 切り抜き エフェクトペンを使って、画像の一部分を切り抜くことができます。透明度、

サイズを選んだら、スタンプ、ブラシ、アニメーションから形状を選択しま す。画面をクリックまたは、ドラッグして適用します。切り抜く部分を反転 させることもできます。切り抜きの効果は、タイムラインで他の動画や写真 と組み合わせるとより効果的です。

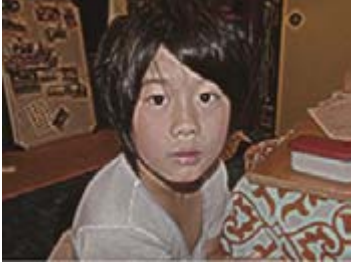

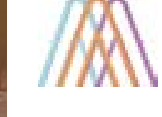

#### Edge: エッジ 輪郭を強調して、それ以外の部分をカットアウトします。効果の適用率や、 輪郭線の厚みなども調節できます。 エフェクトペンを使えば、エフェクト効果を部分的に適用することができま す。

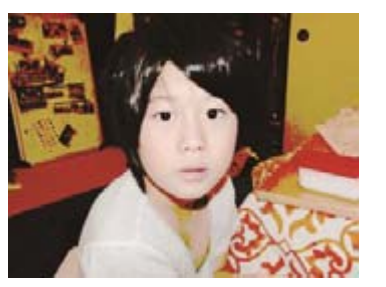

Threshold: スレッシュホルド 指定された値以上の色を強調し、それ以下を黒くカットアウトします。効果 の適用率や、しきい値は自由に調節できます。 エフェクトペンを使えば、エフェクト効果を部分的に適用することができま す。

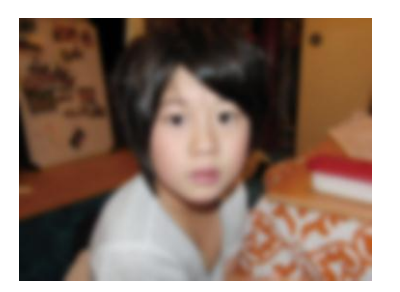

Blur: ブラー 画面がぼやけたような効果です。 エフェクトペンを使えば、エフェクト効果を部分的に適用することができま す。

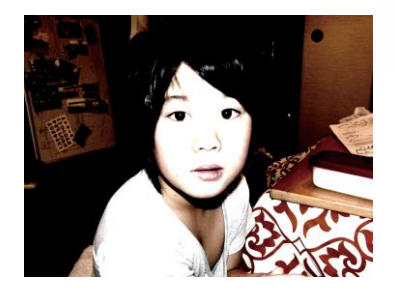

#### Glow:グロー

す。

動画に光彩を追加して、ふんわりと光っているような印象になるエフェクト です。明るさとぼかしの度合いを調節することができます。 エフェクトペンを使えば、エフェクト効果を部分的に適用することができま す。

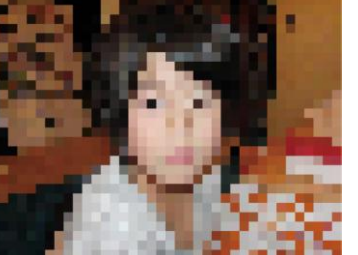

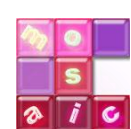

#### Mosaic:モザイク 動画にモザイクをかけます。モザイクの細かさを調節できます。 エフェクトペンを使えば、エフェクト効果を部分的に適用することができま

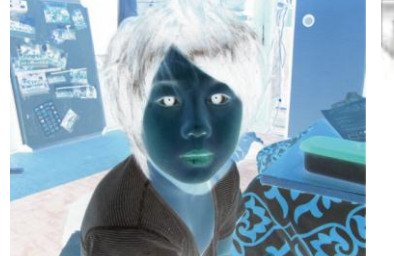

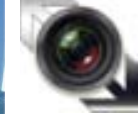

Negative/Positive:ネガポジ反転 動画の色をネガ/ポジ反転します。 エフェクトペンを使えば、エフェクト効果を部分的に適用することができま す。

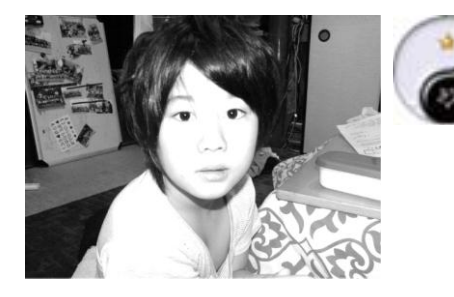

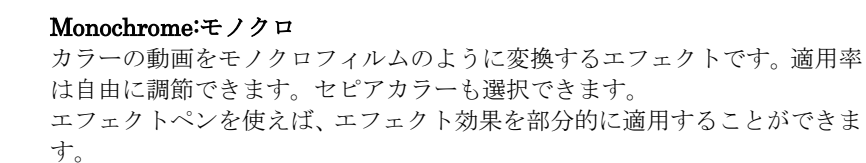

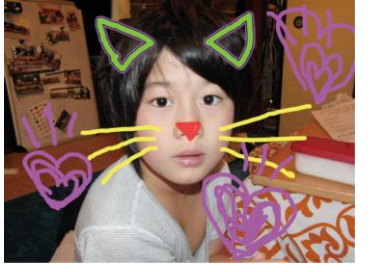

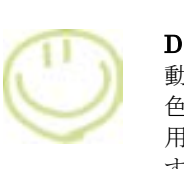

#### DECO-Pen:でこペン 動画にフリーハンドのイラストを描画できます。線の太さ、線のスタイル、 色を選んだら、画面に直接描きます。描いた後に、アニメーション効果を適 用し、ぷるぷる動いたり移動したり明減したりといった、アクションを適用 することもできます。アニメーションの「なしなし」は、アニメーションし ない、という意味です。

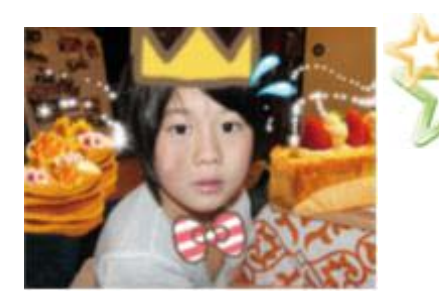

DECO-Stamp:でこスタ 動画にスタンプを押すように、イラストを追加できます。通常のスタンプに 加え、スプレー、コロコロ、アニメーションなどの種類があります。

## 10. オプション設定

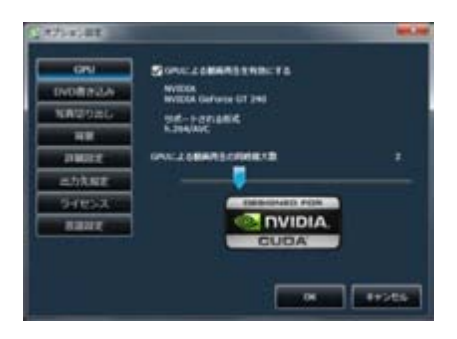

#### GPU

h.264 の動画再生支援機能に対応している GPU をお使いの方は、再生支援を有効にする事で、 より素早く快適に LoiLoScope EX/AX/FX をご利用頂けます。 \*GPU による動画再生支援は Windows Vista、Windows 7 のみのサポートです。 必ず最新のグラフィックドライバを使用して下さい。

GPU 再生支援に対応しているグラフィックボード

Intel G45 以降

NVIDIA® Geforce 8000 シリーズ以降 (8800GTX,8300 を除く) ATI RadeonHD2000 シリーズ以降 (2900 を除く)

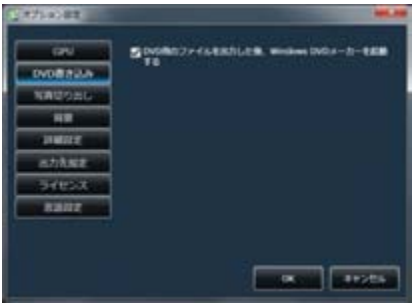

#### DVD 書き込み

DVD 作成ソフトを、Windows DVD メーカーに設定するための項目です。自動的に Windows DVD メーカーを立ち上げ、リストに追加する機能を有効化します。(Windows® XP、Windows Vista® Home Basic を除く) 詳しくは、6-4 DVD 出力をご覧下さい。

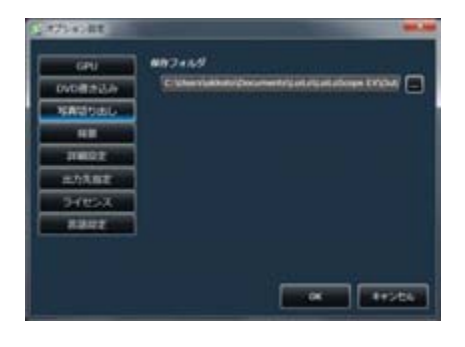

#### 写真切り出し

サムネイルやタイムラインの静止画出力ボタンで静止画を作成した際に作られる静止画保存 用フォルダの設定をします。

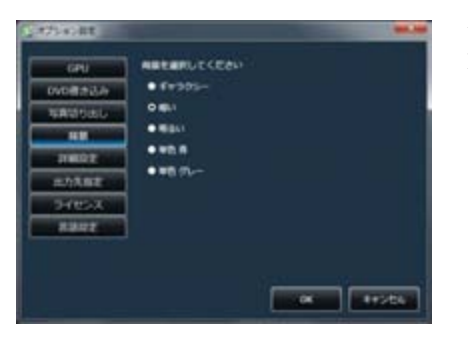

#### 背景

LoiLoScope EX/AX/FX の背景のイメージを、ギャラクシー、暗い、明るい、単色 青、単色 グ レーから設定できます。

## 10. オプション設定

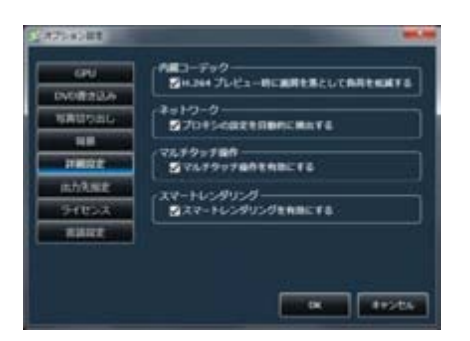

*RYSTYSTANS* 

**COM** 

a. Communication

**ADAZANS** 

**INDIATING SH** 

**WATERTAKE** 

cast

**DVDR #2JK** 

**NAU-18** 

 $\overline{1}$  $m = 7$ 

**BOARD** 54025

 $x = 1$ 

#### 詳細設定

H.264 の再生時の画質を落として、CPU の負担を軽減するモードを使用するかどうかを設 定します。 高品位の画質で再生したい場合は、このチェックを外して下さい。

# **International Children**

*<u>Indiana ENDAR CO</u>* 

**Referent DVDVE** 

**CONTRACTOR** 

 $\alpha$   $\alpha$   $\beta$ 

#### 出力先指定

バックアップ、ファイル出力、DVD、Export の機能でのファイルを保存するフォルダをそ れぞれ指定できます。

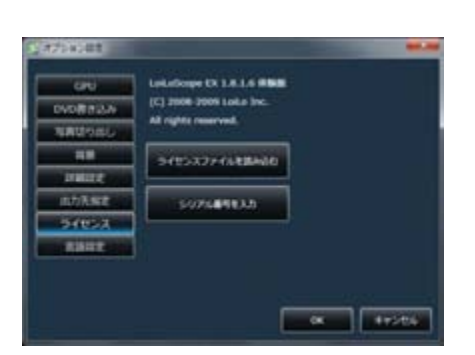

#### ライセンス

LoiLoScope EX/AX/FX のライセンス情報を表示します。 ご購入時、ライセンスファイルを読み込んだり、シリアル番号を入力したりして、ライセ ンスを有効にできます。

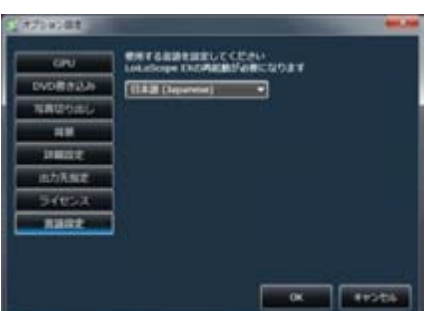

#### 言語設定

LoiLoScope EX/AX/FX の表示言語を 17 言語(英語、ブラジル語、カナダ仏語、オランダ語、 フィンランド語、フランス語、ドイツ語、イタリア語、日本語、韓国語、ポーランド語、 ポルトガル語、ロシア語、繁体中国語、簡体中国語、スペイン語、スウェーデン語)から選 択することができます。

言語を変更した場合、ソフトウェアの再起動が必要になります。

ソフトウェアの再起動は、プロジェクトや編集途中の状態を維持するために、デスクトッ プの保存を必ず行ってからにして下さい。

## 11. 各部の名称を覚えよう!

## 11-1 デスクトップにあるオブジェクトの名称

■ 各部の役割

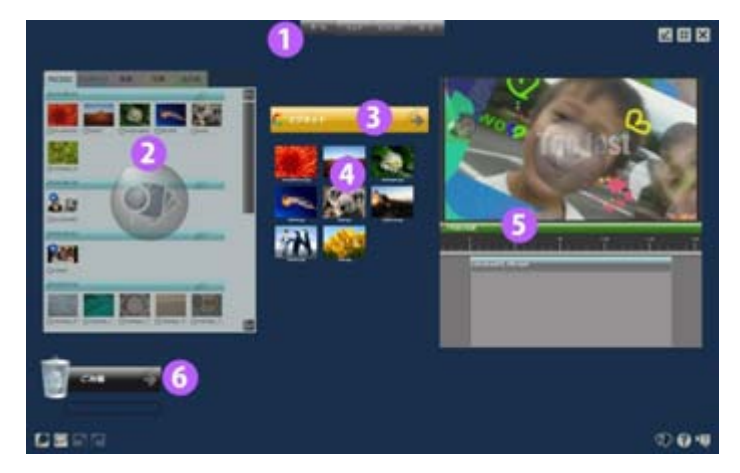

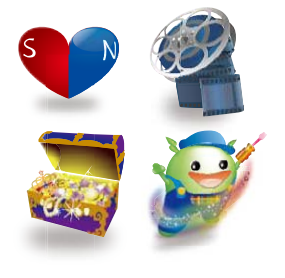

#### 1 メニュー

画面上部のホーム、シェア、エフェクト、アートボタンは様々な機能を使うボタンがそれぞれの 種類ごとに集められています。

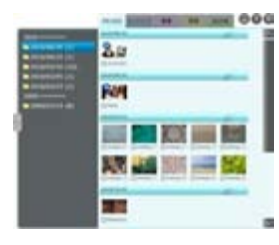

#### 2 メディアブラウザ

LoiLoScope EX/AX/FX で編集できるファイルを表示します。 動画/音楽/写真タブを選択してファイルを表示し、チェックボックスをクリックして直接出力・ア ップロードしたり、クリック又はドラッグでデスクトップへファイルを読み込んだりすることが できます。

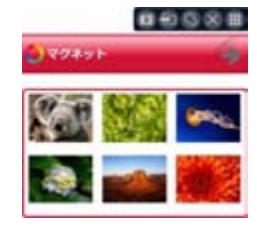

#### 3 マグネット

デスクトップに散らばったサムネイルをくっつけて整理します。色/長さ/タイトルを変更したり、 サムネイルの順番入れ替えたりすることができます。動画や写真を並べてスライドショーにした り、複数のファイルを直接出力、アップロードしたりすることもできます。

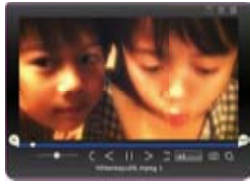

#### 4 サムネイル

動画、写真、音楽サムネイルはマウスオーバーで再生。 クリックで始めと終わりを簡単に指定して、お好きな部分のみにすることができます。

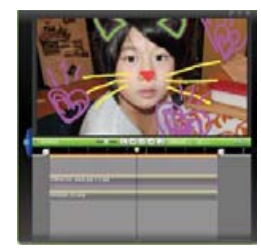

5 タイムライン お気に入りのシーンをくっつけて 1 つの作品を作る作業スペースです。

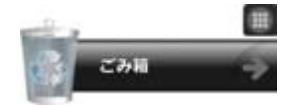

6 ごみ箱 デスクトップ上にある動画、写真、音楽サムネイルをまとめて消去するごみ箱のマグネットです。

## 11-2 ホームメニューアイコン一覧

#### ■ ホームメニューの役割

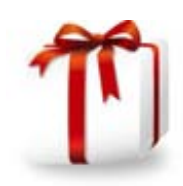

#### デスクトップ保存、新規作成

作成中のプロジェクト LoiLoScope EX/AX/FX のデスクトップを保存したり、プロジェクトを開いた りするボタンです。

#### デスクトップ保存とは?

LoiLoScope EX/AX/FX で作業中の内容を保存します。保存されたファイルは、プロジェクトといいま す。

作成中の動画は、プロジェクト保存しておきましょう。作業中のすべてのサムネイルとタイムラインが 保存されます。編集内容によってプロジェクトを分けて保存しておくと便利です。

プロジェクトで使用中の動画、写真データは、Windows 上から削除されると、表示できなくなります。

#### デスクトップファイルの移動

プロジェクト保存したあとに、元の動画や写真、音楽ファイルを移動する場合は、プロジェクトファイ ルがある同一フォルダ内又は、含まれるフォルダ内に素材がある場合に限り、プロジェクトファイルが ある親フォルダを移動することで、プロジェクトを維持して移動することができます。 また、万が一ファイルが見つからない場合でも、警告画面が表示され再設定することができます。

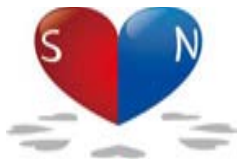

マグネット マグネットを作成するボタンです。 マグネットは、画面上のサムネイルをくっつけて整理したり、整理したファイルを 1 つのフォル ダへ集めたり、仕分けができます。

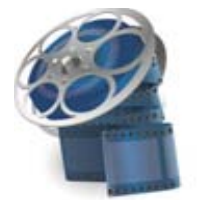

タイムライン タイムラインを作成するボタンです。 タイムラインはデスクトップ上に何個でも作ることができます。タイムラインは動画、静止画、 音楽を時間軸に沿って並べてくっつけるツールです。大きさ、回転、移動等 自由自在に組み合 わせて作ることができるツールです。

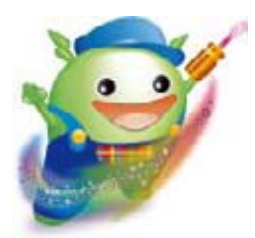

オプション設定 各機能の細かな設定を行うボタンです。 GPU による再生支援や、DVD 作成ソフト、背景、出力先フォルダなどの設定ができます。

## 12. キーボードショートカットをマスターしよう!

## 12-1 キーボードショートカット一覧

## ■ キーボードショートカット

LoiLoScope EX/AX/FX で使用できるキーボードショートカットをご紹介します。

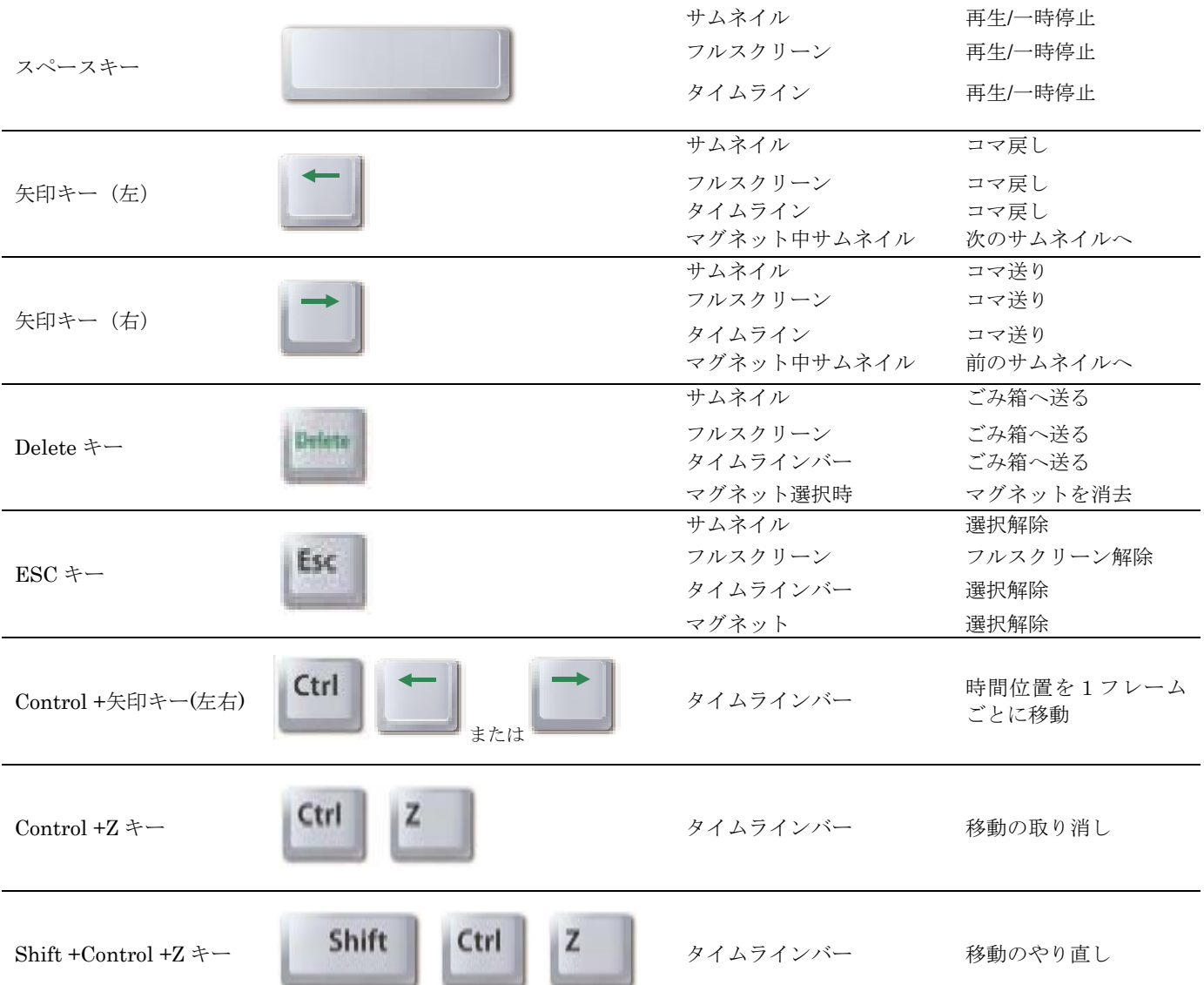

## 13. 動作環境

## 13-1 LoiLoScope EX (for Windows®)

### ■ 編集必須環境

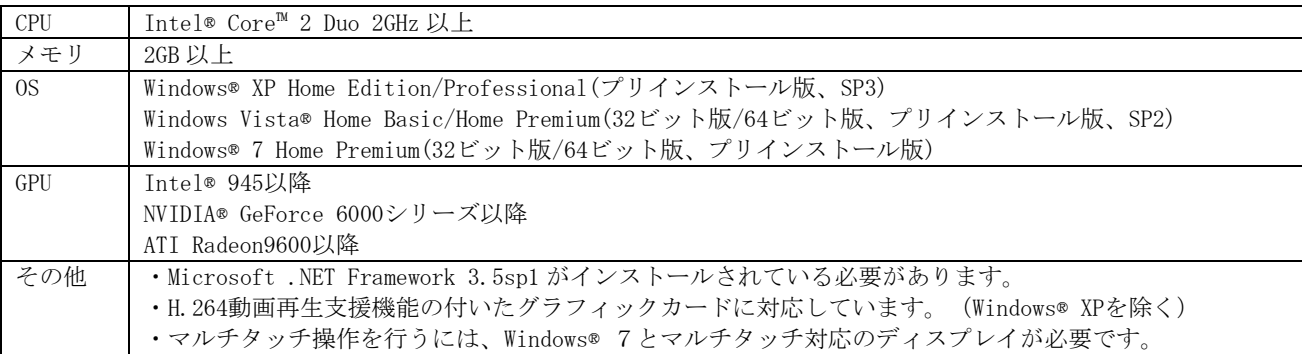

### ■ 編集推奨環境

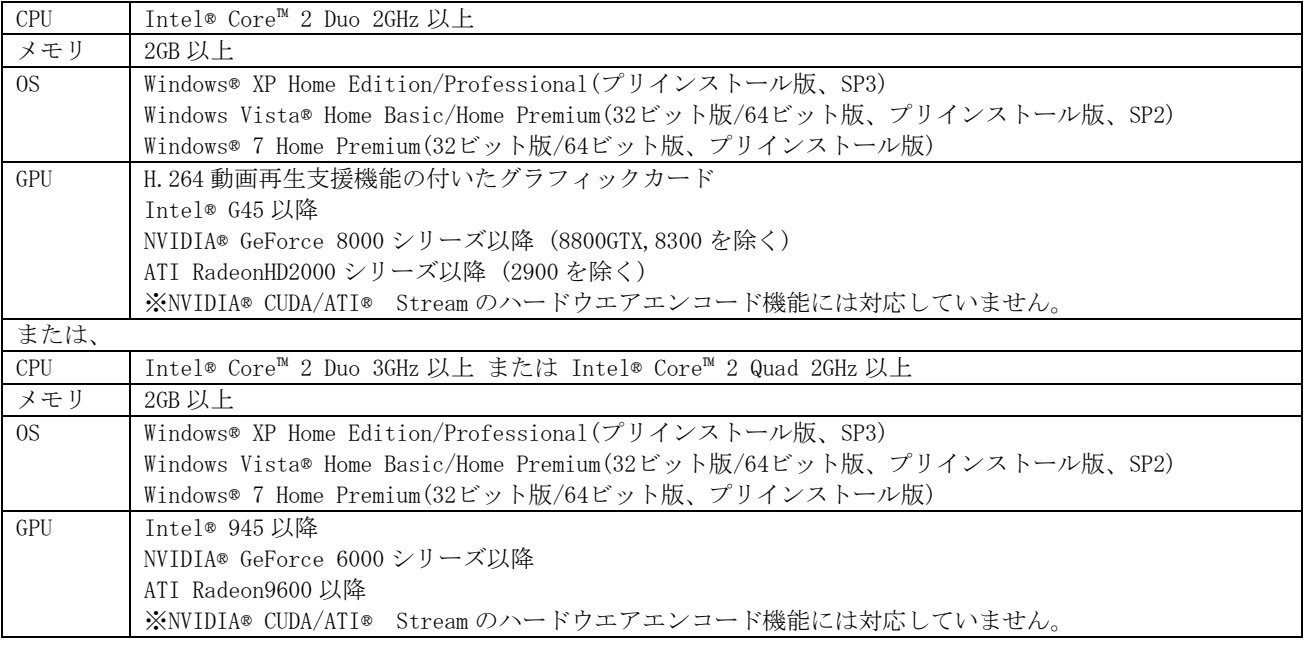

## 13. LoiLoScope EX/AX/FX 動作環境

## 13-2 LoiLoScope AX (for Windows®)

### ■ 動作環境

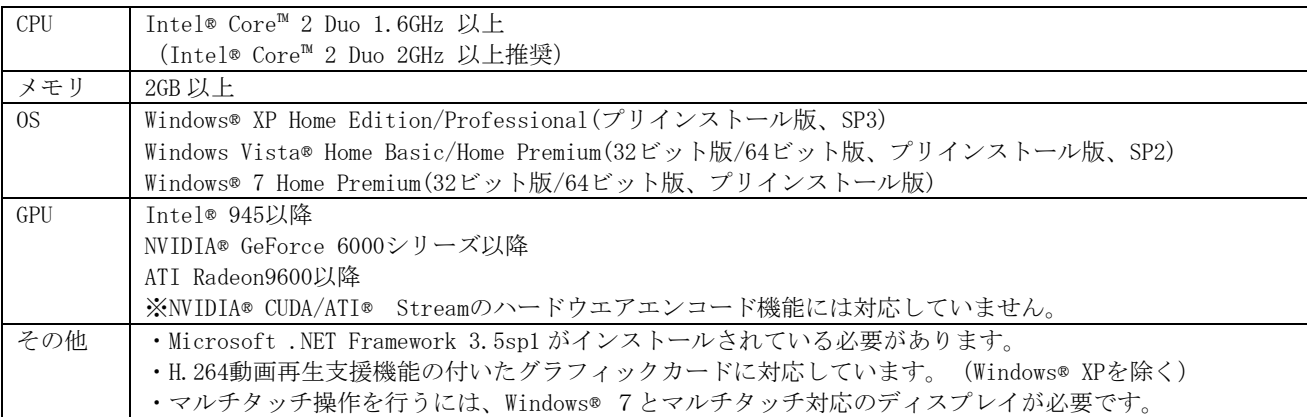

## 13-3 LoiLoScope FX (for Windows®)

### ■ 動作環境

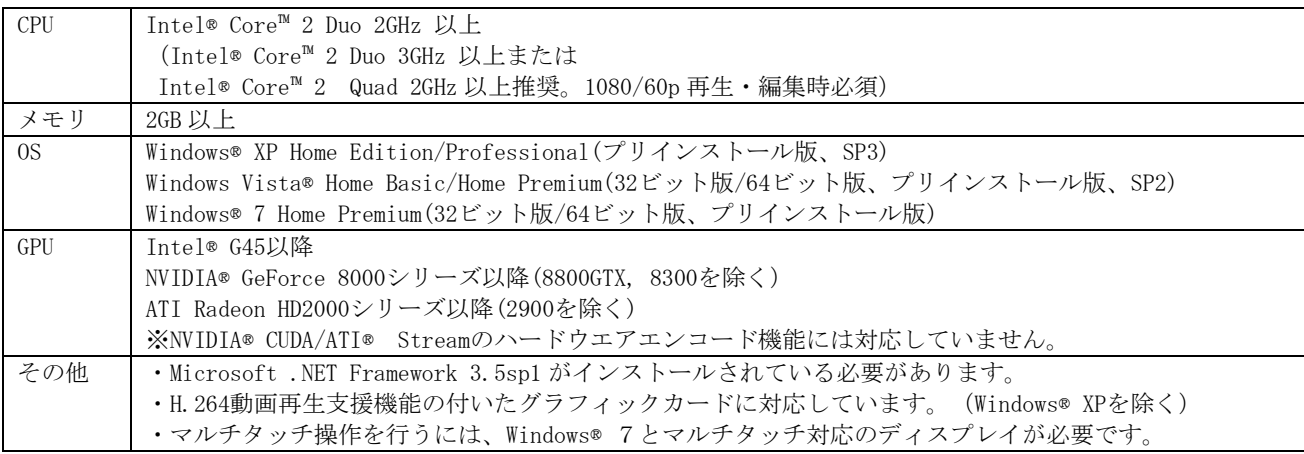

## 14. LoiLo ユーザーサポート

## 14-1 ユーザーサポート窓口

電話および電子メールにて、お客様からのお問い合わせを承ります。 お問い合せ先に関する詳しい内容は、以下のサイトにてご確認ください。 http://loilo.tv/product/15